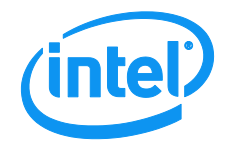

**Revision 2.3**

**March, 2012**

**Enterprise Platforms and Services Division**

# *Revision History*

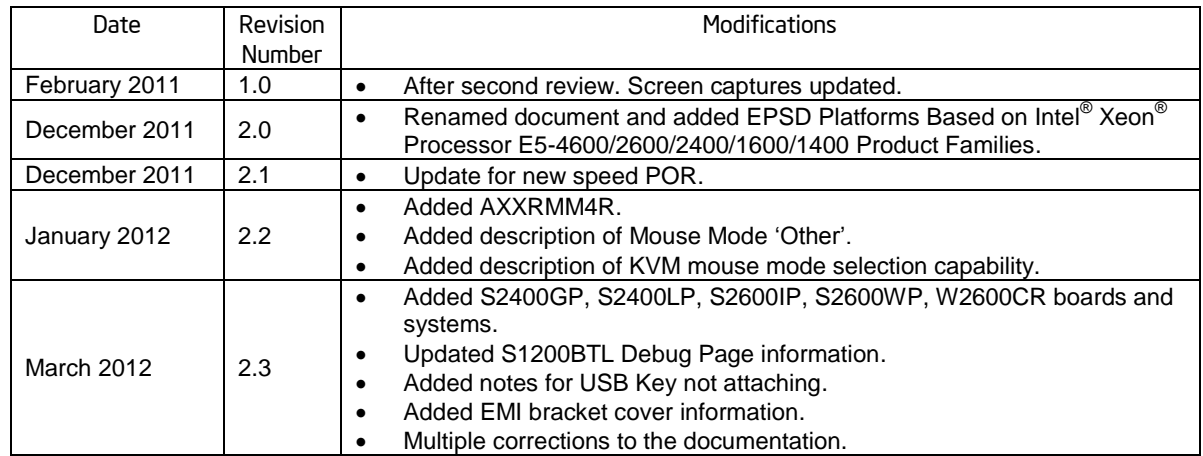

## *Disclaimers*

Information in this document is provided in connection with Intel® products. No license, express or implied, by estoppel or otherwise, to any intellectual property rights is granted by this document. Except as provided in Intel's Terms and Conditions of Sale for such products, Intel assumes no liability whatsoever, and Intel disclaims any express or implied warranty, relating to sale and/or use of Intel products including liability or warranties relating to fitness for a particular purpose, merchantability, or infringement of any patent, copyright or other intellectual property right. Intel products are not designed, intended or authorized for use in any medical, lifesaving, or life sustaining applications or for any other application in which the failure of the Intel product could create a situation where personal injury or death may occur. Intel may make changes to specifications and product descriptions at any time, without notice.

Intel® server boards contain a number of high-density VLSI and power delivery components that need adequate airflow for cooling. Intel's own chassis are designed and tested to meet the intended thermal requirements of these components when the fully integrated system is used together. It is the responsibility of the system integrator that chooses not to use Intel developed server building blocks to consult vendor datasheets and operating parameters to determine the amount of airflow required for their specific application and environmental conditions. Intel Corporation cannot be held responsible if components fail or the server board does not operate correctly when used outside any of their published operating or non-operating limits.

Intel is a trademark of Intel Corporation in the U.S. and other countries.

Microsoft\*, Windows\*, and Windows Server\* are trademarks, or registered trademarks of Microsoft® Corporation in the United States and/or other countries.

\* Other names and brands may be claimed as the property of others.

Copyright **©** Intel Corporation 2012. All rights reserved.

# Table of Contents

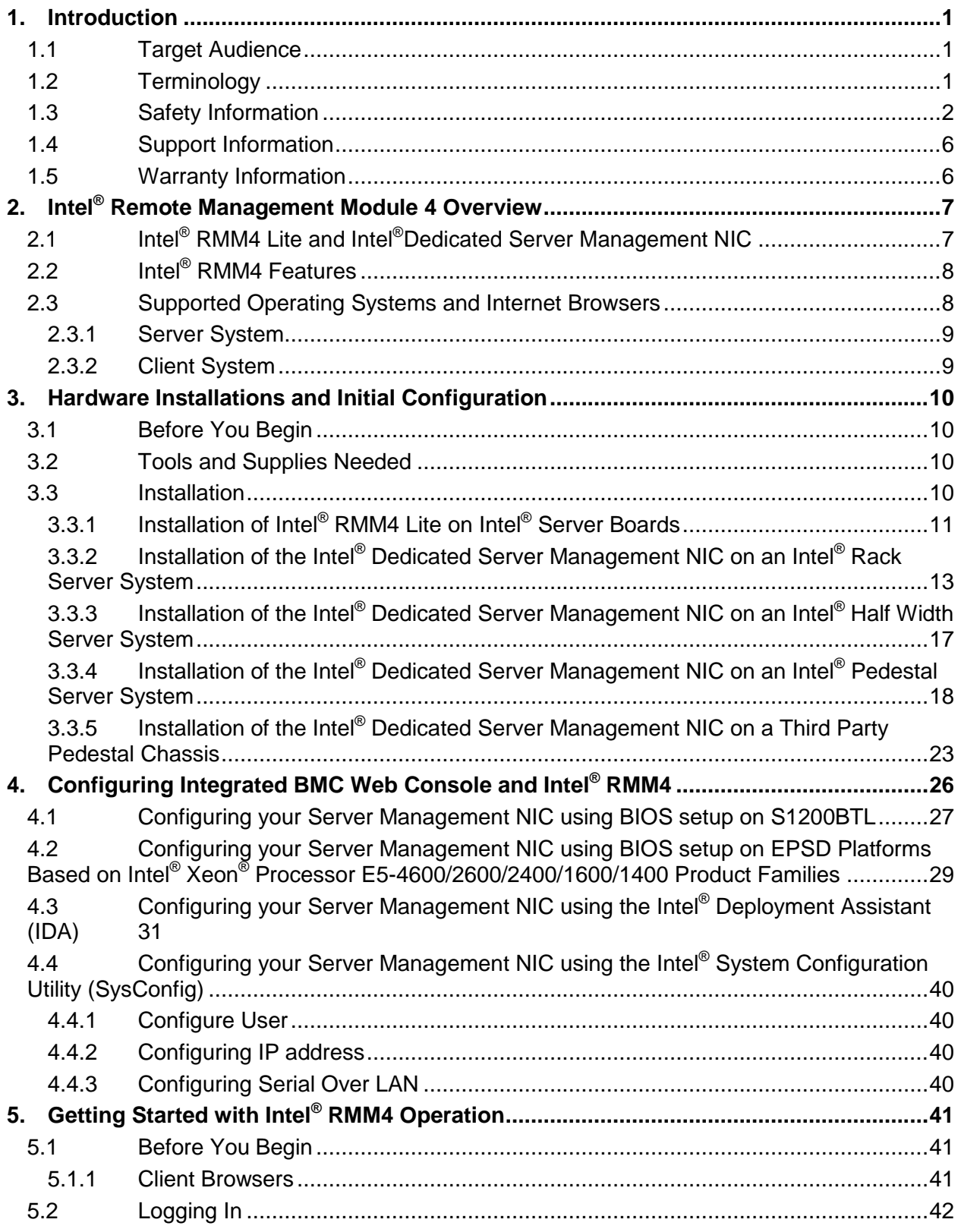

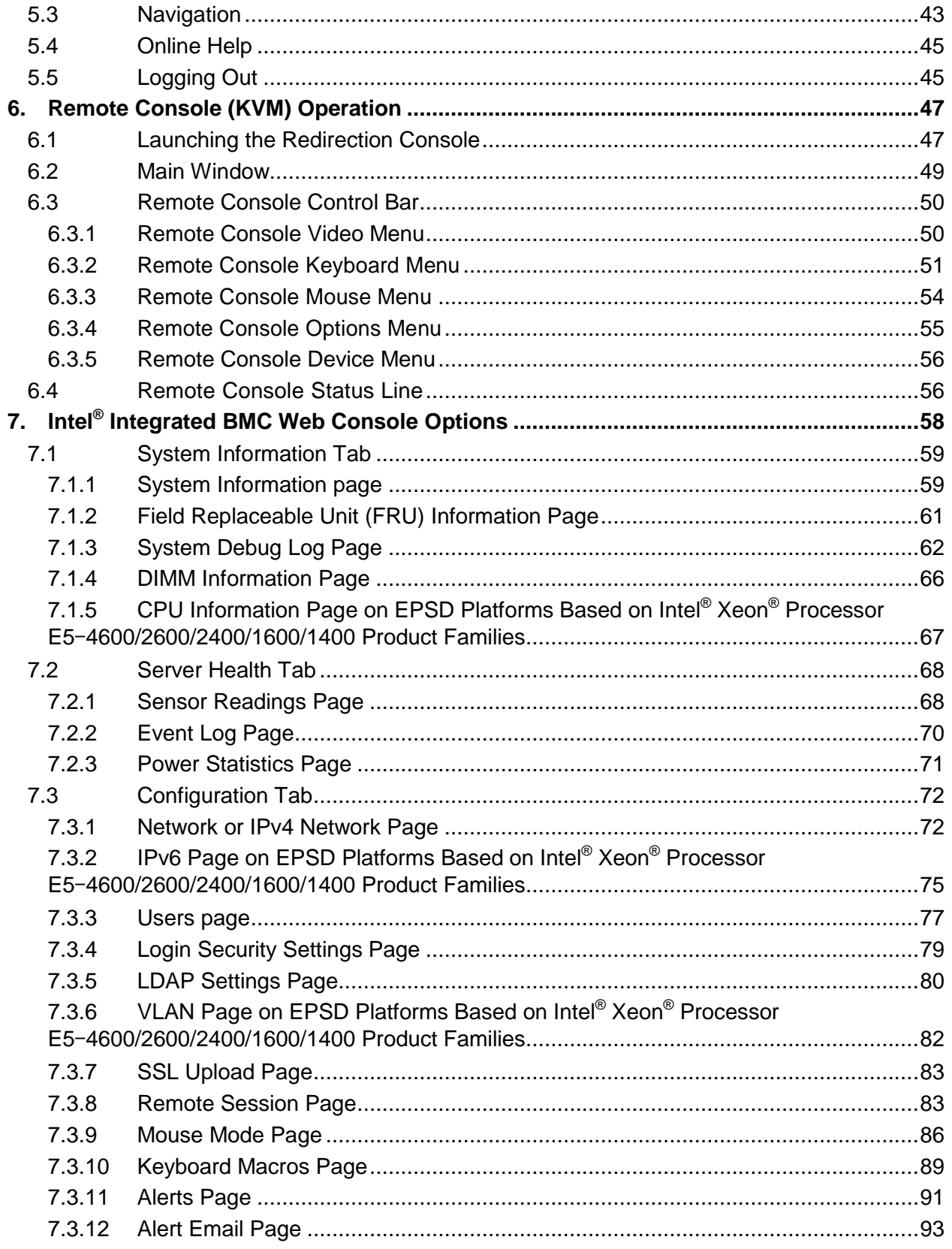

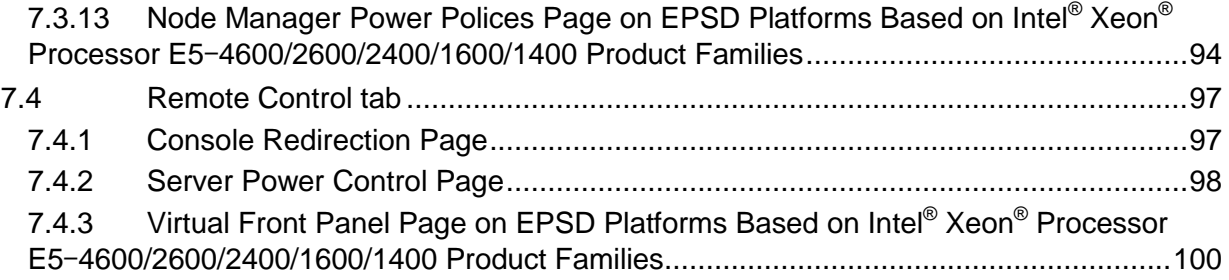

# List of Figures

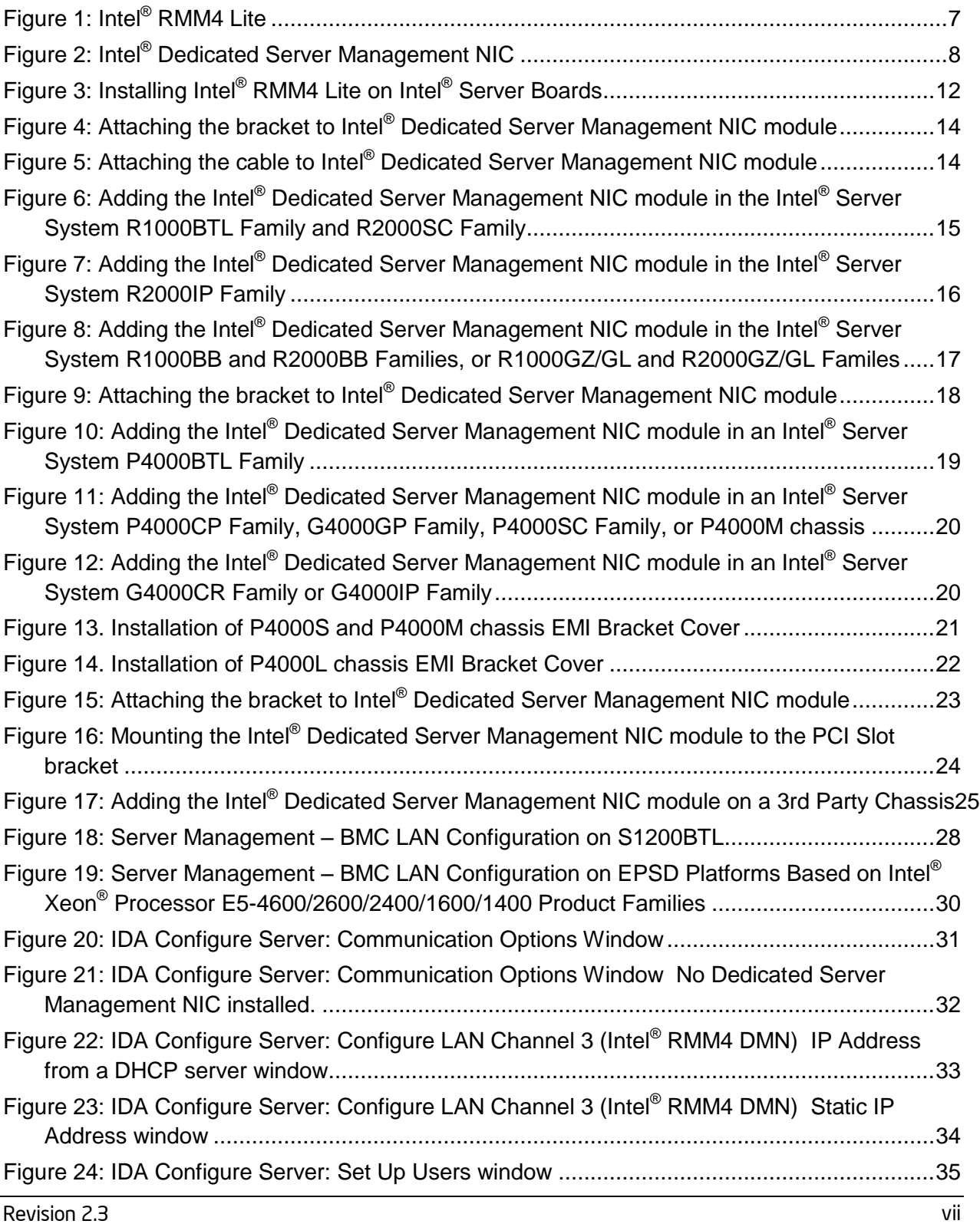

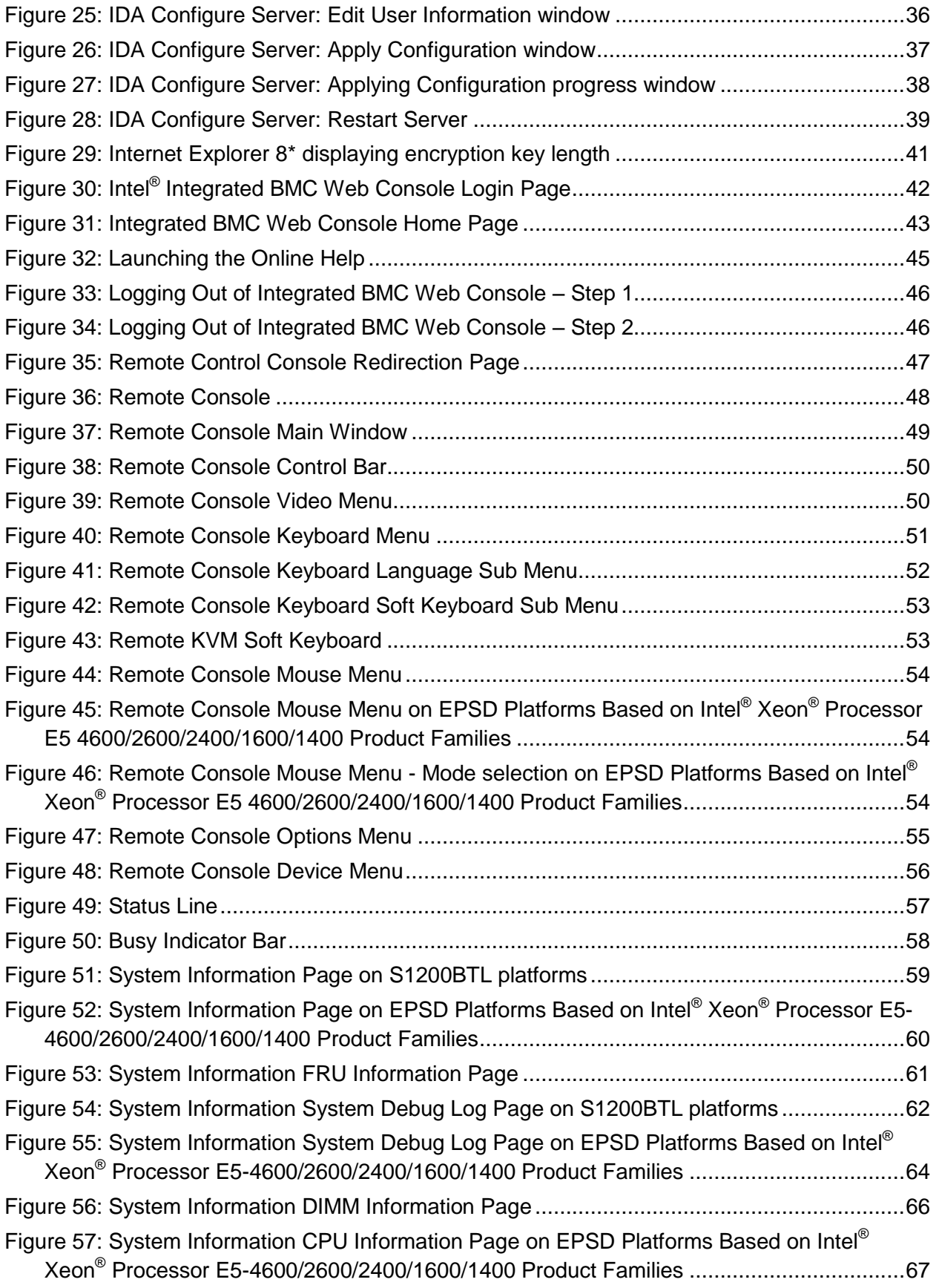

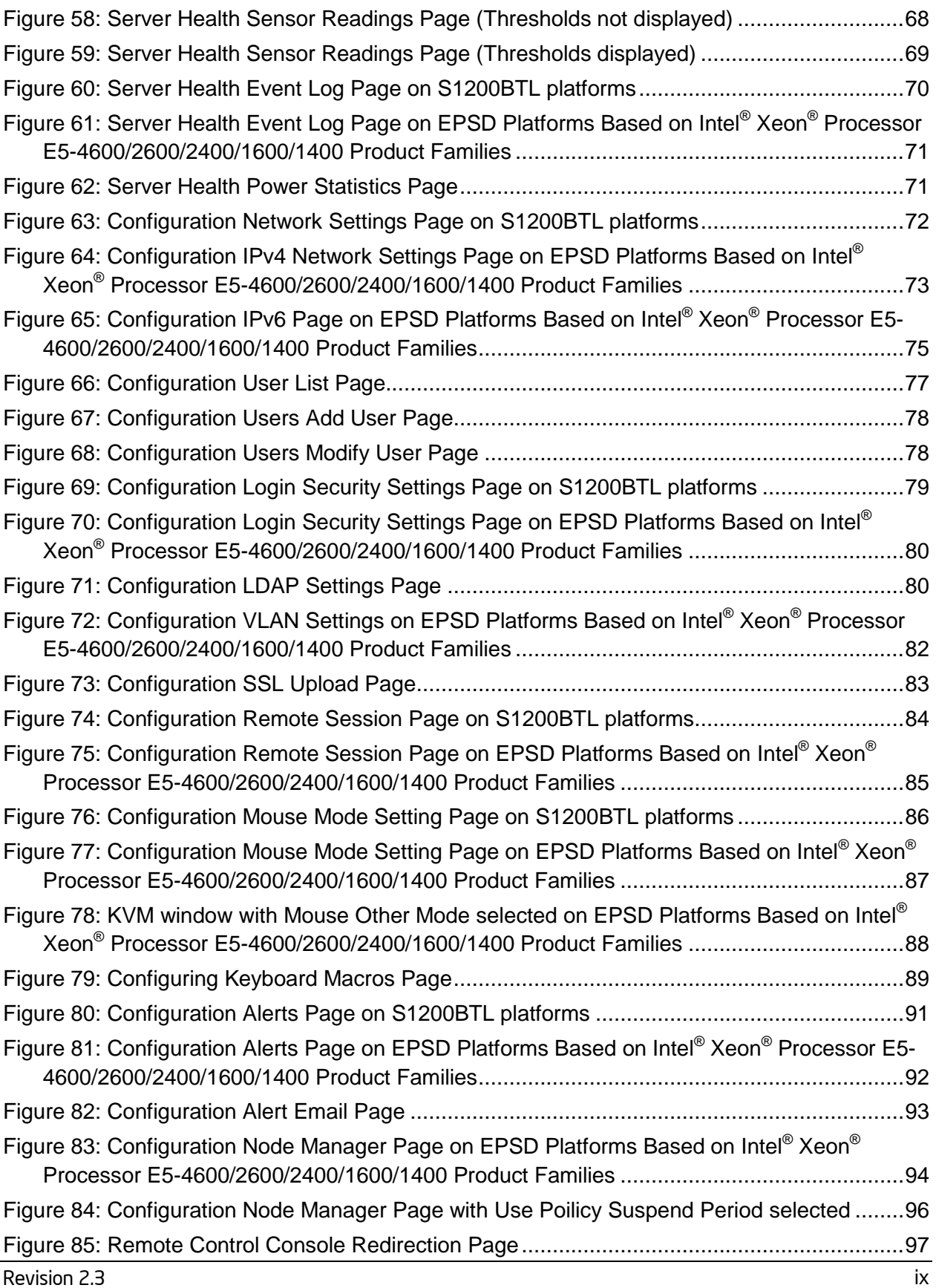

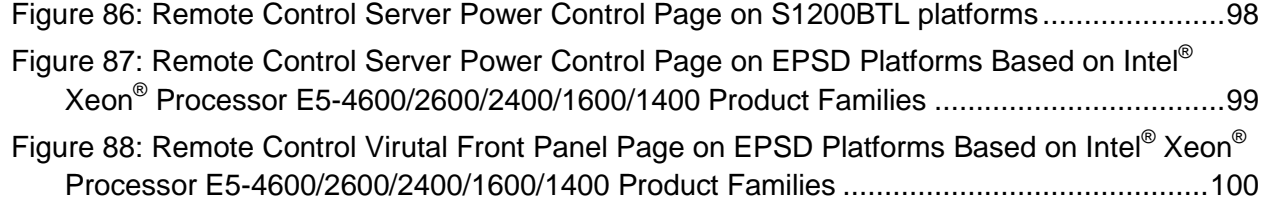

# List of Tables

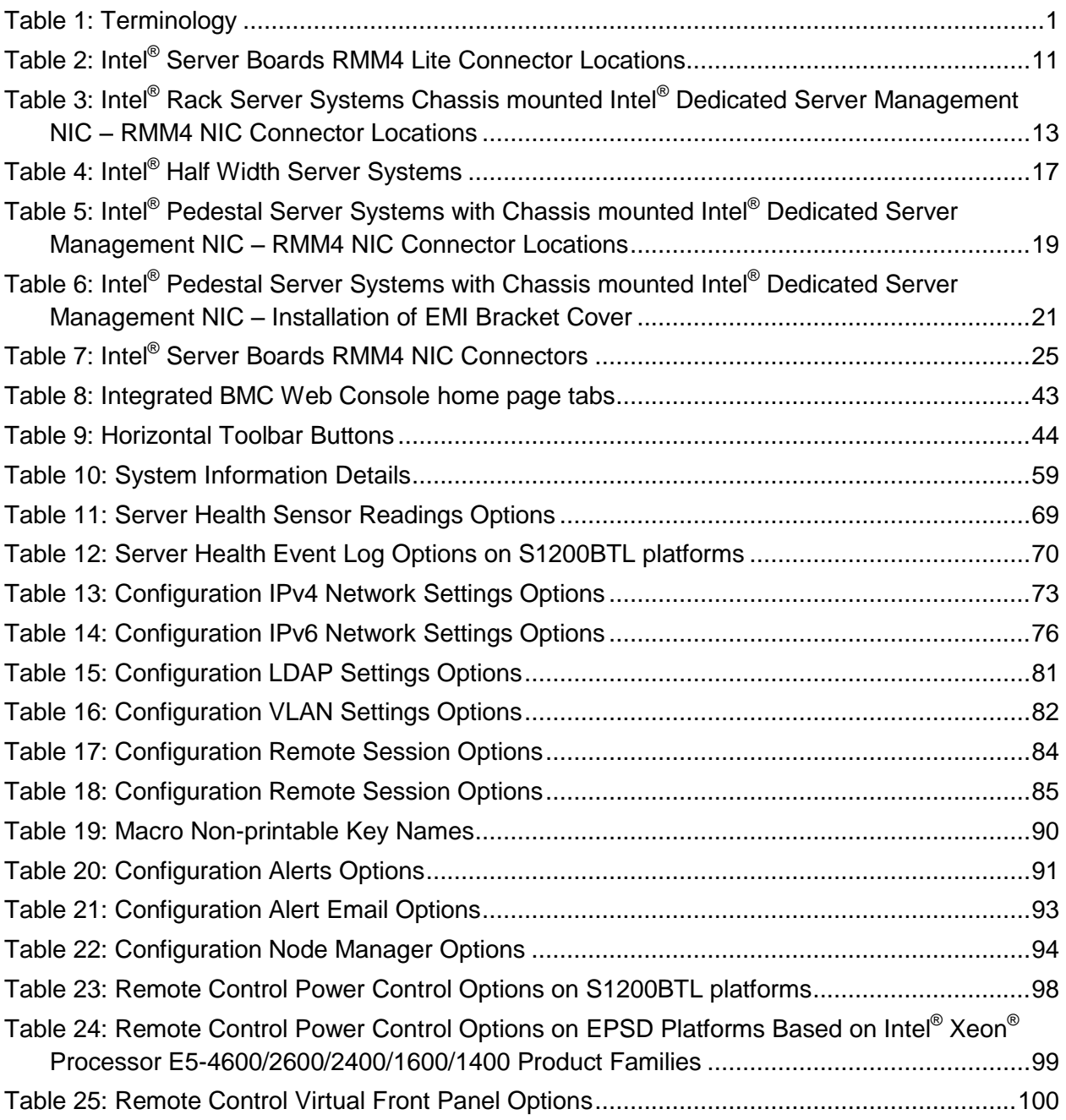

**<This page is intentionally left blank.>**

# <span id="page-12-0"></span>1. Introduction

This User Guide describes how to use the Intel® Remote Management Module 4 (hereinafter referred to as Intel® RMM4) and the Integrated BMC Web Console. It provides an overview of the features of the Web console and the RMM4 module along with instructions on how to set up and operate the Intel® RMM4.

The Intel<sup>®</sup> Integrated BMC Web Console provides both exceptional stability and permanent availability independent of the present state of the server's operating system. As a system administrator, you can use the Intel® Integrated BMC Web Console to gain location-independent remote access to respond to critical incidents and to undertake necessary maintenance.

Designed to work with the Baseboard Management Controller (BMC), the Intel® RMM4 is a small form-factor mezzanine card that enables remote KVM and media redirection on your server system, from the built-in Web Console, from anywhere, at any time.

## <span id="page-12-1"></span>1.1 Target Audience

This User Guide is intended for system technicians who are responsible for monitoring their server systems with the Intel® Integrated BMC Web Console. As a system administrator, you can use the Intel<sup>®</sup> Integrated BMC Web Console to gain location-independent remote access to respond to critical incidents. You can use the Intel® RMM4 to install, update, and monitor your operating system.

## <span id="page-12-2"></span>1.2 Terminology

<span id="page-12-3"></span>The following table lists the terminology used in this document and the description:

| <b>Word/Acronym</b>     | <b>Definition</b>                                       |
|-------------------------|---------------------------------------------------------|
| ARP                     | Address Resolution Protocol                             |
| <b>BMC</b>              | Baseboard Management Controller                         |
| <b>DHCP</b>             | Dynamic Host Configuration Protocol                     |
| DNS                     | Domain Name System                                      |
| <b>ICMP</b>             | <b>Internet Control Message Protocol</b>                |
| Intel <sup>®</sup> ASMI | Intel <sup>®</sup> Advanced Server Management Interface |
| Intel <sup>®</sup> RMM4 | Intel <sup>®</sup> Remote Management Module 4           |
| <b>IPMI</b>             | Intelligent Platform Management Interface               |
| <b>KVM</b>              | Keyboard, Video and Mouse                               |
| LAN                     | Local Area Network                                      |
| <b>IDAP</b>             | Lightweight Directory Access Protocol                   |
| <b>MAC</b>              | Media Access Controller                                 |
| MIT                     | Media Independent Interface                             |
| <b>NIC</b>              | Network Interface Controller                            |
| <b>OOB</b>              | Out Of Band-No operating system interaction on Server   |

**Table 1: Terminology**

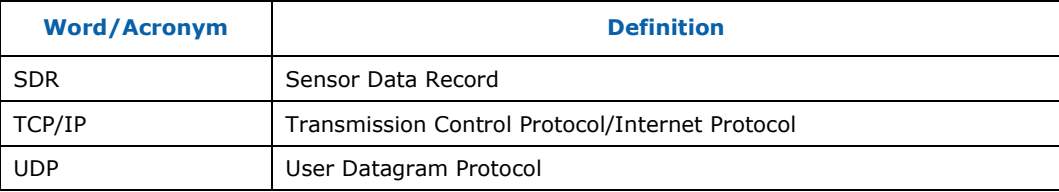

## <span id="page-13-0"></span>1.3 Safety Information

### **WARNING**

Before working with your Intel® RMM4 server product - whether you are using this guide or any other resource as a reference - pay close attention to the safety instructions. You must adhere to the assembly instructions in this guide to ensure and maintain compliance with existing product certifications and approvals. Use only the described regulated components specified in this guide. Use of other products/components will void the UL listing and other regulatory approvals of the product and will most likely result in noncompliance with product regulations in the region(s) in which the product is sold.

### **WARNINGS**

- **System power on/off**: The server power button DOES NOT turn off the system power or Intel® RMM4 power. To remove power from the Intel® RMM4 you must unplug the server AC power cord from the wall outlet. Make sure the AC power cord is unplugged before you open the chassis to add or remove the Intel® RMM4.
- **Hazardous conditions, devices and cables:** Hazardous electrical conditions may be present on power, telephone, and communication cables. Turn off the server and disconnect the power cord, telecommunications systems, networks, and modems attached to the server before opening it. Otherwise, personal injury or equipment damage can result.
- **Electrostatic discharge (ESD) and ESD protection:** ESD can damage disk drives, boards, and other parts. We recommend that you perform all procedures in this chapter only at an ESD workstation. If one is not available, provide some ESD protection by wearing an antistatic wrist strap attached to chassis ground—any unpainted metal surface—on your server when handling parts.
- **ESD and handling boards:** Always handle boards carefully. They can be extremely sensitive to ESD. Hold boards only by their edges. After removing a board from its protective wrapper or from the server, place the board component side up on a grounded, static free surface. Use a conductive foam pad if available but not the board wrapper. Do not slide board over any surface.
- **A** Installing or removing jumpers: A jumper is a small plastic encased conductor that slips over two jumper pins. Some jumpers have a small tab on top that you can grip with your fingertips or with a pair of fine needle nosed pliers. If your jumpers do not have such a tab, take care when using needle nosed pliers to remove or install a jumper; grip the narrow sides of the jumper with the pliers, never the wide sides. Gripping the wide sides can damage the contacts inside the jumper, causing intermittent problems with the function controlled by that jumper. Take care to grip with, but not squeeze, the pliers or other tools you use to remove a jumper, or you may bend or break the pins on the board.

## **A Safety Cautions**

Read all caution and safety statements in this document before performing any of the instructions. See also *Intel*® *Server Boards and Server Chassis Safety Information* at [http://www.intel.com/support/motherboards/server/sb/cs-010770.htm.](http://www.intel.com/support/motherboards/server/sb/cs-010770.htm)

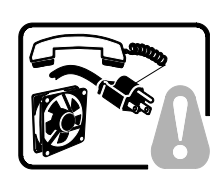

**SAFETY STEPS:** Whenever you remove the chassis covers to access the inside of the system, follow these steps:

- 1. Turn off all peripheral devices connected to the system.
- 2. Turn off the system by pressing the power button.
- 3. Unplug all AC power cords from the system or from wall outlets.
- 4. Label and disconnect all cables connected to I/O connectors or ports on the back of the system.
- 5. Provide some electrostatic discharge (ESD) protection by wearing an antistatic wrist strap attached to chassis ground of the system—any unpainted metal surface when handling components.
- 6. Do not operate the system with the chassis covers removed.

A microprocessor and heat sink may be hot if the system has been running. Also, there may be sharp pins and edges on some board and chassis parts. Contact should be made with care. Consider wearing protective gloves.

# **Wichtige Sicherheitshinweise**

Lesen Sie zunächst sämtliche Warn- und Sicherheitshinweise in diesem Dokument, bevor Sie eine der Anweisungen ausführen. Beachten Sie hierzu auch die Sicherheitshinweise zu Intel® - Serverplatinen und -Servergehäusen auf der Ressourcen-CD oder unter [http://www.intel.com/support/motherboards/server/sb/cs-010770.htm.](http://www.intel.com/support/motherboards/server/sb/cs-010770.htm)

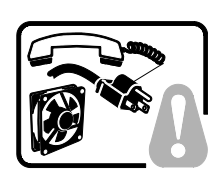

**SICHERHEISMASSNAHMEN:** Immer wenn Sie die Gehäuseabdeckung abnehmen um an das Systeminnere zu gelangen, sollten Sie folgende Schritte beachten:

- 1. Schalten Sie alle an Ihr System angeschlossenen Peripheriegeräte aus.
- 2. Schalten Sie das System mit dem Hauptschalter aus.
- 3. Ziehen Sie den Stromanschlußstecker Ihres Systems aus der Steckdose.
- 4. Auf der Rückseite des Systems beschriften und ziehen Sie alle Anschlußkabel von den I/O Anschlüssen oder Ports ab.
- 5. Tragen Sie ein geerdetes Antistatik Gelenkband, um elektrostatische Ladungen (ESD) über blanke Metallstellen bei der Handhabung der Komponenten zu vermeiden.
- 6. Schalten Sie das System niemals ohne ordnungsgemäß montiertes Gehäuse ein.

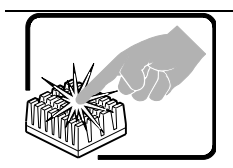

Der Mikroprozessor und der Kühler sind möglicherweise erhitzt, wenn das System in Betrieb ist. Außerdem können einige Platinen und Gehäuseteile scharfe Spitzen und Kanten aufweisen. Arbeiten an Platinen und Gehäuse sollten vorsichtig ausgeführt werden. Sie sollten Schutzhandschuhe tragen.

# **A**重要安全指导

在执行任何指令之前,请阅读本文档中的所有注意事项及安全声明。参见 Resource CD (资源光

盘)和/或 <u><http://www.intel.com/support/motherboards/server/sb/cs-010770.htm></u> 上的 *Intel<sup>e</sup>* 

Server Boards and Server Chassis Safety Information (《Intel® 服务器主板与服务器机箱安全信 息》)。

## **Consignes de sécurité**

Lisez attention toutes les consignes de sécurité et les mises en garde indiquées dans ce document avant de suivre toute instruction. Consultez *Intel*® *Server Boards and Server Chassis Safety Information* sur le CD Resource CD ou bien rendez-vous sur le site <http://www.intel.com/support/motherboards/server/sb/cs-010770.htm> .

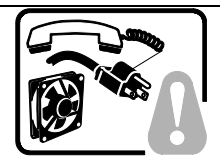

**CONSIGNES DE SÉCURITÉ** -Lorsque vous ouvrez le boîtier pour accéder à l'intérieur du système, suivez les consignes suivantes:

- 1. Mettez hors tension tous les périphériques connectés au système.
- 2. Mettez le système hors tension en mettant l'interrupteur général en position OFF (bouton-poussoir).
- 3. Débranchez tous les cordons d'alimentation c.a. du système et des prises murales.
- 4. Identifiez et débranchez tous les câbles reliés aux connecteurs d'E-S ou aux accès derrière le système.
- 5. Pour prévenir les décharges électrostatiques lorsque vous touchez aux composants, portez une bande antistatique pour poignet et reliez-la à la masse du système (toute surface métallique non peinte du boîtier).
- 6. Ne faites pas fonctionner le système tandis que le boîtier est ouvert.

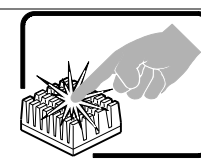

Le microprocesseur et le dissipateur de chaleur peuvent être chauds si le système a été sous tension. Faites également attention aux broches aiguës des cartes et aux bords tranchants du capot. Nous vous recommandons l'usage de gants de protection.

## **Instrucciones de seguridad importantes**

Lea todas las declaraciones de seguridad y precaución de este documento antes de realizar cualquiera de las instrucciones. Vea *Intel*® *Server Boards and Server Chassis Safety Information* en el CD Resource y/o en [http://www.intel.com/support/motherboards/server/sb/cs-](http://www.intel.com/support/motherboards/server/sb/cs-010770.htm)[010770.htm](http://www.intel.com/support/motherboards/server/sb/cs-010770.htm) .

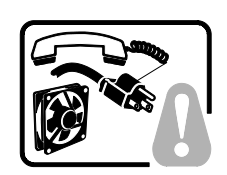

**INSTRUCCIONES DE SEGURIDAD:** Cuando extraiga la tapa del chasis para acceder al interior del sistema, siga las siguientes instrucciones:

- 1. Apague todos los dispositivos periféricos conectados al sistema.
- 2. Apague el sistema presionando el interruptor encendido/apagado.
- 3. Desconecte todos los cables de alimentación CA del sistema o de las tomas de corriente alterna.
- 4. Identifique y desconecte todos los cables enchufados a los conectores E/S o a los puertos situados en la parte posterior del sistema.
- 5. Cuando manipule los componentes, es importante protegerse contra la descarga electrostática (ESD). Puede hacerlo si utiliza una muñequera antiestática sujetada a la toma de tierra del chasis — o a cualquier tipo de superficie de metal sin pintar.
- 6. No ponga en marcha el sistema si se han extraído las tapas del chasis.

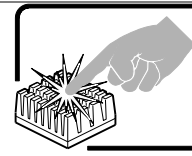

Si el sistema ha estado en funcionamiento, el microprocesador y el disipador de calor pueden estar aún calientes. También conviene tener en cuenta que en el chasis o en el tablero puede haber piezas cortantes o punzantes. Por ello, se recomienda precaución y el uso de guantes protectores.

## **AVVERTENZA: Italiano**

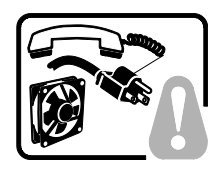

**PASSI DI SICUREZZA:** Qualora si rimuovano le coperture del telaio per accedere all'interno del sistema, seguire i seguenti passi:

- 1. Spegnere tutti i dispositivi periferici collegati al sistema.
- 2. Spegnere il sistema, usando il pulsante spento/acceso dell'interruttore del sistema.
- 3. Togliere tutte le spine dei cavi del sistema dalle prese elettriche.
- 4. Identificare e sconnettere tutti i cavi attaccati ai collegamenti I/O od alle prese installate sul retro del sistema.
- 5. Qualora si tocchino i componenti, proteggersi dallo scarico elettrostatico (SES), portando un cinghia anti-statica da polso che è attaccata alla presa a terra del telaio del sistema – qualsiasi superficie non dipinta – .
- 6. Non far operare il sistema quando il telaio è senza le coperture.

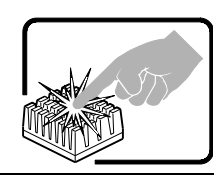

Se il sistema è stato a lungo in funzione, il microprocessore e il dissipatore di calore potrebbero essere surriscaldati. Fare attenzione alla presenza di piedini appuntiti e parti taglienti sulle schede e sul telaio. È consigliabile l'uso di guanti di protezione.

## <span id="page-17-0"></span>1.4 Support Information

If you encounter an issue with your  $\text{Intel}^{\circledcirc}$  RMM4, follow these steps to obtain support:

1. Visit the following Intel Support web page at [http://www.intel.com/p/en\\_US/support.](http://www.intel.com/p/en_US/support)

This web page provides 24x7 support when you need to get the latest and most complete technical support information on all Intel Enterprise Server and Storage Platforms. Information available at the support site includes:

- Latest BIOS, firmware, drivers and utilities.
- Product documentation, installation and *Quick Start Guides*.
- Full product specifications, technical advisories and errata.
- Compatibility documentation for memory, hardware add-in cards, chassis support matrix, and operating systems.
- Server and chassis accessory parts list for ordering upgrades or spare parts.
- A searchable knowledgebase to search for product information throughout the support site.
- 2. If you are still unable to obtain a solution for your issue, you can contact Intel customer support at the following website: [http://www.intel.com/support/feedback.htm.](http://www.intel.com/support/feedback.htm)

### <span id="page-17-1"></span>1.5 Warranty Information

To obtain warranty information, visit the following Intel web site:

[http://www.intel.com/support/motherboards/server/sb/CS-010807.htm.](http://www.intel.com/support/motherboards/server/sb/CS-010807.htm)

Intel® Remote Management Module 4 Overview

# <span id="page-18-0"></span>2. Intel<sup>®</sup> Remote Management Module 4 Overview

This section gives you an overview of the Intel<sup>®</sup> RMM4 and highlights significant benefits of its features.

## <span id="page-18-1"></span>2.1 Intel' RMM4 Lite and Intel'Dedicated Server Management NIC

RMM4 is comprised of up to two boards – Intel® RMM4 Lite and the optional Intel® Dedicated Server Management NIC (DMN).

The Intel® RMM4 Lite is a small board that unlocks advanced management features on the RGMII interface when installed on Intel® server boards. It provides an increased level of manageability over the basic server management available to the server board. It works as an integrated solution on your server system

Once the Intel® RMM4 Lite has been installed, the advanced management features are available through both the optional Intel® Dedicated Server Management NIC, if installed, and all of the onboard Integrated BMC-shared NIC ports.

If the optional Intel® Dedicated Server Management NIC is installed, the NIC is dedicated to the Intel® RMM4 advanced management features traffic along with all other standard server management traffic. The host system is unaware of this NIC.

<span id="page-18-2"></span>If the optional Intel® Dedicated Server Management NIC is not used then the traffic can go through any of the onboard Integrated BMC-shared NIC ports and will share network bandwidth with the host system.

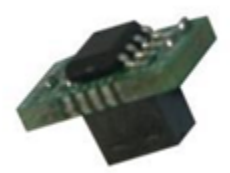

**Figure 1: Intel® RMM4 Lite**

**Figure 2: Intel® Dedicated Server Management NIC**

### <span id="page-19-2"></span><span id="page-19-0"></span>2.2 Intel<sup>•</sup> RMM4 Features

The Intel® RMM4 add-on offers convenient, remote KVM access and control through LAN or Internet. It captures, digitizes, and compresses video and transmits it with keyboard and mouse signals to and from a remote computer. Remote access and control software runs in the Integrated Baseboard Management Controller, utilizing expanded capabilities enabled by the Intel® RMM4 hardware.

Key features of the Intel® RMM4 add-on card are:

- KVM redirection from either the RMM4 NIC or the baseboard NIC used for management traffic; up to two simultaneous KVM sessions.
- Media redirection The media redirection feature is intended to allow system administrators or users to mount a remote IDE or USB CD-ROM, floppy drive, or a USB flash disk as a remote device to the server. Once mounted, the remote device appears just like a local device to the server, allowing system administrators or users to install software (including operating systems), copy files, update BIOS, and so on, or boot the server from this device.
- KVM Automatically senses video resolution for best possible screen capture, highperformance mouse tracking and synchronization. It allows remote viewing and configuration in pre-boot POST and BIOS setup.

### <span id="page-19-1"></span>2.3 Supported Operating Systems and Internet Browsers

The Intel<sup>®</sup> RMM4 enabled features run independent of the host operating system on the server where it is installed except during Remote Console (KVM) connections. During Remote Console connections the Keyboard, Mouse and Video of the console system operate just as if you were at the server where the Intel® RMM4 is connected. During Remote Console connections, the interaction with the host operating system limits the support to operating systems that have been validated. Those operating systems are listed in the following sub sections.

Intel® Remote Management Module 4 Overview

### <span id="page-20-0"></span>2.3.1 Server System

The following operating systems are supported on the managed server:

- Microsoft Windows Server 2008\* SP2 IA32- and EM64T
- Microsoft Windows Server 2008\* R2
- Red Hat\* Enterprise Linux 6 for IA32 and EM64T
- SUSE\* Enterprise Linux 11 SP1 for IA32 and EM64T

### <span id="page-20-1"></span>2.3.2 Client System

The following client-Internet browsers have been tested:

- Microsoft Internet Explorer 7.0\*
- Microsoft Internet Explorer 8.0\*
- Microsoft Internet Explorer 9.0\*
- Mozilla Firefox 3.0\*
- Mozilla Firefox 3.5<sup>\*</sup>
- Mozilla Firefox 3.6\*

# <span id="page-21-0"></span>3. Hardware Installations and Initial Configuration

This section guides you on the hardware installations and initial configuration.

## <span id="page-21-1"></span>3.1 Before You Begin

Please read the Safety Information provided at the beginning of this manual before working with your server product.

### <span id="page-21-2"></span>3.2 Tools and Supplies Needed

Following are the tools and supplies needed:

- Phillips<sup>\*</sup> (cross head) screwdriver (#1 bit and #2 bit)
- Needle nosed pliers
- Antistatic wrist strap and conductive foam pad (recommended)

### <span id="page-21-3"></span>3.3 Installation

The Intel® RMM4 has multiple packages:

- RMM4 Lite edition (AXXRMM4Lite), which contains the following components:
	- $\circ$  Intel® Remote Management Module 4 Lite module.
- RMM4 full edition (AXXRMM4), which contains the following components:
	- o Intel® Remote Management Module 4 Lite module
	- o Intel® Dedicated Server Management Network Interface Card (NIC) module
	- o Bag containing screws, metal fastening bracket, PCI slot brackets, and cablings
		- o EMI bracket covers and thumb screws
- RMM4 full edition 2 (AXXRMM4R) for Intel® server boards S2600GZ, S2600GL, S2400BB, and S2400EP, which contains the following components:
	- o Intel® Remote Management Module 4 Lite module
	- $\circ$  Intel<sup>®</sup> Dedicated Server Management Network Interface Card (NIC) module 2
	- o Bag containing screws
- RMM4 Half Width edition (AXXRMM4IOM) for Intel® HNS2600JF, HNS2600WP, and HNS2400LP compute module family, which contains the following components:
	- o PCI Express x16 rIOM riser and rIOM carrier board providing Dedicated RMM4 NIC port and Intel<sup>®</sup> I/O module
	- o Bag containing screws, metal fastening bracket, PCI slot brackets, and cablings

The installation will vary between the chassis configurations. The following sections provide installation instructions.

**Caution:** Intel**®** RMM4 Lite and RMM4 DMN are NOT hot-swappable. Before removing or replacing it, you must first take the server out of service, turn off the system by pressing the power button and unplug the AC power cord from the system or wall outlet and wait for at least 10 seconds before installing the module.

### <span id="page-22-0"></span>3.3.1 Installation of Intel' RMM4 Lite on Intel' Server Boards

The following are steps are for installing Intel® RMM4 Lite on Intel® Server Boards. These installation steps apply to all system types.

- 1. Ensure that AC power has been removed from the system and that you have waited at least 10 seconds after removing power.
- 2. Find the RMM4 Lite connector as specified as listed in [Table 2](#page-22-1) for your specific server board. See your Intel<sup>®</sup> Server Boards Technical Product Specification (TPS) for details.
- 3. Carefully pickup RMM4 Lite module, keep the direction of key pin of the RMM4 Lite connector and insert the RMM4 Lite into that connector.

<span id="page-22-1"></span>**Note**: For more details see your specific *Intel® Server Systems Technical Product Specification* and *Intel® Server Systems Service Guide*

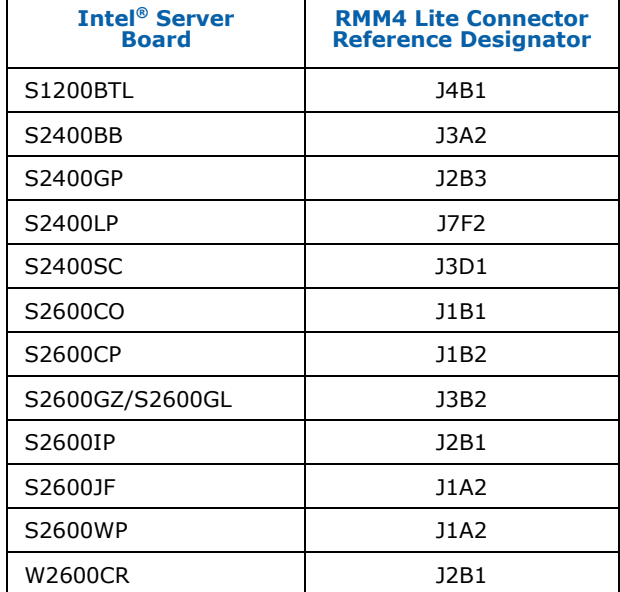

#### **Table 2: Intel® Server Boards RMM4 Lite Connector Locations**

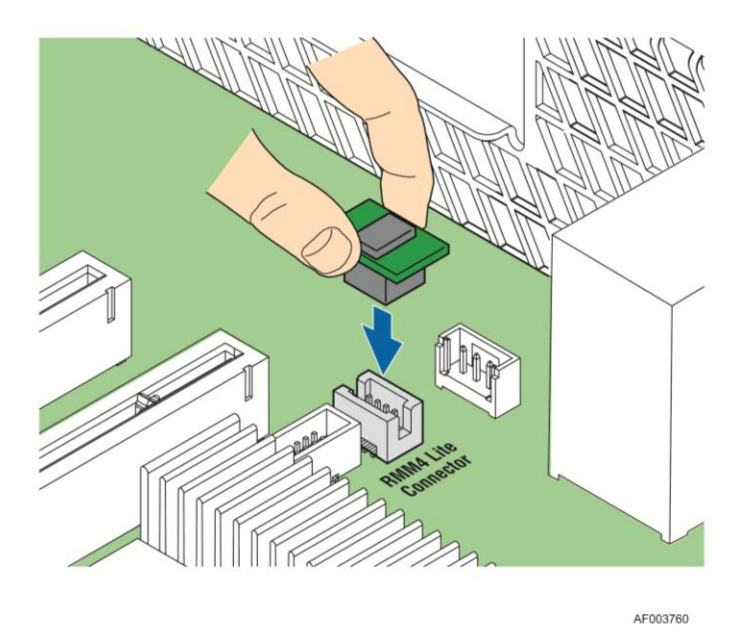

<span id="page-23-0"></span>**Figure 3: Installing Intel® RMM4 Lite on Intel® Server Boards**

#### <span id="page-24-0"></span>3.3.2 Installation of the Intel<sup>•</sup> Dedicated Server Management NIC on an Intel<sup>•</sup> Rack Server System

Most Intel<sup>®</sup> Rack Server Systems allow the Intel<sup>®</sup> Dedicated Server Management NIC module to be mounted to the chassis. [Table 3](#page-24-1) lists all of the Intel® Rack Server Systems that support a chassis mounted Intel® Dedicated Server Management NIC module. The following are steps that should be used when installing the Dedicated Server Management NIC module on those server systems.

1. Ensure that AC power has been removed from the system and that you have waited at least 30 seconds after removing power.

**Note**: For the next steps see your specific *Intel® Server Systems Technical Product Specification* and *Intel® Server Systems Service Guide* for more details. If appropriate; [Table 5](#page-30-1) will list the figure showing the installation for that specific system.

#### <span id="page-24-1"></span>**Table 3: Intel® Rack Server Systems Chassis mounted Intel® Dedicated Server Management NIC – RMM4 NIC Connector Locations**

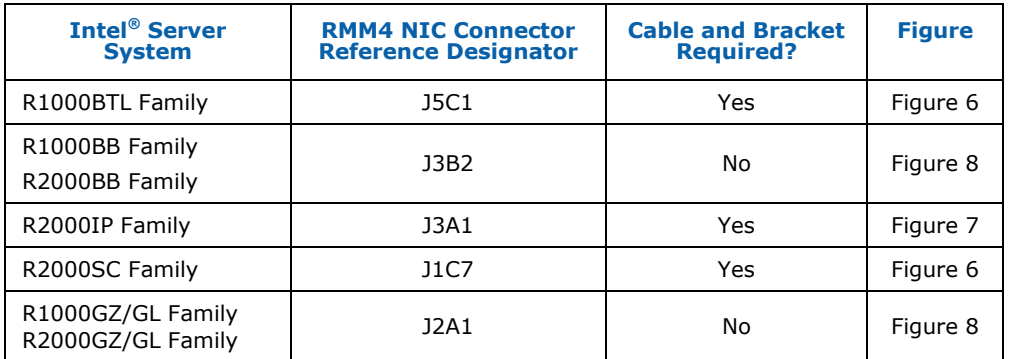

- 2. Push out and remove the metal cover on the chassis where the NIC RJ-45 receptacle will align.
- **A Caution:** Carefully remove the metal cover with pliers; directly removing it with finger has potential risk.
- 3. If a cable and bracket are required (see [Table 3\)](#page-24-1), use the following steps
	- a. Attach the metal fastening bracket to Intel® Dedicated Server Management NIC module as shown in [Figure 4.](#page-25-0)

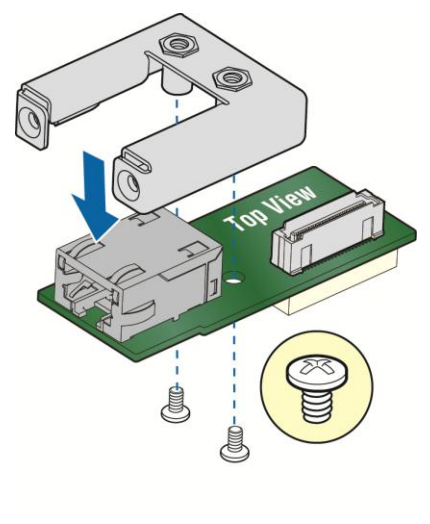

AF003756

#### **Figure 4: Attaching the bracket to Intel® Dedicated Server Management NIC module**

- <span id="page-25-0"></span>b. Attach the cable to the cable connector on the Intel® Dedicated Server Management NIC module as shown in [Figure 5.](#page-25-1)
- **Caution:** Care should be taken when attaching or removing this cable. Mishandling the cable could cause damage.

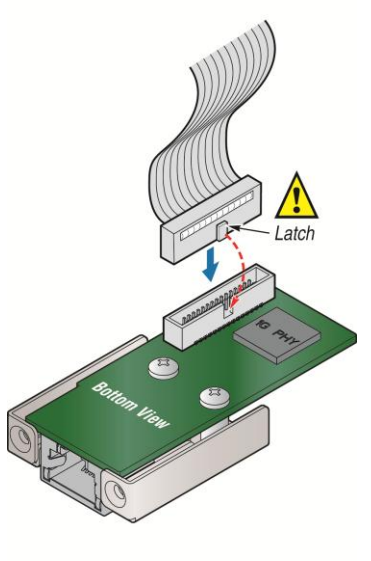

AF003758

#### **Figure 5: Attaching the cable to Intel® Dedicated Server Management NIC module**

<span id="page-25-1"></span>c. Attach the cable to the cable connector on the Intel® Dedicated Server Management NIC module. Mount the NIC module to the back of the chassis and secure the metal fastening bracket with two screws. This will align the RJ-45 with the opening in the

chassis. Attach the cable to the RMM4 NIC connector, as specified in [Table 3](#page-24-1), on the server board.

A **Caution:** Care should be taken when attaching or removing this cable. Mishandling the cable could cause damage.

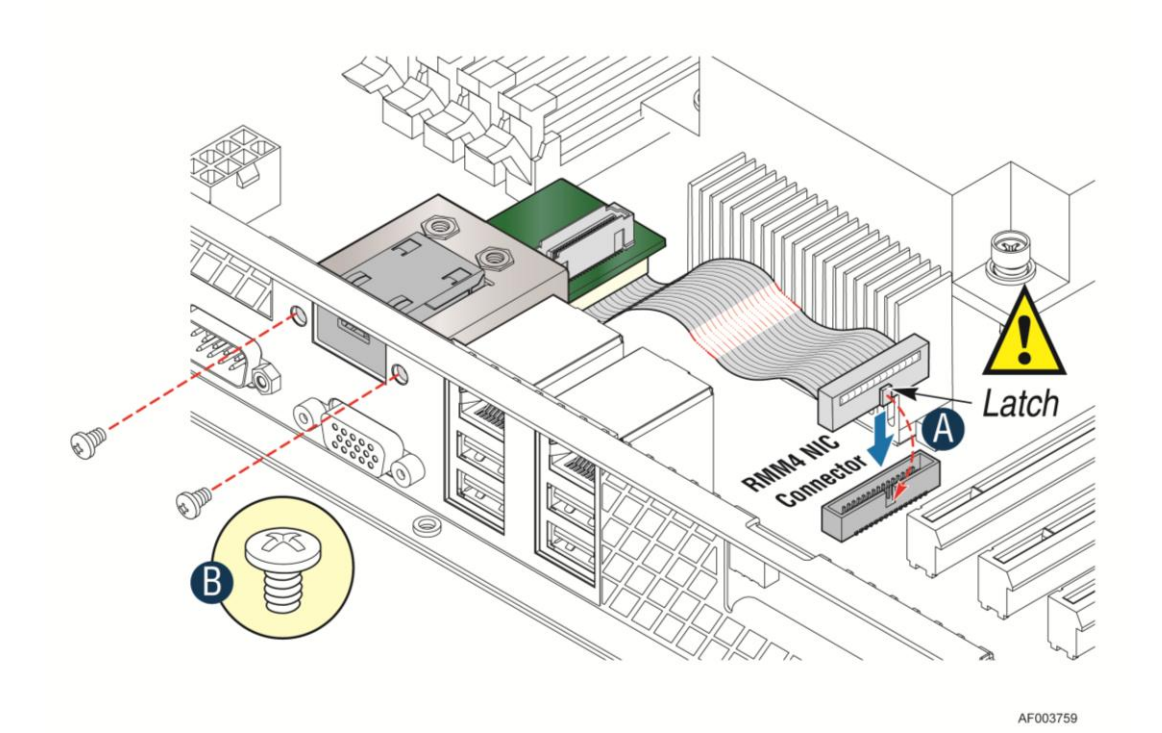

<span id="page-26-0"></span>**Figure 6: Adding the Intel® Dedicated Server Management NIC module in the Intel® Server System R1000BTL Family and R2000SC Family**

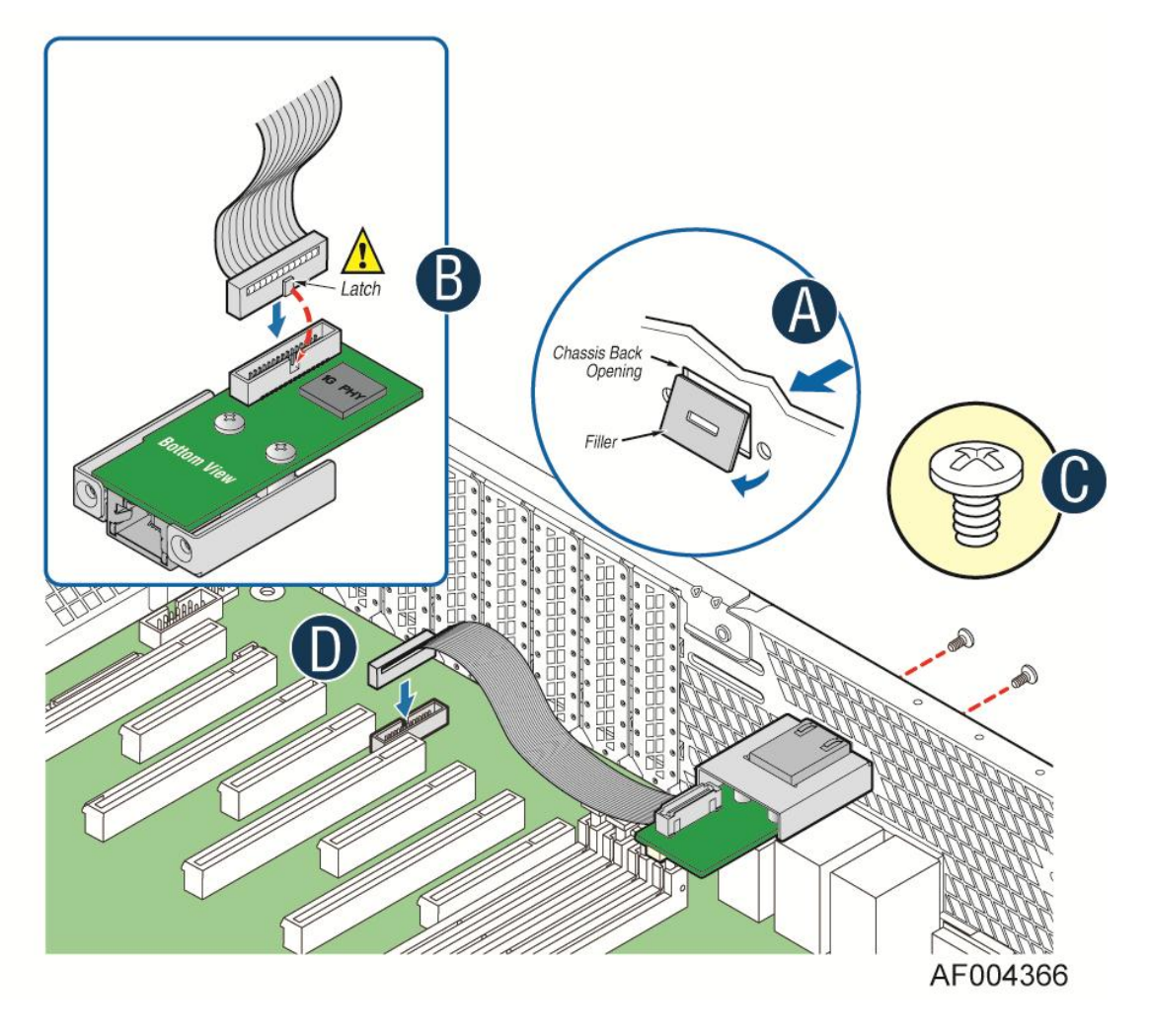

<span id="page-27-0"></span>**Figure 7: Adding the Intel® Dedicated Server Management NIC module in the Intel® Server System R2000IP Family**

4. If no cable and bracket were required (see [Table 3\)](#page-24-1), mount the NIC module to the Intel $^{\circledR}$ Serve system board and secure to the standoffs with two screws.

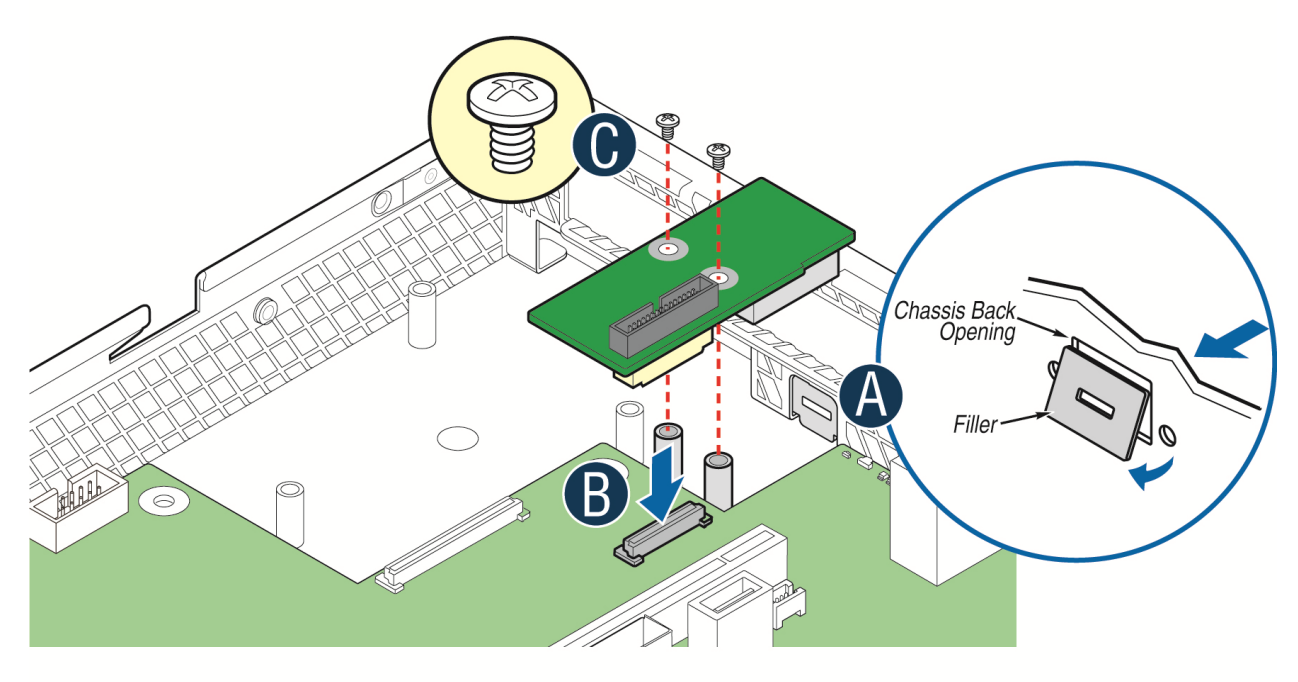

AF004137

#### <span id="page-28-1"></span>**Figure 8: Adding the Intel® Dedicated Server Management NIC module in the Intel® Server System R1000BB and R2000BB Families, or R1000GZ/GL and R2000GZ/GL Familes**

5. Replace the chassis cover, attach AC power and connect a network cable to the Intel<sup>®</sup> Dedicated Server Management NIC module.

#### <span id="page-28-0"></span>3.3.3 Installation of the Intel<sup>•</sup> Dedicated Server Management NIC on an Intel<sup>•</sup> Half Width Server System

<span id="page-28-2"></span>The Intel® Half Width Server Systems have unique Dedicated Server Management NIC solutions. The NIC is located on the rIOM carrier modules. See your specific Intel<sup>®</sup> Server System Technical Product Specification (TPS) and Server Guides for details. These Intel® Half Width Systems are listed in [Table 4.](#page-28-2)

#### **Table 4: Intel® Half Width Server Systems**

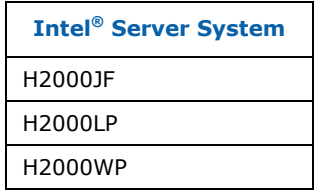

#### <span id="page-29-0"></span>3.3.4 Installation of the Intel<sup>•</sup> Dedicated Server Management NIC on an Intel<sup>•</sup> Pedestal Server System

Most Intel® Pedestal Server Systems allow the Intel® Dedicated Server Management NIC module to be mounted to the chassis. [Table 5](#page-30-1) lists all of the Intel® Pedestal Server Systems that support a chassis mounted Intel® Dedicated Server Management NIC module. The following are steps should be used when installing the Dedicated Server Management NIC module on those server systems.

- 1. Ensure that AC power has been removed from the system and that you have waited at least 10 seconds after removing power.
- 2. Attach the metal fastening bracket to Intel® Dedicated Server Management NIC module.

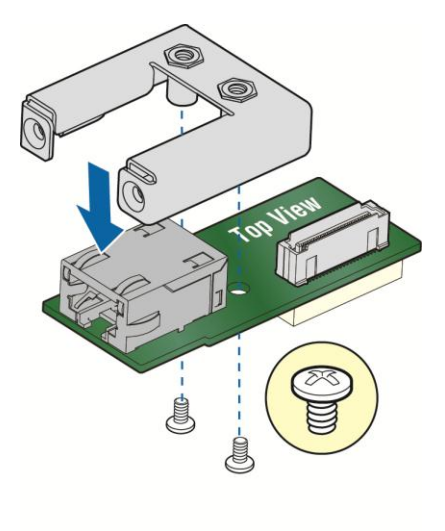

AF003756

#### **Figure 9: Attaching the bracket to Intel® Dedicated Server Management NIC module**

<span id="page-29-1"></span>**Note**: For the next two steps see your *specific Intel® Server Systems Technical Product Specification* and *Intel® Server Systems Service Guide* for more details. If appropriate, [Table 5](#page-30-1) will list the figure showing the installation for that specific system.

3. Push out and remove the metal cover on the chassis where the NIC RJ-45 receptacle will align.

#### **A Caution**: Carefully remove the metal cover with pliers, directly removing it with finger has potential risk.

4. Attach the cable to the cable connector on the Intel<sup>®</sup> Dedicated Server Management NIC module. Mount the NIC module to the back of the chassis and secure the metal fastening bracket with two screws. This will align the RJ-45 with the opening in the chassis. Attach the cable to the RMM4 NIC connector, as specified in [Table 5,](#page-30-1) on the server board.

#### A **Caution:** Care should be used when attaching or removing this cable. Mishandling the cable could cause damage.

<span id="page-30-1"></span>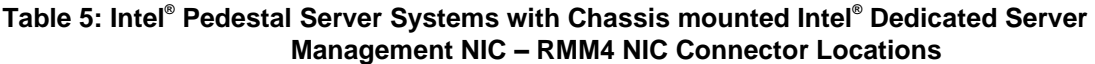

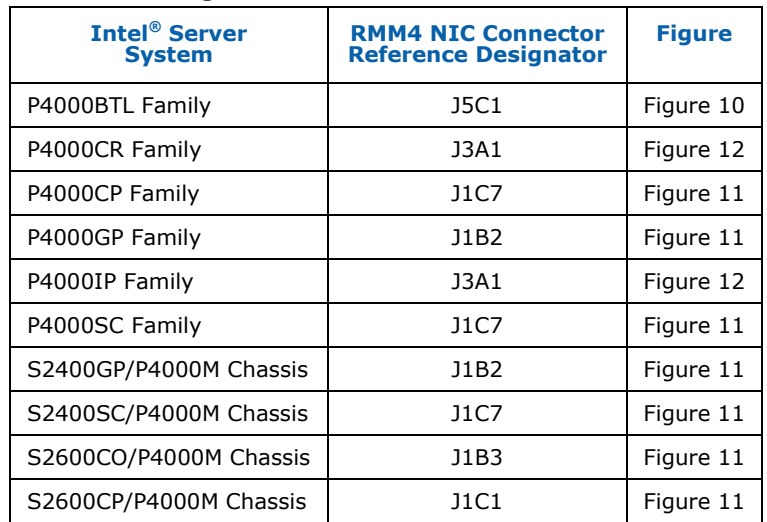

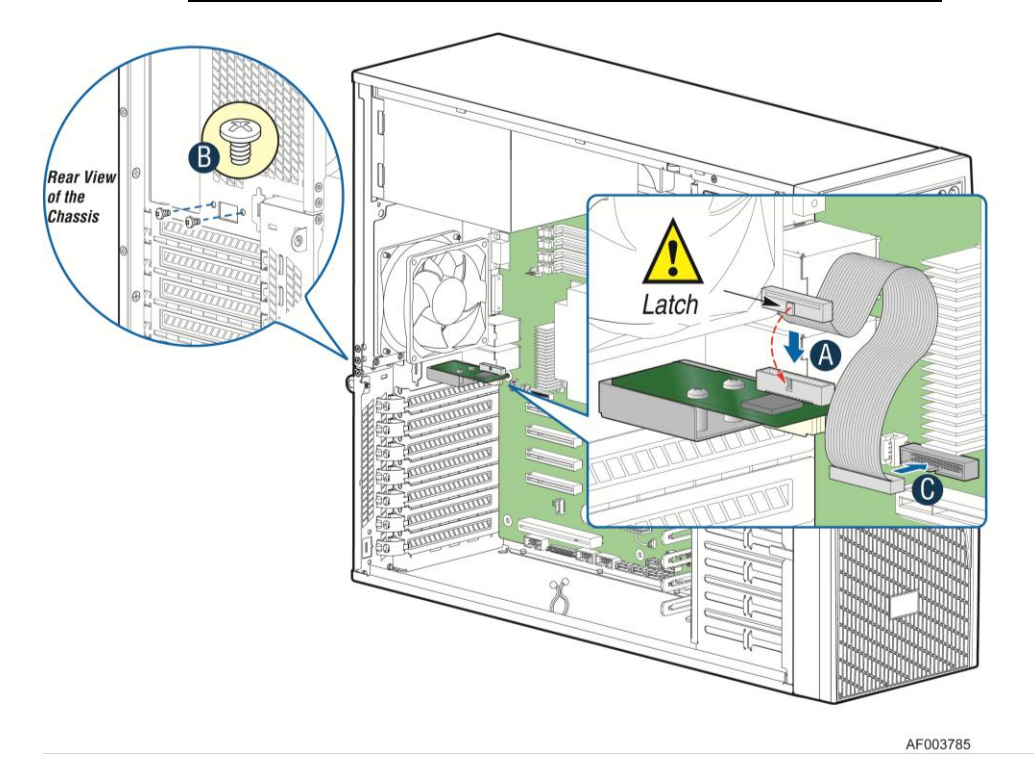

<span id="page-30-0"></span>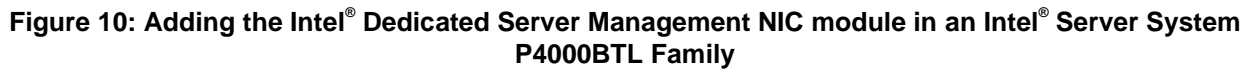

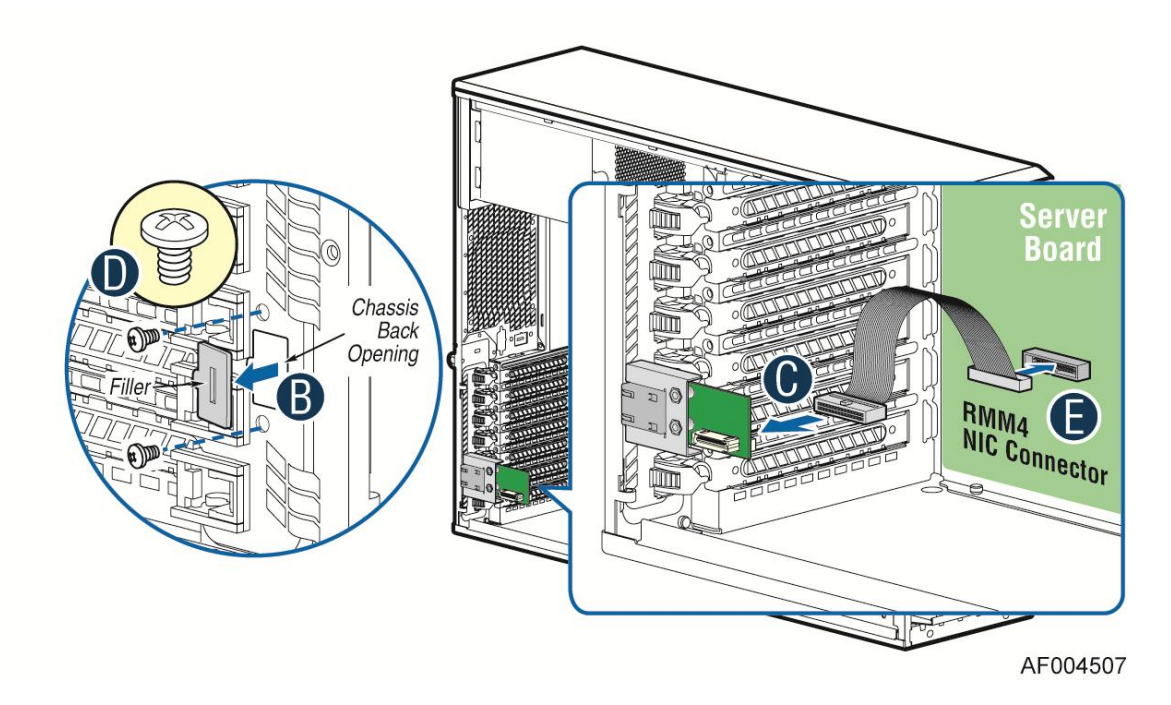

<span id="page-31-0"></span>**Figure 11: Adding the Intel® Dedicated Server Management NIC module in an Intel® Server System P4000CP Family, G4000GP Family, P4000SC Family, or P4000M chassis**

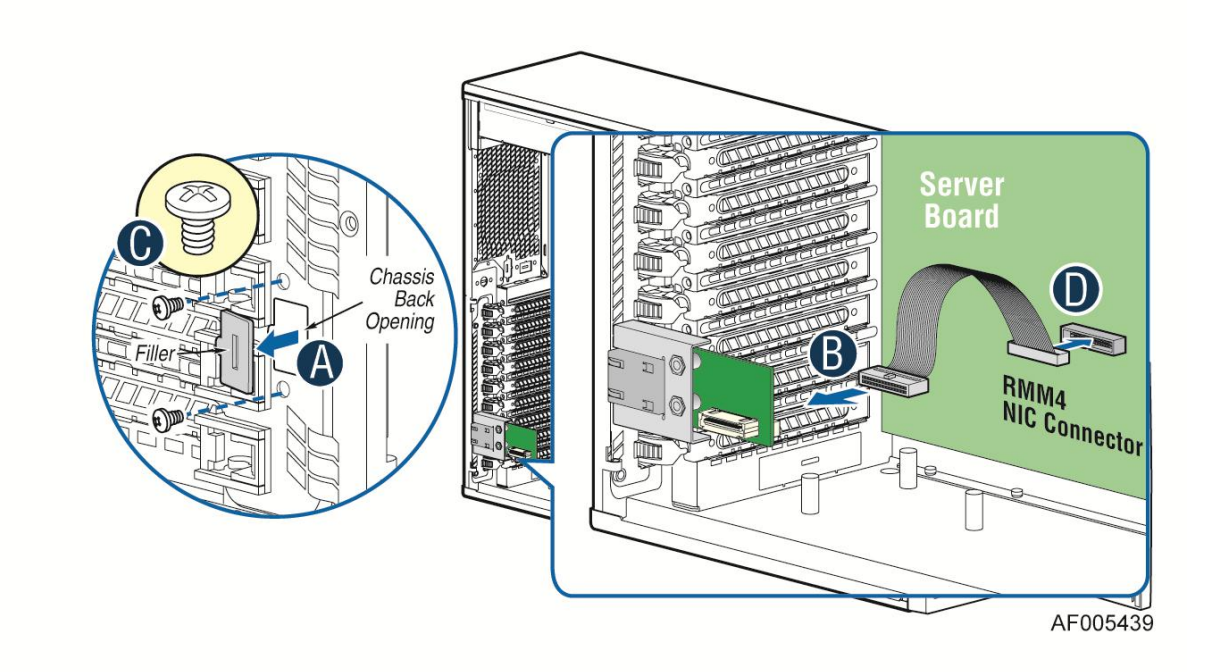

<span id="page-31-1"></span>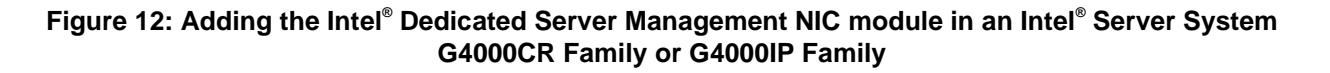

5. Add the EMI Bracket cover using the 2 thumb screws as shown in [Figure 13](#page-32-0) or [Figure 14](#page-33-0) per [Table 6](#page-32-1)

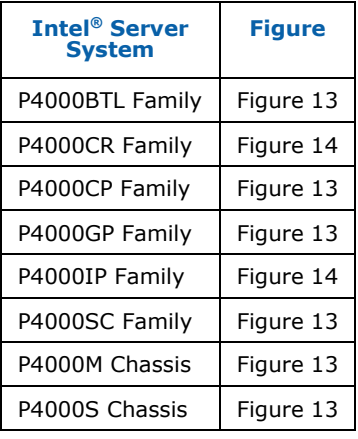

<span id="page-32-1"></span>**Table 6: Intel® Pedestal Server Systems with Chassis mounted Intel® Dedicated Server Management NIC – Installation of EMI Bracket Cover**

#### G50757-001 Bracket Cover for P4000M and P4000S chassis

<span id="page-32-0"></span>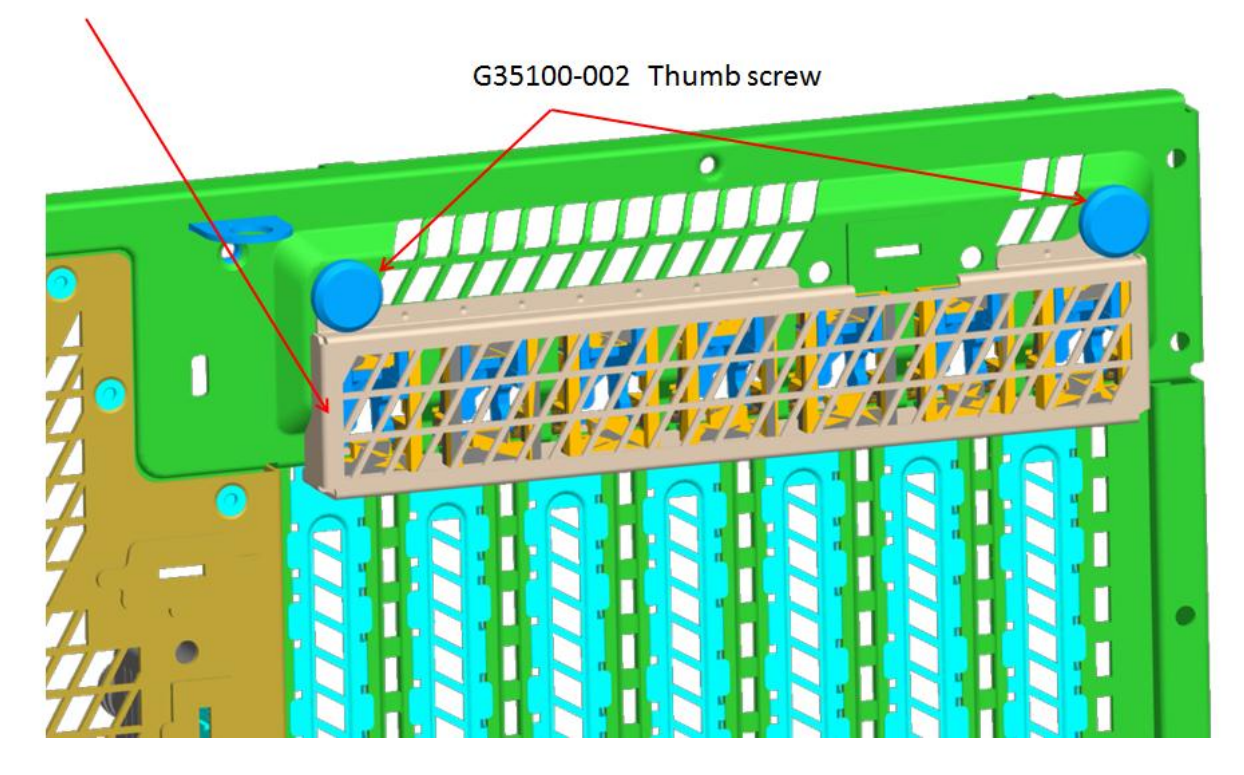

**Figure 13. Installation of P4000S and P4000M chassis EMI Bracket Cover**

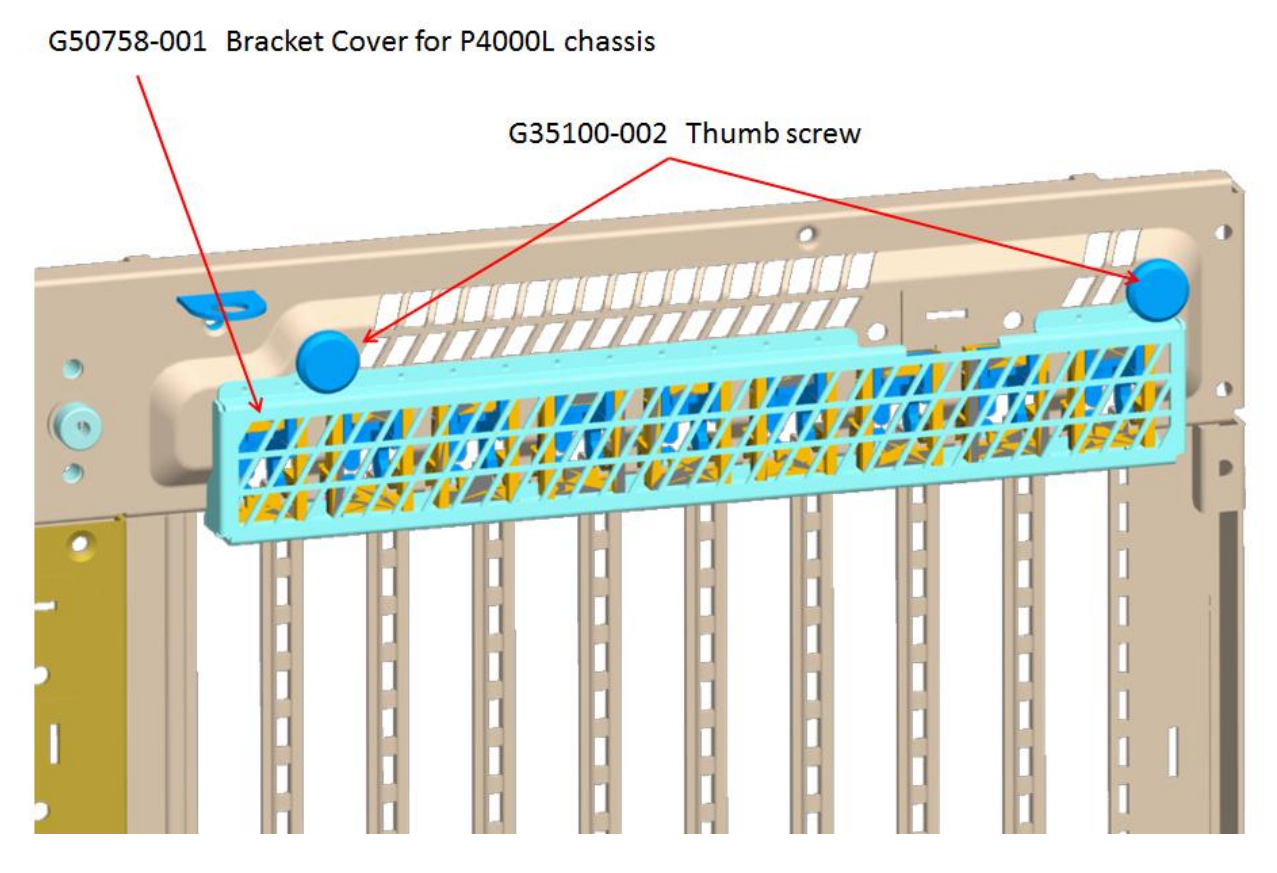

**Figure 14. Installation of P4000L chassis EMI Bracket Cover**

<span id="page-33-0"></span>6. Replace the chassis cover, attach AC power and connect a network cable to the Intel $^{\circ}$ Dedicated Server Management NIC module.

#### <span id="page-34-0"></span>3.3.5 Installation of the Intel<sup>•</sup> Dedicated Server Management NIC on a Third Party Pedestal **Chassis**

The following are steps should be used when installing the Dedicated Server Management NIC module on a third party pedestal chassis.

- 1. Ensure that AC power has been removed from the system and that you have waited at least 10 seconds after removing power.
- 2. Attach the metal fastening bracket to Intel® Dedicated Server Management NIC module.

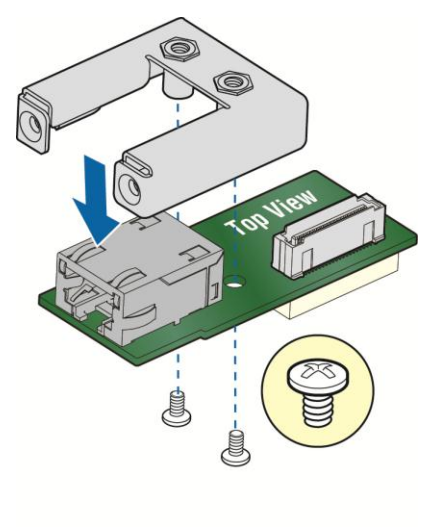

AF003756

#### **Figure 15: Attaching the bracket to Intel® Dedicated Server Management NIC module**

<span id="page-34-1"></span>3. Secure the metal fastening bracket with NIC module to PCI slot bracket with two screws as shown in [Figure 16.](#page-35-0) This will align the RJ-45 with the opening in the PCI slot bracket.

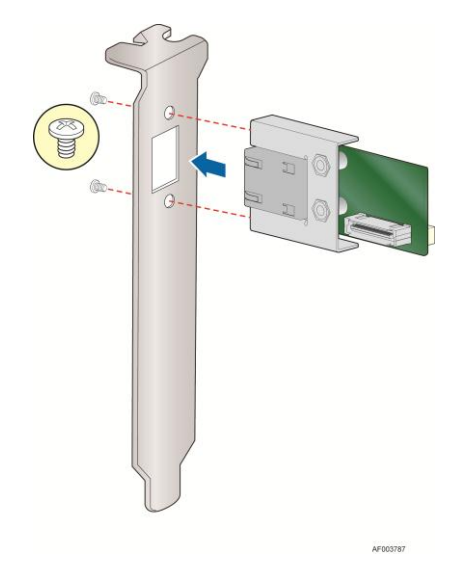

#### <span id="page-35-0"></span>**Figure 16: Mounting the Intel® Dedicated Server Management NIC module to the PCI Slot bracket**

- 4. Attach the cable to the cable connector on the Intel® Dedicated Server Management NIC module as shown in [Figure 17](#page-36-0) (A). Mount the PCI slot bracket with NIC module to the 3rd chassis and secure with screw as shown in [Figure 11](#page-31-0) (B). Attach the cable to the RMM4 NIC connector (J5C1) on the server board as shown in [Figure 17](#page-36-0) (C).
- **A Caution:** Care should be used when attaching or removing this cable. Mishandling the cable could cause damage.
Hardware Installations and Initial Configuration

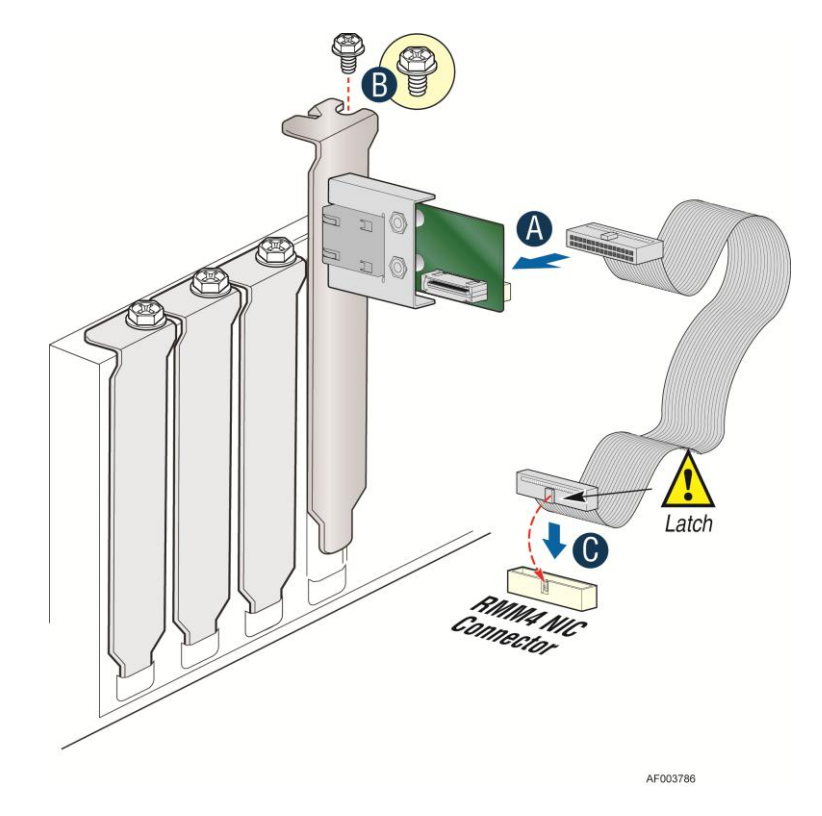

### **Figure 17: Adding the Intel® Dedicated Server Management NIC module on a 3rd Party Chassis**

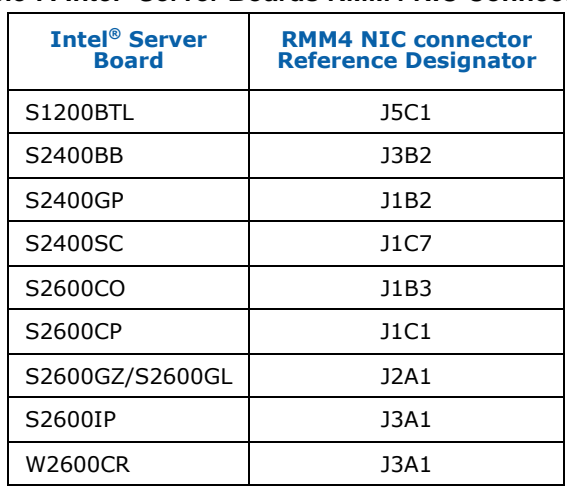

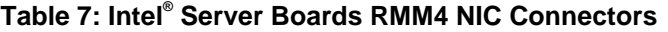

5. Replace the chassis cover, attach AC power and connect a network cable to the Intel $^{\circ}$ Dedicated Server Management NIC module

# <span id="page-37-0"></span>4. Configuring Integrated BMC Web Console and Intel® RMM4

This section discusses using the Server Utilities to enable your system to use the Integrated BMC Web Console or the Intel<sup>®</sup> RMM4 from a new unconfigured state to an operational one.

When first powered on, by default, the Server Management BMC LAN and the Intel<sup>®</sup> RMM4 have a static IP address of 0.0.0.0.

The Server Management BMC LAN and the Intel® RMM4 can be configured in multiple ways:

- Using BIOS setup
- Using the Intel<sup>®</sup> Deployment Assistant (IDA),
- Using Sysconfig (SYSCFG)
- Using IPMI commands.

**Note**: You can download the IDA and SYSCFG software from the following links:

- IDA [http://www.intel.com/p/en\\_US/support/highlights/server/ida](http://www.intel.com/p/en_US/support/highlights/server/ida) This is also available on the resource disc that is shipped with the server board.
- SYSCFG <http://downloadcenter.intel.com/default.aspx> > relevant server platforms page

Two steps are necessary before Server Management BMC LAN or the Intel® RMM4 can be used.

- 1. One or both LAN channels must be configured as either DHCP or static addresses.
- 2. At least one user must be enabled to use the LAN channel(s).

Configuring Integrated BMC Web Console and Intel® RMM4

# 4.1 Configuring your Server Management NIC using BIOS setup on S1200BTL

- 1. During POST, press <F2> to go to BIOS setup.
- 2. Navigate to the **Server Management** tab and then scroll down to **BMC LAN Configuration**. Press <Enter>.
- 3. If configuring your Server Management BMC LAN scroll to **IP source IP source** and then select either Static or Dynamic.
- 4. If configuring your Intel® RMM4 then scroll down to **Intel(R) RMM4 LAN configuration IP source** and then select either Static or Dynamic.
- 5. If Static is selected, configure the **IP address**, **Subnet mask** and **Gateway IP** as required.
- 6. Scroll down to **User ID.** Select the User that you want to use.
- 7. Scroll down to **User status**. Select Enabled.
- 8. Scroll down to **User name**. Change the name as needed. Note that you cannot change anonymous or root.
- 9. Scroll down to **User password**. Change the password. Note that you will need to enter the password twice.
- 10. When you are finished configuring the LAN addresses and User information for the server press the F10 key and select save and exit, your server will reboot with the new LAN settings.

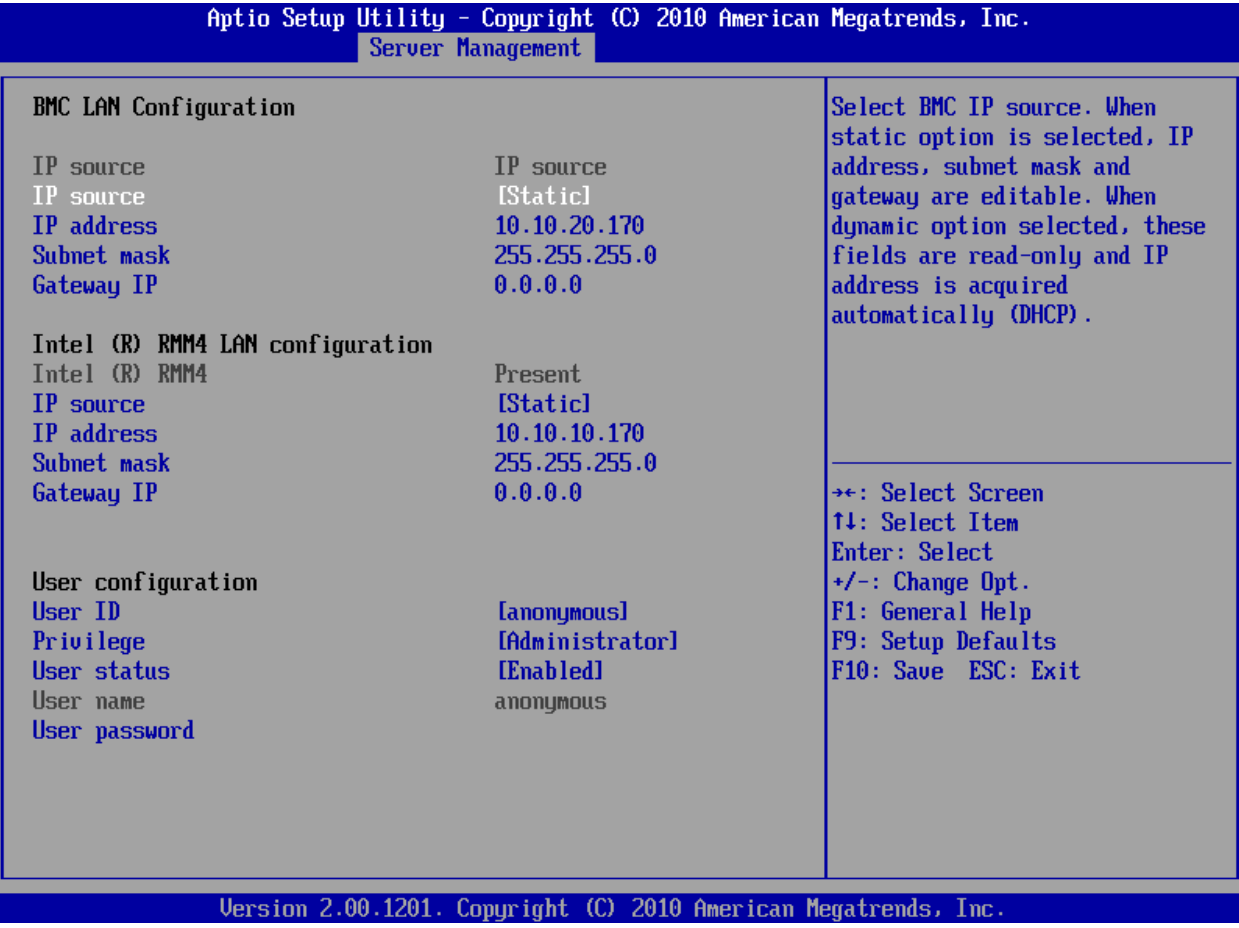

**Figure 18: Server Management – BMC LAN Configuration on S1200BTL**

Configuring Integrated BMC Web Console and Intel® RMM4

# 4.2 Configuring your Server Management NIC using BIOS setup on EPSD Platforms Based on Intel' Xeon' Processor E5-4600/2600/2400/1600/1400 Product Families

- 1. During POST, press <F2> to go to BIOS setup.
- 2. Navigate to the **Server Management** tab and then scroll down to **BMC LAN Configuration**. Press <Enter>.
- 3. If you will be using a IPv4 network:
	- a. If configuring your Server Management BMC LAN Scroll to **Baseboard LAN configuration** – **IP source** and then select either Static or Dynamic.
	- b. If configuring your Intel® RMM4 then scroll down to **Intel(R) RMM4 IPV4 LAN configuration** – **IP source** and then select either Static or Dynamic.
	- c. If Static was selected, configure the **IP address**, **Subnet mask** and **Gateway IP** as needed.
- 4. If you will be using a IPv6 network:
	- a. If configuring your Server Management BMC LAN Scroll to **Baseboard LAN IPv6 configuration** – **IP source** and then select Enabled.
		- 1. Scroll to **IPV6 source** and select either Static or Dynamic.
	- b. If configuring your Intel® RMM4 then scroll down to **Intel(R) RMM4 IPV6 LAN configuration** – **IP source**. And then select either Static or Dynamic.
	- c. If Static was selected, configure the **IPV6 address**, **Gateway IPV6**, and **IPV6 Prefix Length** as needed.
- 5. Scroll down to **User ID.** Select the User that you want to use.
- 6. Scroll down to **User status**. Select Enabled.
- 7. Scroll down to **User name**. Change the name as needed. Note that you cannot change anonymous or root.
- 8. Scroll down to **User password**. Change the password. Note that you need to enter the password twice.
- 9. When you are finished configuring the LAN addresses and User information for the server press the F10 key and select save and exit, your server will reboot with the new LAN settings.

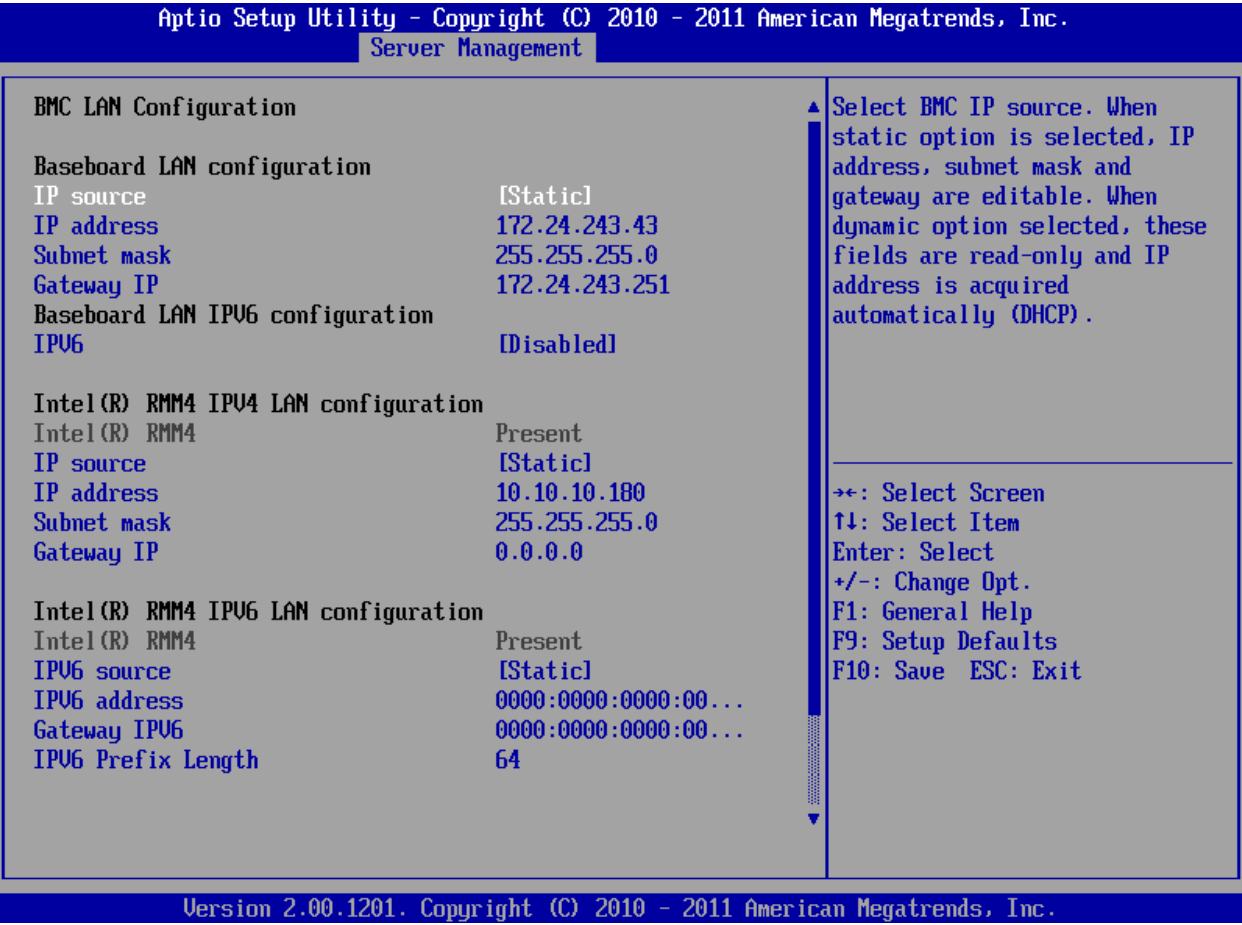

**Figure 19: Server Management – BMC LAN Configuration on EPSD Platforms Based on Intel® Xeon® Processor E5-4600/2600/2400/1600/1400 Product Families**

Configuring Integrated BMC Web Console and Intel® RMM4

# 4.3 Configuring your Server Management NIC using the Intel<sup>•</sup> Deployment Assistant (IDA)

The following section explains how to use IDA to configure the onboard NIC1 and/or the RMM4 NIC for use with the Integrated BMC Web Console and the Intel<sup>®</sup> RMM4. The example will show how to configure LAN Channel 3 (Intel<sup>®</sup> RMM4 NIC).

## **WARNING**

If you need to configure both LAN Channel 1 and LAN channel 3 (RMM4 Dedicated Server Management NIC), ensure that they are configured with different subnets.

**Note**: When the Dedicated Server Management NIC is not installed, since the RMM4 Lite has no dedicated NIC, the LAN Channel 3 is not displayed. The user can access RMM4 Lite advance features from LAN channel 1 (onboard NIC1). See [Figure 21.](#page-43-0)

1. Select which channel to configure.

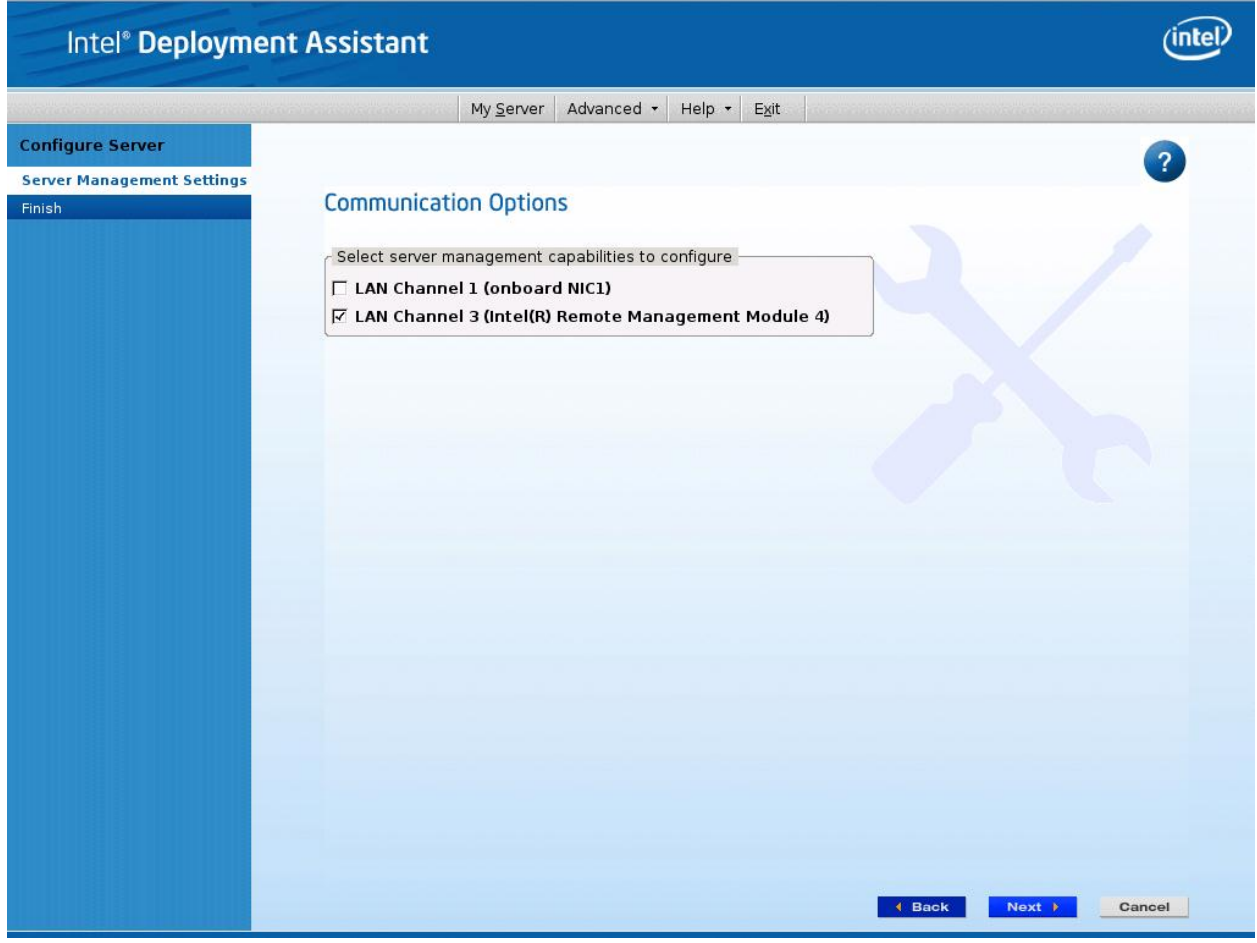

**Figure 20: IDA Configure Server: Communication Options Window**

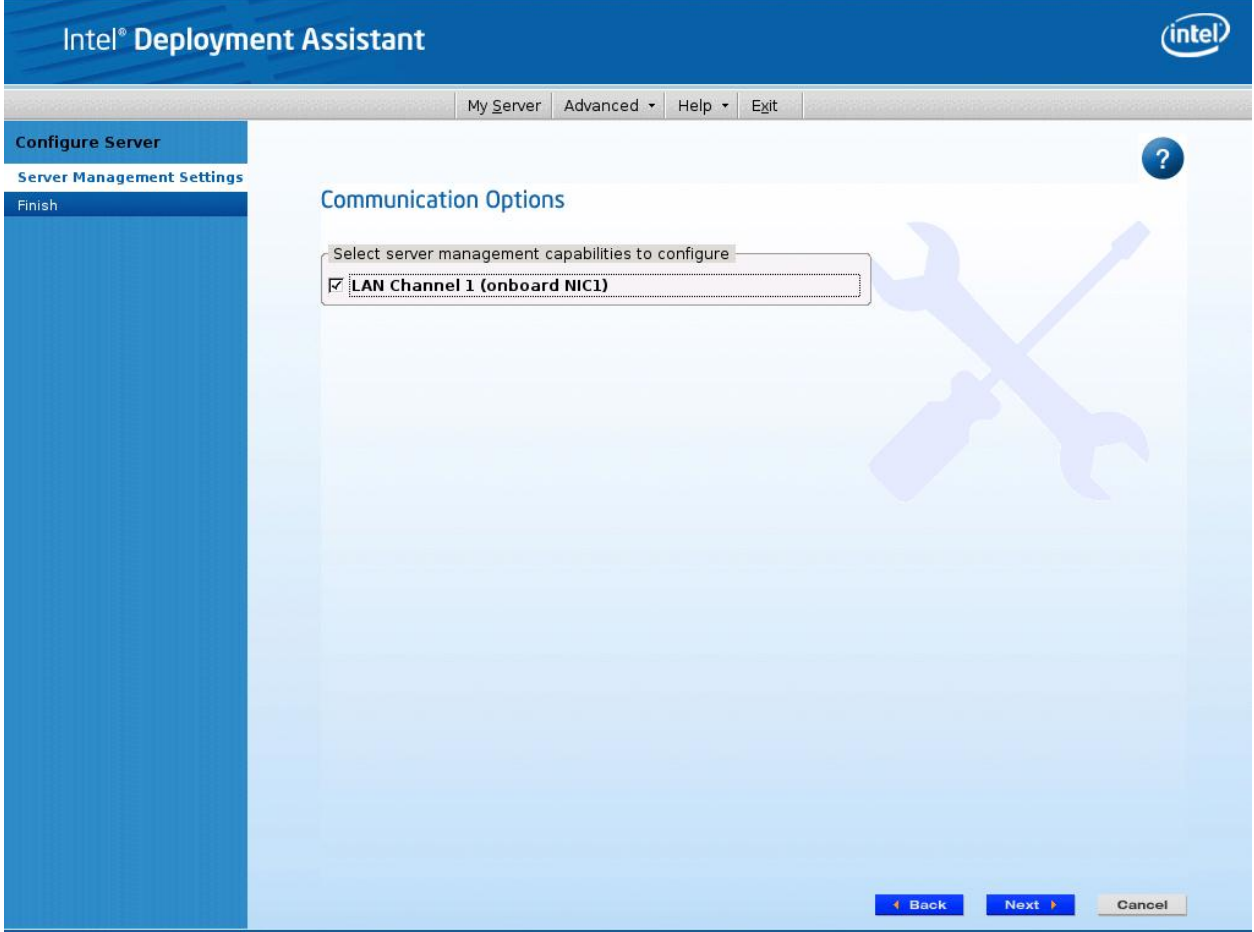

<span id="page-43-0"></span>**Figure 21: IDA Configure Server: Communication Options Window No Dedicated Server Management NIC installed.**

Configuring Integrated BMC Web Console and Intel® RMM4

- 2. Select **IP Address from a DHCP Server** or **Static IP Address**
	- a. If **IP Address from a DHCP Server** is selected configure the **DHCP Host Name** as shown in [Figure 22.](#page-44-0)
	- b. If **Static IP Address** is selected configure the **IP address**, **Subnet Mask** and **Gateway** as shown in [Figure 23.](#page-45-0)
- 3. You can also select **Enable Serial Over LAN** and **Configure Alert** on these screens.

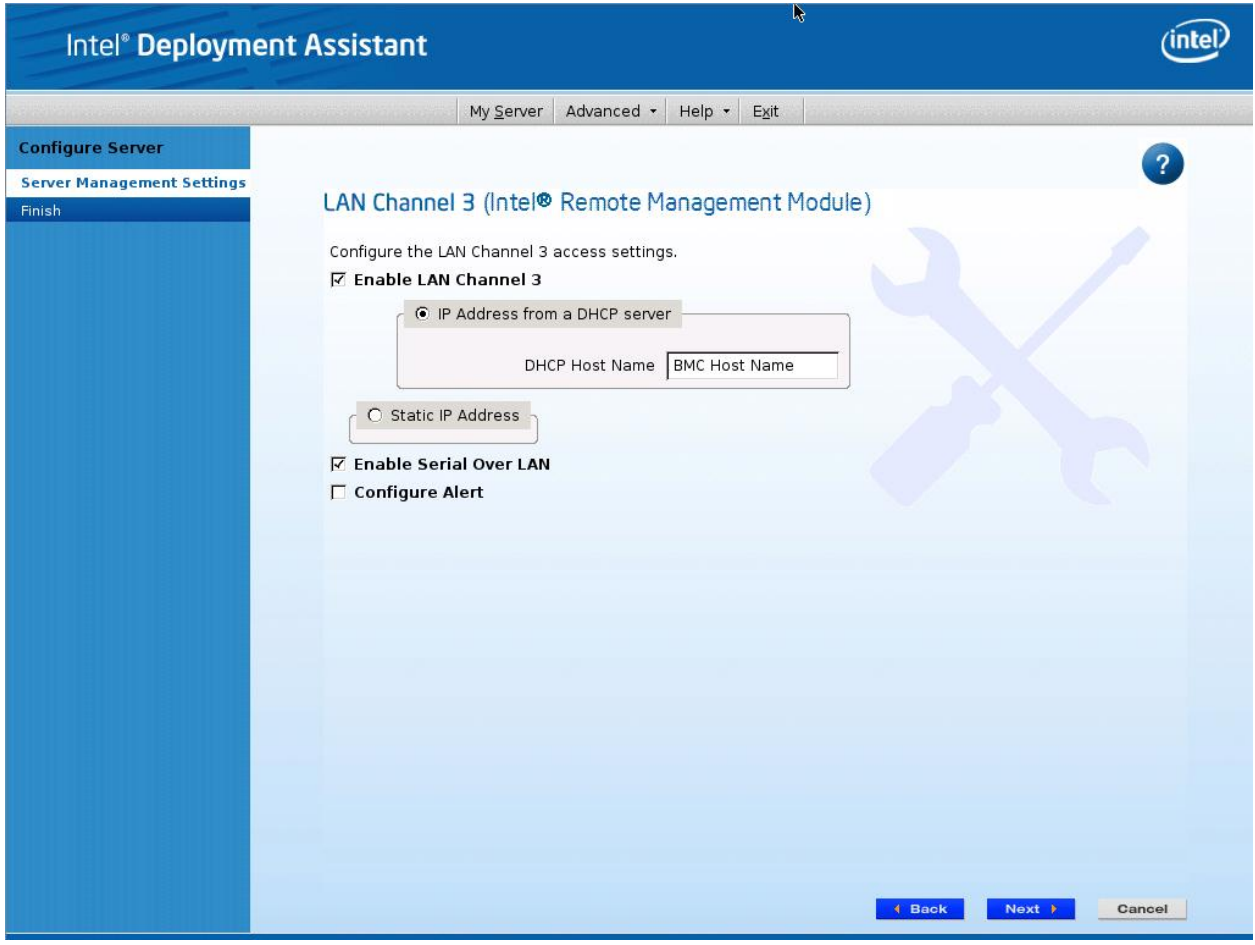

<span id="page-44-0"></span>**Figure 22: IDA Configure Server: Configure LAN Channel 3 (Intel® RMM4 DMN) IP Address from a DHCP server window**

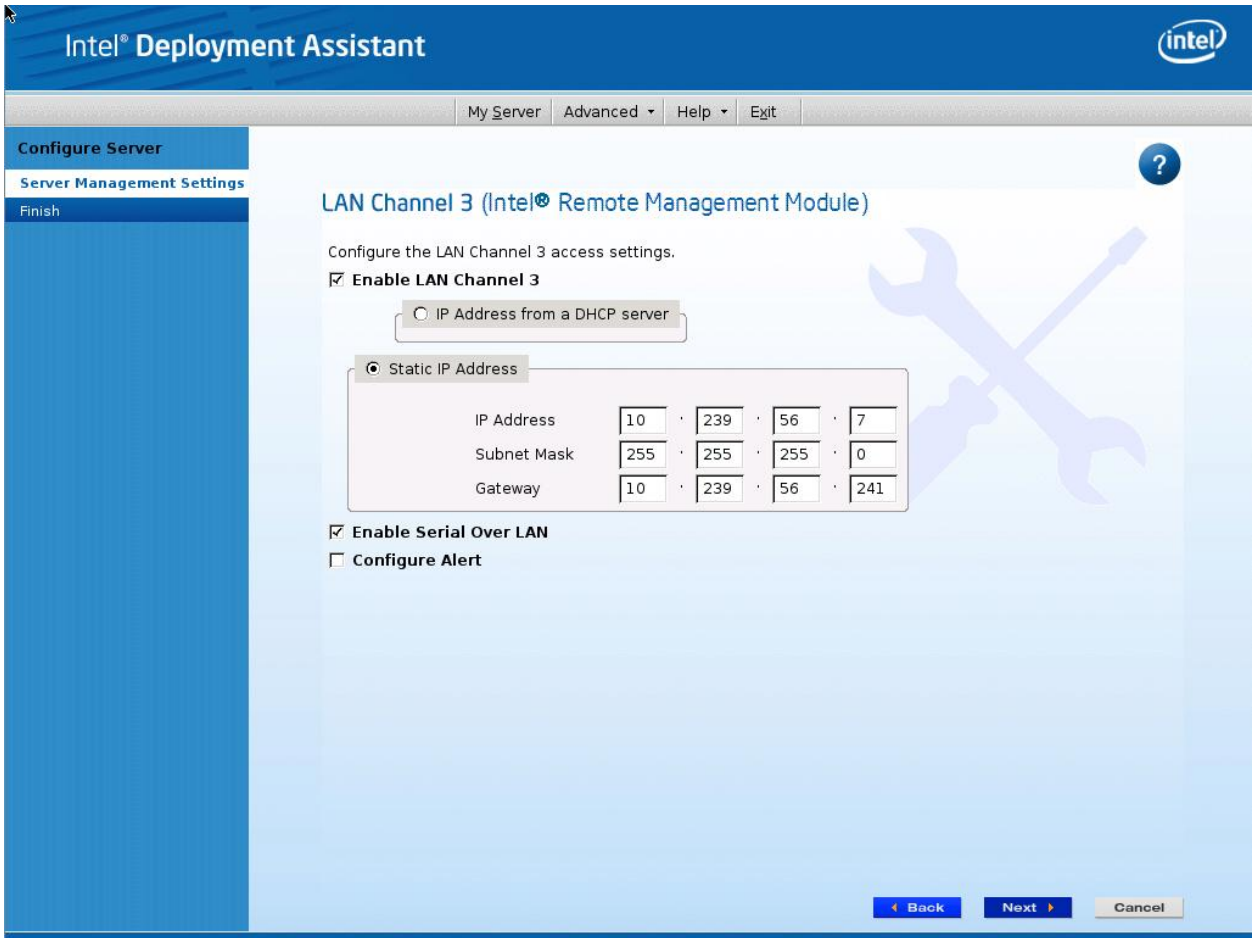

<span id="page-45-0"></span>**Figure 23: IDA Configure Server: Configure LAN Channel 3 (Intel® RMM4 DMN) Static IP Address window**

Configuring Integrated BMC Web Console and Intel® RMM4

4. [Optional] Setup the users by selecting the **User Name** and then clicking on **Edit**. The Edit User Data window opens.

|                                   | My Server                             | Advanced - | Help +<br>Exit |                 |                |
|-----------------------------------|---------------------------------------|------------|----------------|-----------------|----------------|
| <b>Configure Server</b>           |                                       |            |                |                 | $\overline{?}$ |
| <b>Server Management Settings</b> |                                       |            |                |                 |                |
| Finish                            | <b>Set Up Users</b>                   |            |                |                 |                |
|                                   |                                       |            |                |                 |                |
|                                   | Set up user accounts for this server. |            |                |                 |                |
|                                   | User Name                             | Status     | Password       | User Privileges |                |
|                                   | Anonymous User                        | Disabled   | ****           | ADMIN           |                |
|                                   | testl                                 | Enabled    | ********       | Admin           |                |
|                                   | test2                                 | Disabled   | *****          | <b>ADMIN</b>    |                |
|                                   | test3                                 | Disabled   | *****          | ADMIN           |                |
|                                   |                                       |            |                |                 | Edit           |
|                                   |                                       |            |                |                 |                |
|                                   |                                       |            |                | k               |                |
|                                   |                                       |            |                |                 |                |
|                                   |                                       |            |                |                 |                |
|                                   |                                       |            |                |                 |                |
|                                   |                                       |            |                |                 |                |
|                                   |                                       |            |                |                 |                |

**Figure 24: IDA Configure Server: Set Up Users window**

### **Notes**:

- You cannot login to the Integrated BMC Web Console/RMM4 Remote Console as Anonymous User. You must modify existing users.
- Enable and edit username/passwords, set privilege for the users as shown below.

5. Edit the User information and click OK to apply configuration.

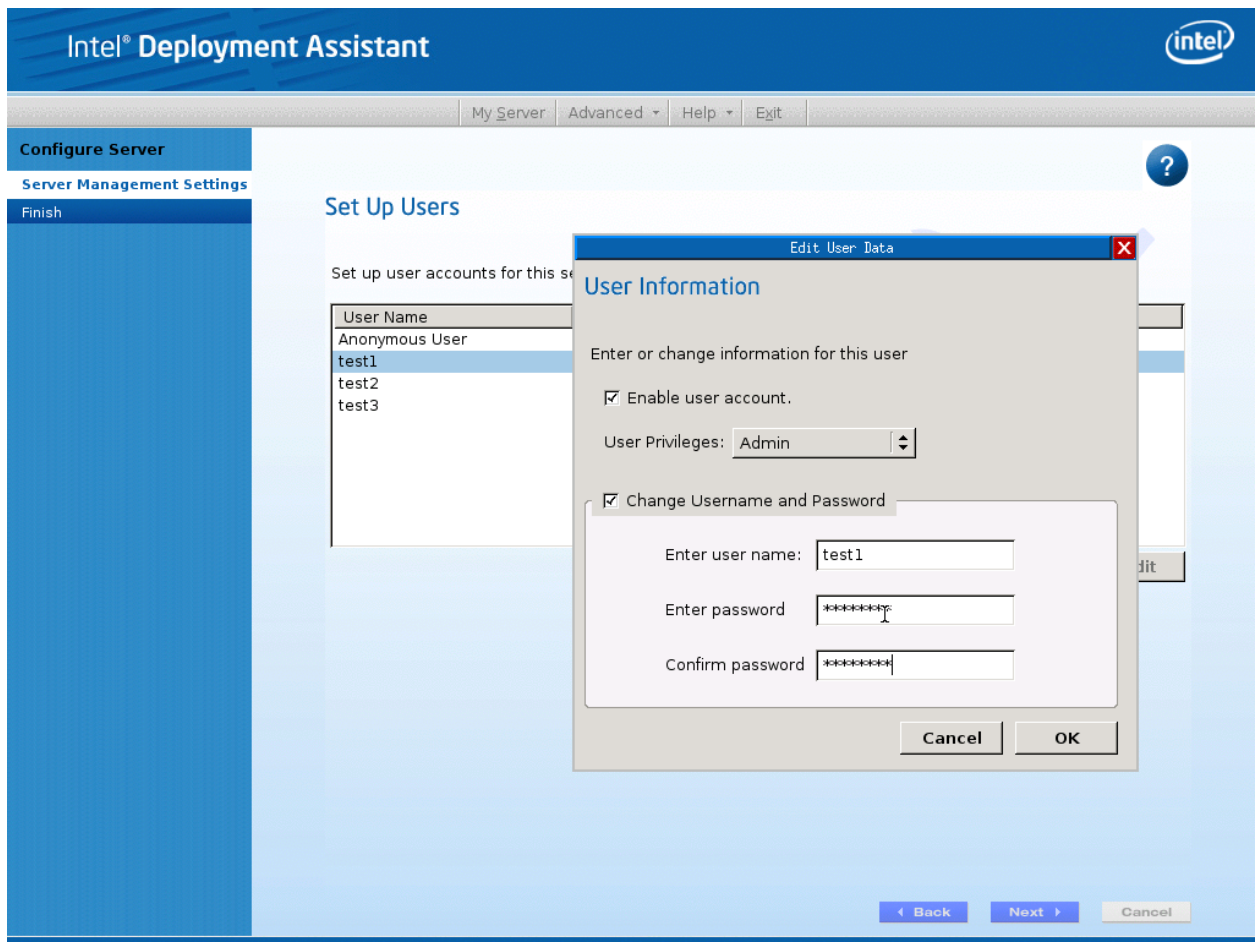

**Figure 25: IDA Configure Server: Edit User Information window**

Configuring Integrated BMC Web Console and Intel® RMM4

6. Select **Apply** to save your settings.

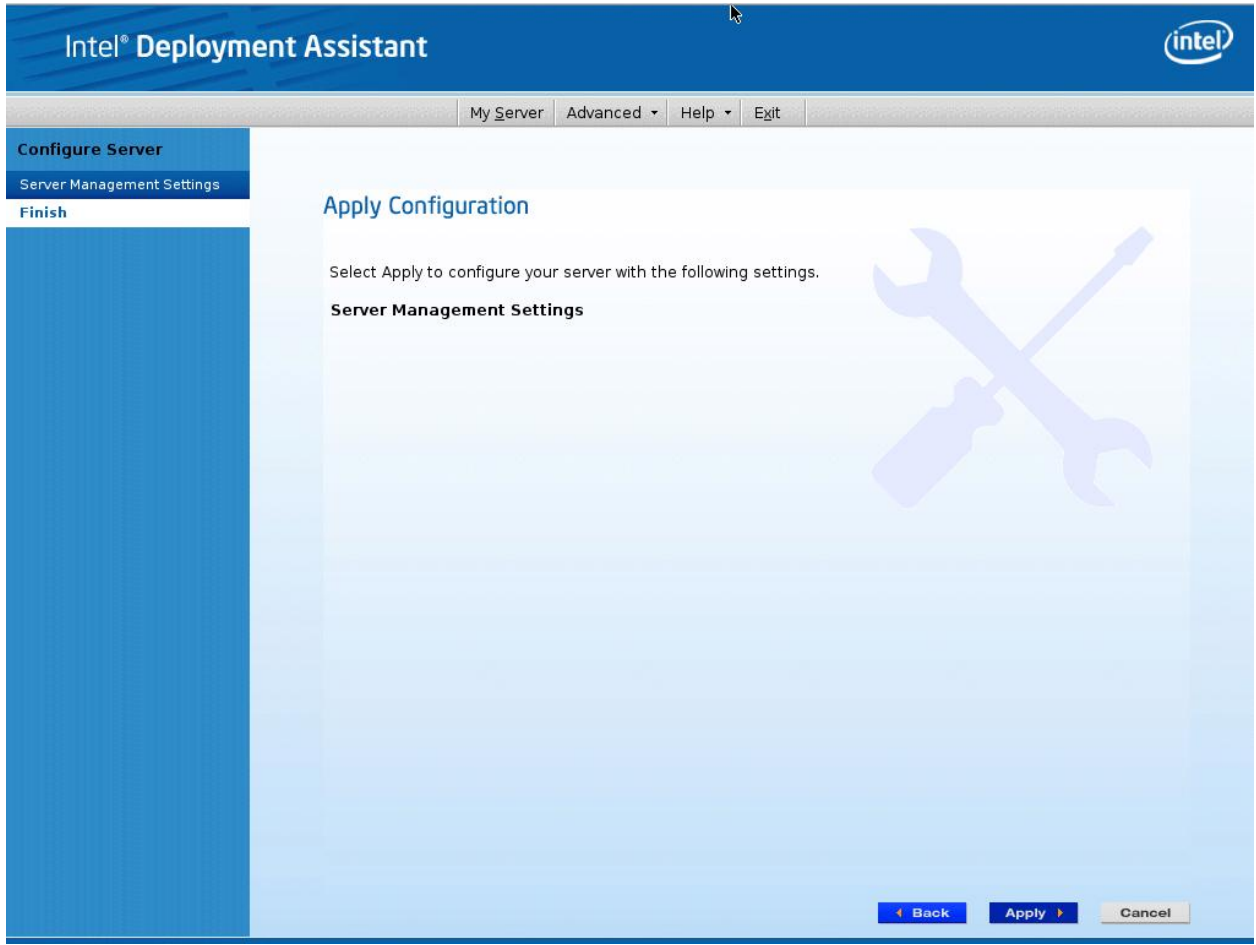

**Figure 26: IDA Configure Server: Apply Configuration window**

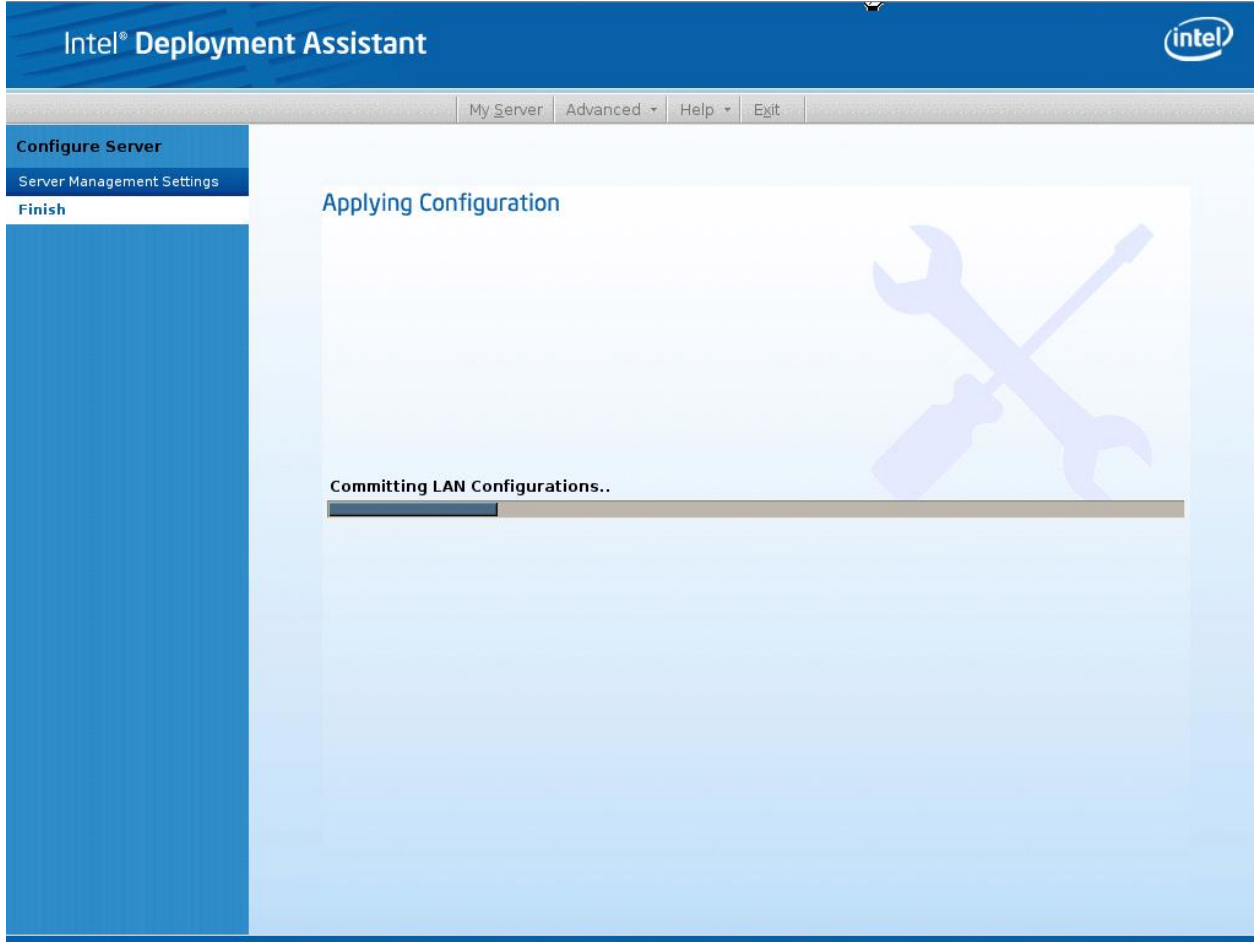

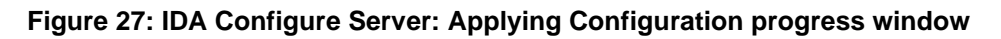

Configuring Integrated BMC Web Console and Intel® RMM4

- 7. Keep a record of the DHCP Host Name and assigned IP address. These will be needed later when you are trying to connect to the Integrated BMC Web Console.
- 8. In order for the configuration settings to take effect the server must be restarted. Select the **Restart** button.

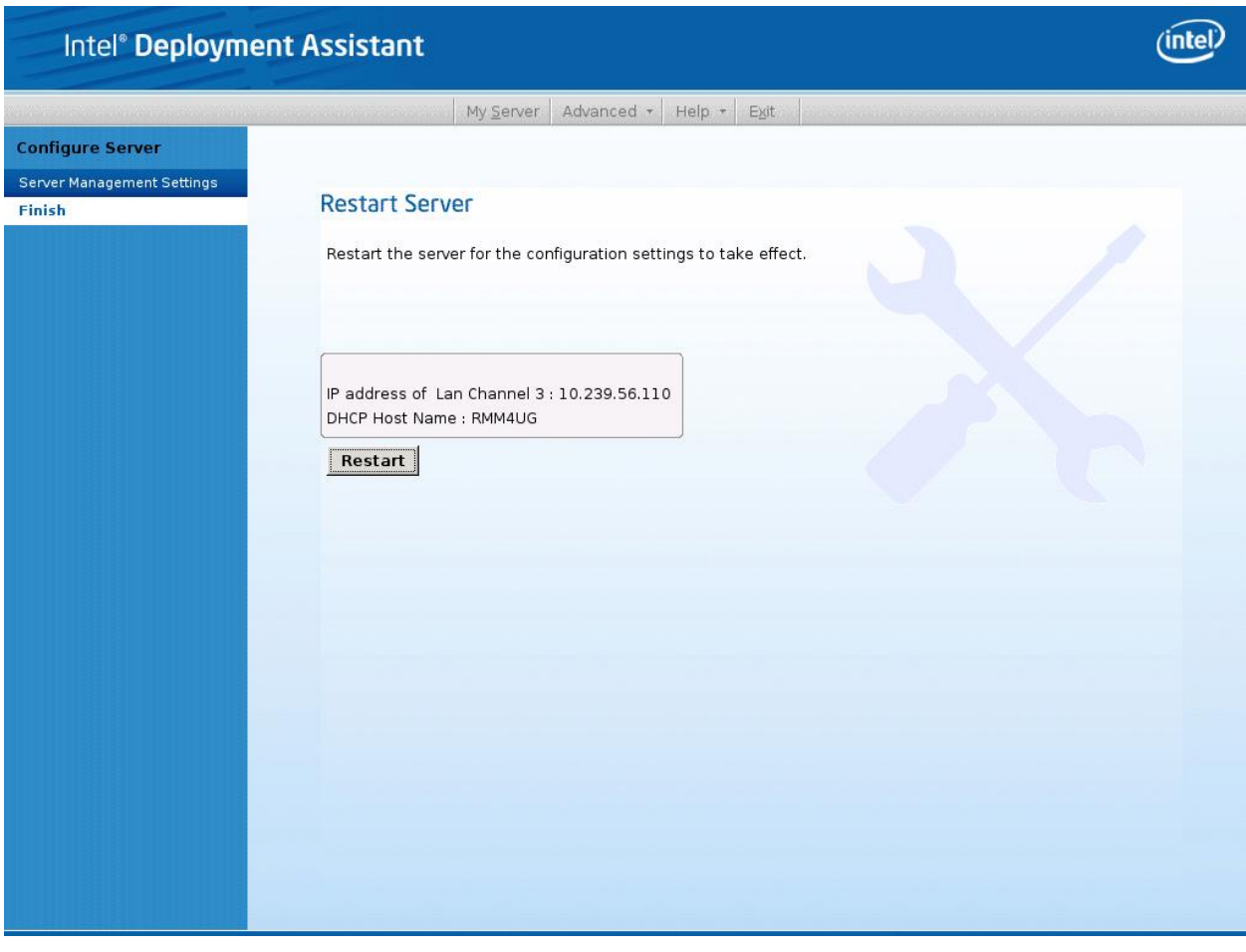

**Figure 28: IDA Configure Server: Restart Server**

# 4.4 Configuring your Server Management NIC using the Intel<sup>•</sup> System Configuration Utility (SysConfig)

This section gives the basic commands needed to configure the RMM4 using SysConfig commands. This utility is supported in EFI, Linux\*, and Windows\*. The commands are the same for all the versions. At a minimum, you will need to configure the following settings:

- Enable one user
- Enable user's privilege level
- Set users and passwords
- IP source (static or DHCP)
- IP Address
- Subnet mask
- Default gateway (only required if you will be connecting from client outside of subnet)
- Enable text-based console redirection (serial Over LAN SOL) if needed

**Note:** The examples in the following sections are using RMM4 Dedicated Server Management NIC LAN channel 3. If you are not using the RMM4 Dedicated Server Management NIC then substitute the appropriate channel number. For NIC1 it will be channel 1. For NIC2 it will be channel 2.

### 4.4.1 Configure User

Step by step instructions to enable a user for the RMM4:

- 1. Set password for BMC user 2 (root) by typing: syscfg /u 2 "root" "p@ssw0rd" (password is "p@ssw0rd" in this example)
- 2. Enable the BMC user 2 on LAN channel 3 by typing: syscfg /ue 2 enable 3
- 3. Enable "admin" privilege and payload type to "SOL+KVM" for the BMC user 2 on LAN channel 3 by typing:

syscfg /up 2 3 admin sol+kvm

### 4.4.2 Configuring IP address

- Set static IP address and subnet mask on LAN channel 3 by typing: syscfg /le 3 static <STATIC IP> <SUBNET MASK>
- If needed, set the default gateway on LAN channel 3 by typing: syscfg /lc 3 12 <DEFAULT\_GATEWAY\_IP>
- Set DHCP IP address source on LAN channel 3 by typing: syscfg /le 3 dhcp

### 4.4.3 Configuring Serial Over LAN

• If needed, Serial Over LAN (SOL) can be enabled on LAN Channel 3 by typing: syscfg /sole 3 Enable Admin BAUD\_RATE RETRY\_COUNT RETRY\_INTERVAL\_IN\_MILLISECONDS

Getting Started with Intel® RMM4 Operation

# 5. Getting Started with Intel®RMM4 Operation

The Intel® RMM4 module features remote KVM access and control through LAN or Internet. The Intel<sup>®</sup> Integrated BMC Web Console is part of the standard BMC firmware/Server Management Software. The Integrated BMC Web Console feature is used to access the remote KVM.

This section describes both the interfaces and how to use them. The interfaces are accessed using TCP/IP protocol.

# 5.1 Before You Begin

For initial setup information, refer to Chapter [4.](#page-37-0) Before you log in, you must enable the intended user. The examples in this chapter will use user "root', but other usernames and passwords could be used.

The Intel<sup>®</sup> RMM4 enabled advanced features may be accessed using a standard Java enabled web browser. You may use the HTTP protocol or a secure encrypted connection from the HTTPS configurable in the embedded web server.

## 5.1.1 Client Browsers

In order to access the web console using a securely encrypted connection, you will need a browser that supports the HTTPS protocol. Strong security is only assured by using a Cipher Strength (encryption) of 128 - Bit. Some older browsers may not have a strong 128 Bit encryption algorithm.

If you are using Microsoft Windows Internet Explorer 7.0\* or higher, you can verify strong encryption by opening the "Help/About" menu to read about the key length that is currently activated. [Figure 29](#page-52-0) shows the dialog box presented by the Internet Explorer 8.0\*.

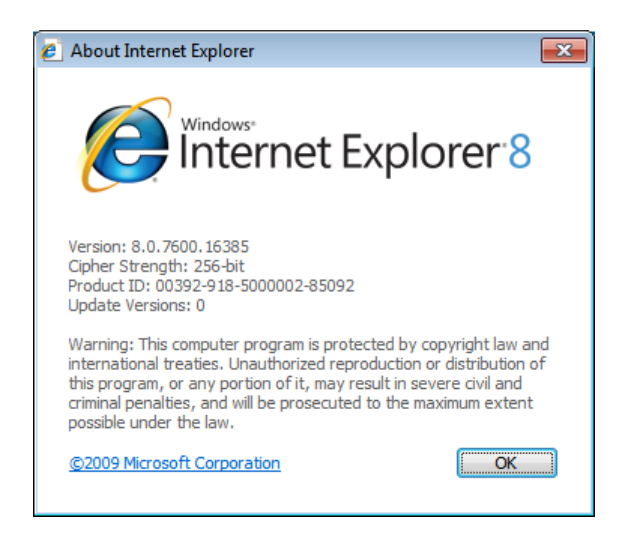

**Figure 29: Internet Explorer 8\* displaying encryption key length**

<span id="page-52-0"></span>In order to use the Remote Console (KVM) window of your managed server, Java Runtime Environment\* (JRE\*) Version 6 Update 22 or higher must be installed.

**Note**: The Web Console is designed for a screen size of 1280 pixels by 1024 pixels or larger. In smaller screens, the browser will display slider controls to enable the user to see the full content of each web page.

# 5.2 Logging In

Enter the configured IP address of the Intel® RMM4 or your configured BMC on-board NIC into your web browser. In order to use a secure connection, type https://<IPaddress>/. This will take .<br>you to the Intel<sup>®</sup> Integrated BMC Web Console module login page as shown in [Figure 30.](#page-53-0)

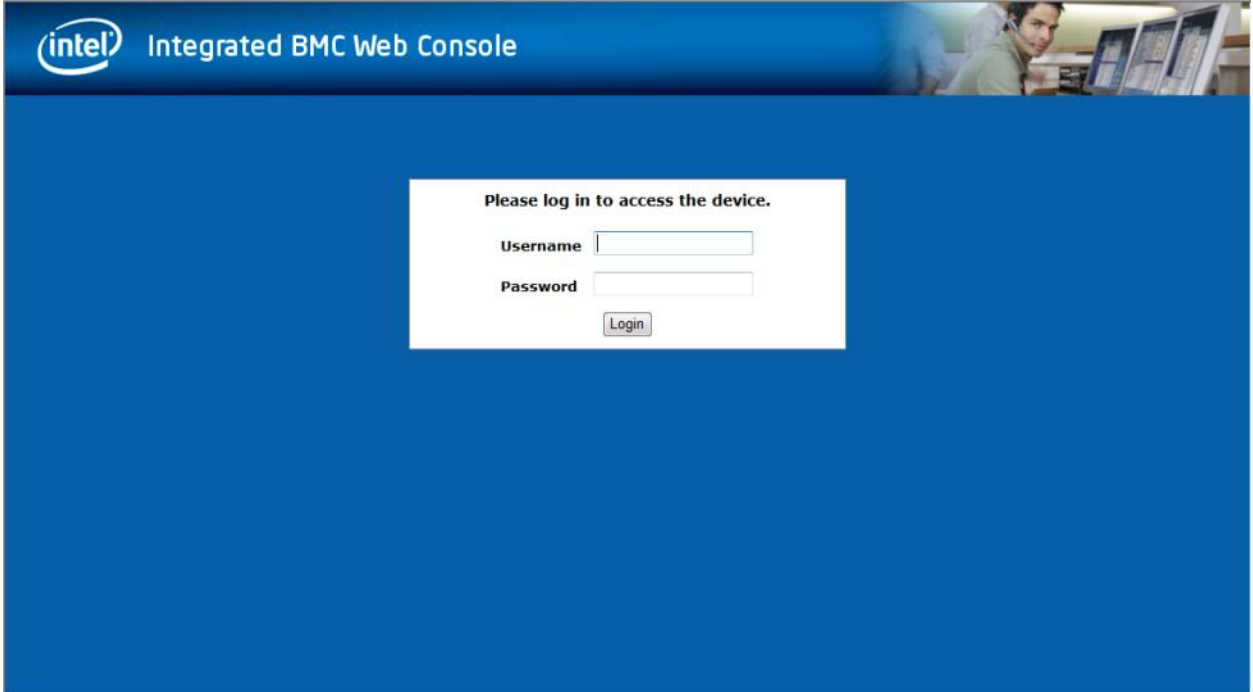

**Figure 30: Intel® Integrated BMC Web Console Login Page**

<span id="page-53-0"></span>Log in by entering the username and password.

For example:

- $\bullet$  Username = root
- Password = superuser

Click the **Login** button (shown in [Figure 30\)](#page-53-0) to view the home page.

After the initial log in, System Administrators may change passwords, create new users, and have full control over access to the RMM4 enabled advanced features.

**Note**: The Username and Password are case sensitive. Any username and password could be used (except anonymous).

# 5.3 Navigation

After successful login to the Integrated BMC Web Console module, the Integrated BMC Web Console home page appears as shown in [Figure 31.](#page-54-0)

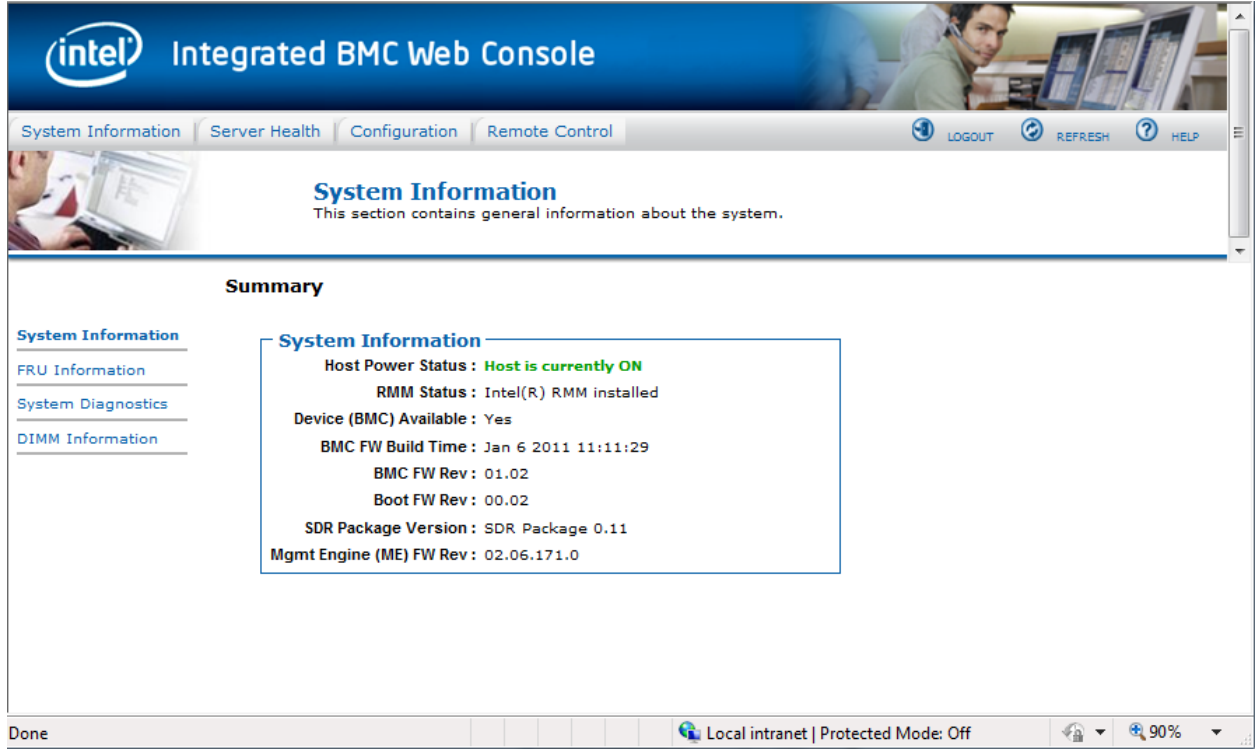

**Figure 31: Integrated BMC Web Console Home Page**

<span id="page-54-0"></span>The top horizontal toolbar within the Integrated BMC Web Console home page has four tabs. Click these tabs to get specific system information and perform tasks as shown in the following table:

| Tab                | <b>Function</b>                                                                                                    |
|--------------------|----------------------------------------------------------------------------------------------------|
|                    | Click this tab to access general information about the server. The tab<br>automatically opens the 'System Information' page: |
|                    | • System Information                                                                                                    |
| System Information | • FRU Information                                                                                                    |
|                    | • CPU Information (only on EPSD Platforms Based on Intel® Xeon® Processor<br>E5-4600/2600/2400/1600/1400 Product Families)   |
|                    | • DIMM Information                                                                                                    |
|                    | Click this tab for access to the sensors and event log. The tab automatically opens<br>the 'Sensor Readings' page.           |
| Server Health      | • Sensor Readings                                                                                                    |
|                    | Event Log<br>$\bullet$                                                                                                    |
|                    | • Power Statistics                                                                                                    |

**Table 8: Integrated BMC Web Console home page tabs**

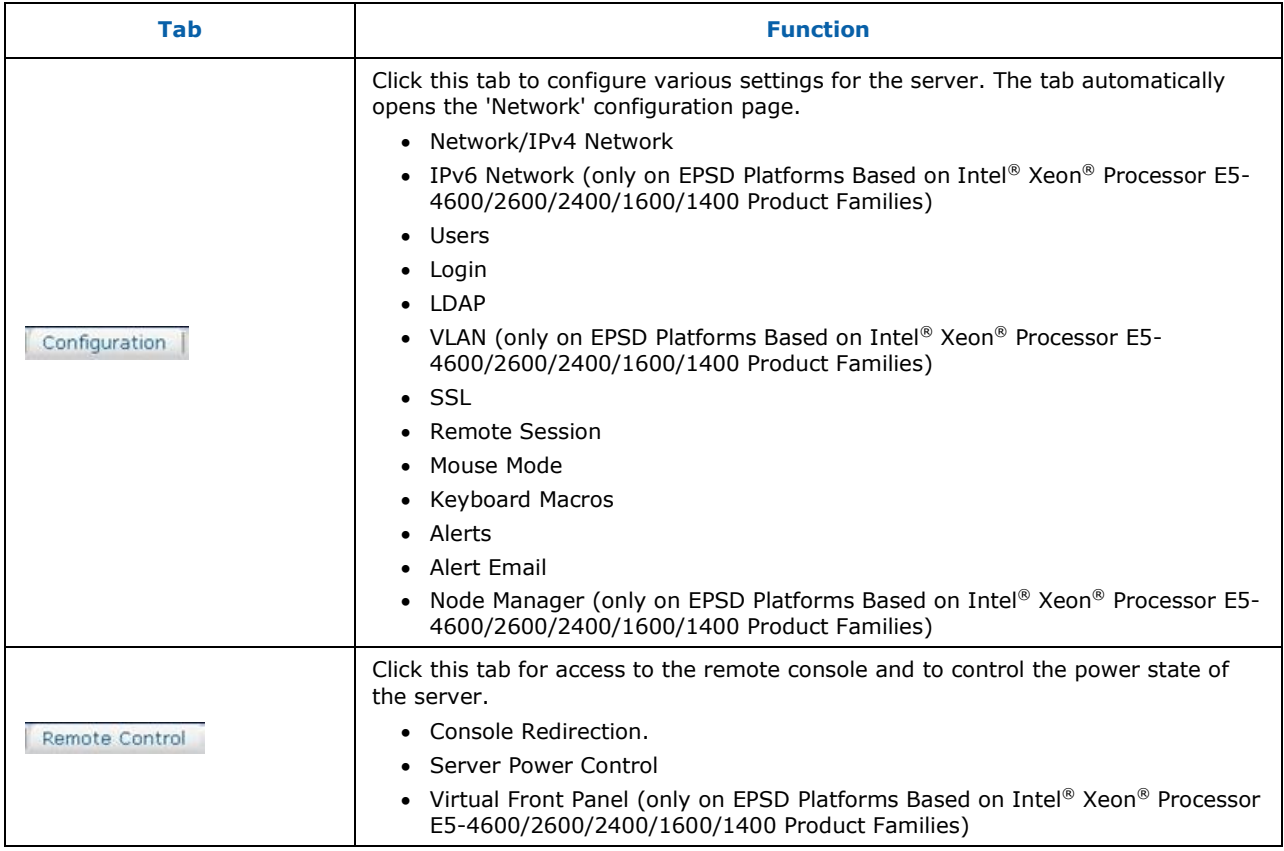

The four tabs on the horizontal menu allow you to navigate within the Integrated BMC Web Console. Each of these tabs contains a secondary menu on the left edge of the browser window. For detailed information on the specific functions of secondary menu item see Chapter 7, Intel<sup>®</sup> Integrated BMC Web Console Options.

The top horizontal toolbar also has the Logout, Refresh, and Help buttons. Click these buttons to perform tasks as shown in the following table:

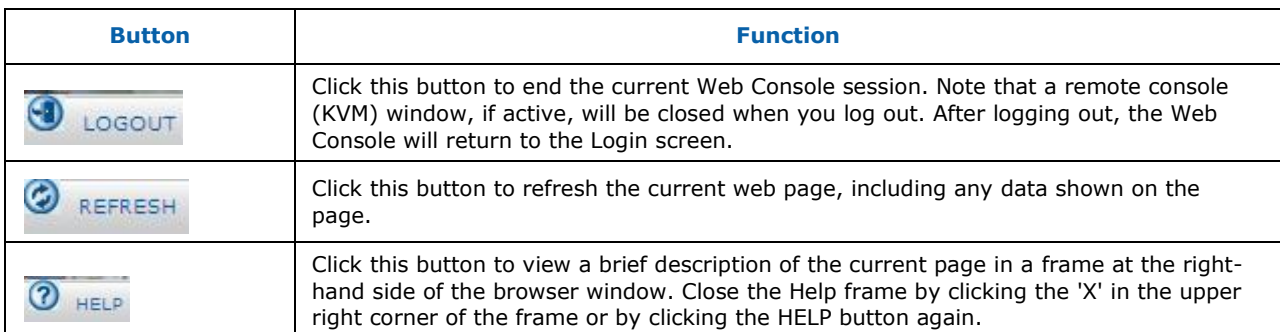

#### **Table 9: Horizontal Toolbar Buttons**

Getting Started with Intel® RMM4 Operation

# 5.4 Online Help

The Web Console user interface gives specific online help for each page. For additional

information on a certain topic or group of options, click the  $\boxed{2}$  HELP button on the top horizontal toolbar to view the online help as shown in [Figure 32.](#page-56-0) The right Help frame is visible only when the online Help is being accessed.

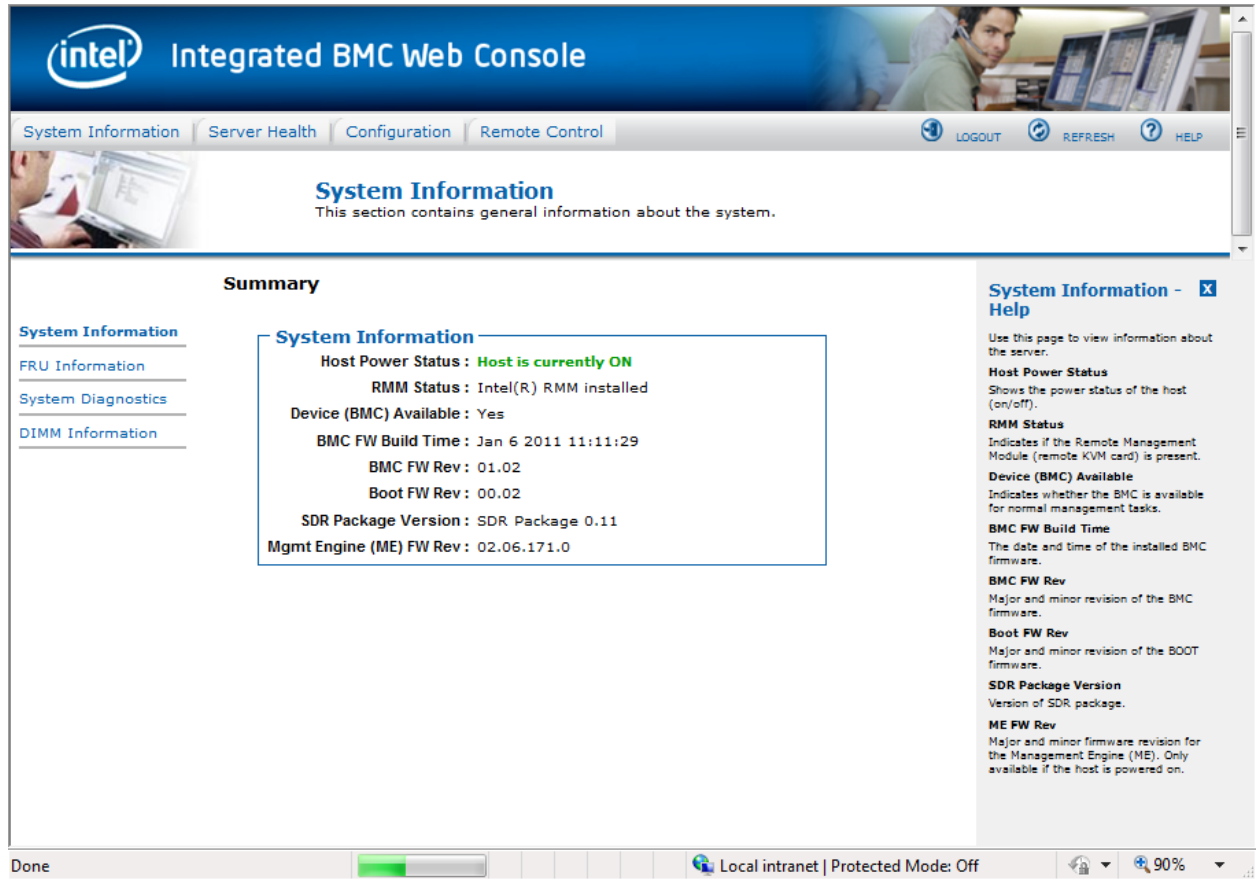

**Figure 32: Launching the Online Help**

# <span id="page-56-0"></span>5.5 Logging Out

Click the  $\overline{O$  LOCOUT button to log out the current user and revert to a new login screen as shown in [Figure 33](#page-57-0) and [Figure 34.](#page-57-1)

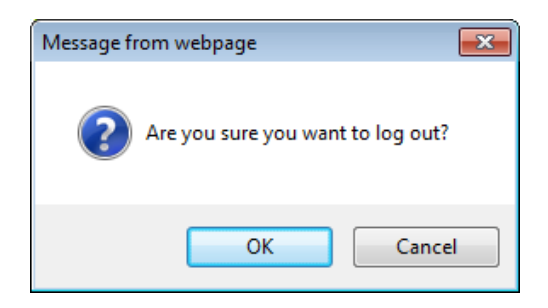

**Figure 33: Logging Out of Integrated BMC Web Console – Step 1**

<span id="page-57-0"></span>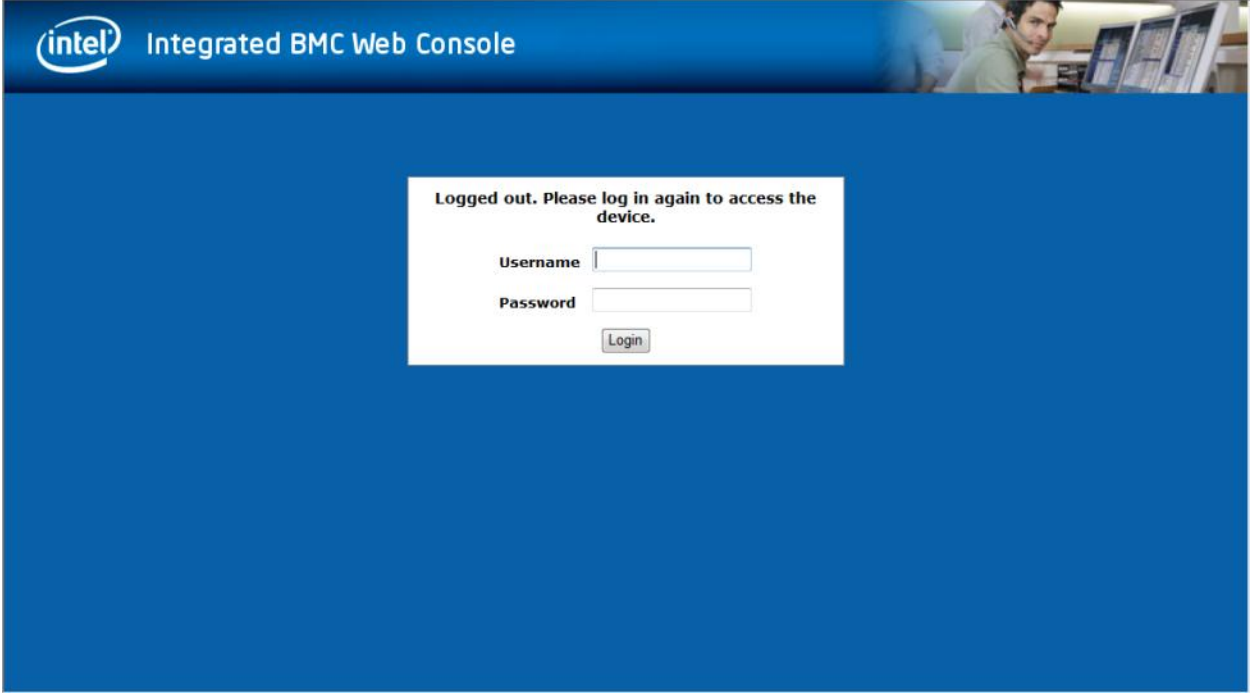

**Figure 34: Logging Out of Integrated BMC Web Console – Step 2**

<span id="page-57-1"></span>**Note:** Automatic Timeout - If there is no user activity detected by the Web Console for 30 minutes, the current session will be automatically terminated. If the user has an open KVM remote console window, the web session will not automatically timeout. The next action attempted by the user after the automatic timeout will inform the user of the need to login again for continued access to the Web Console.

# 6. Remote Console (KVM) Operation

The Remote Console is the redirected screen, keyboard and mouse of the remote host system where the Intel<sup>®</sup> RMM4 module is installed. To use the Remote Console window of your managed host system, the browser must include a Java\* Runtime Environment plug-in. If the browser has no Java support, such as with a small handheld device, the user can maintain the remote host system using the administration forms displayed by the browser.

Starting the Remote Console opens a new window to display the screen content of the host system. The Remote Console acts as if the administrator were sitting directly in front of the screen of his/her remote system. This means the keyboard and mouse can be used in the usual way.

# 6.1 Launching the Redirection Console

The Remote Console is the redirected keyboard, video and mouse of the remote host system where the Intel<sup>®</sup> RMM4 module is installed. Launch the remote console KVM redirection window from this page.

**Note:** If using Windows Internet Explorer\*, Smart Screen is enabled, and the system is on a network with no direct connectivity to the internet it may take an extremely long time to open a KVM window.

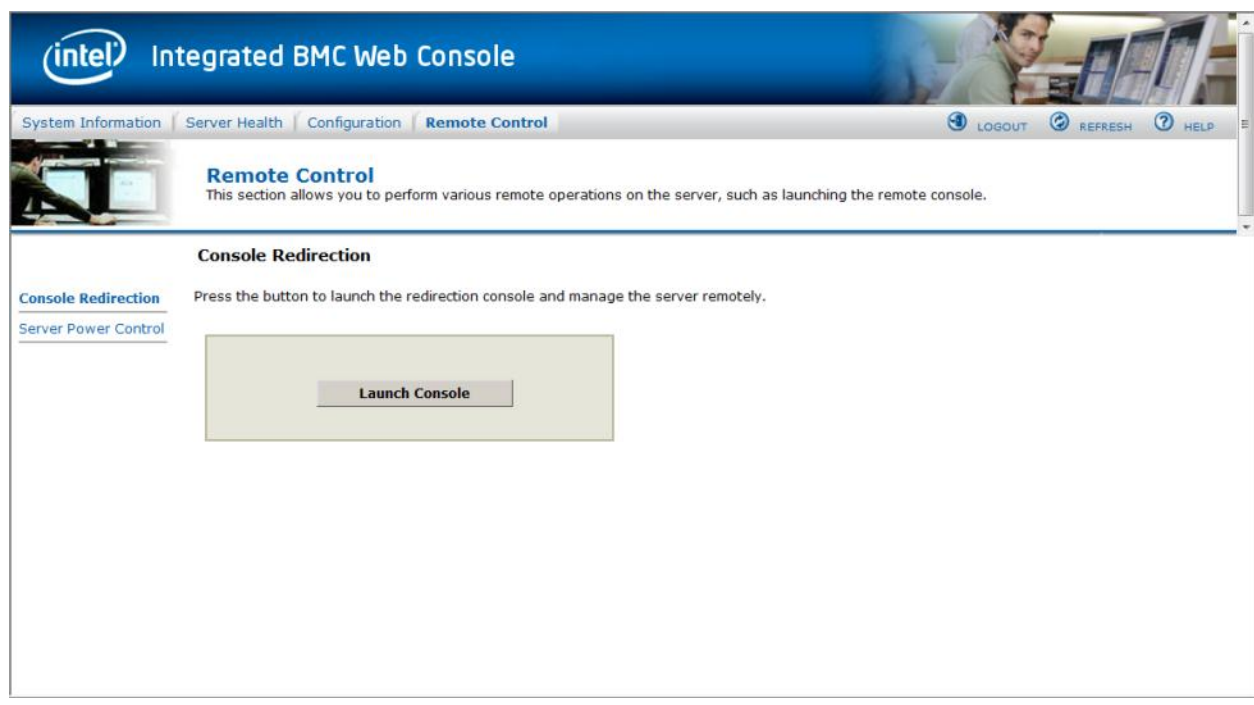

**Figure 35: Remote Control Console Redirection Page**

Click the **Launch Console** button to launch the redirection console and manage the server remotely.

When the Launch Console button is clicked, a pop-up window is opened to download the Java Network Launch Protocol jviewer.jnlp file. That in turn downloads the standalone Java application implementing the Remote Console.

Both Microsoft Internet Explorer\* and Mozilla Firefox\* browsers are supported.

**Notes**:

- Java Run-Time Environment (JRE, Version 6 Update 22 or higher) must be installed on the client prior to the launch of a JNLP file.
- The client browser must allow pop-up windows from the Integrated BMC Web Console IP address.

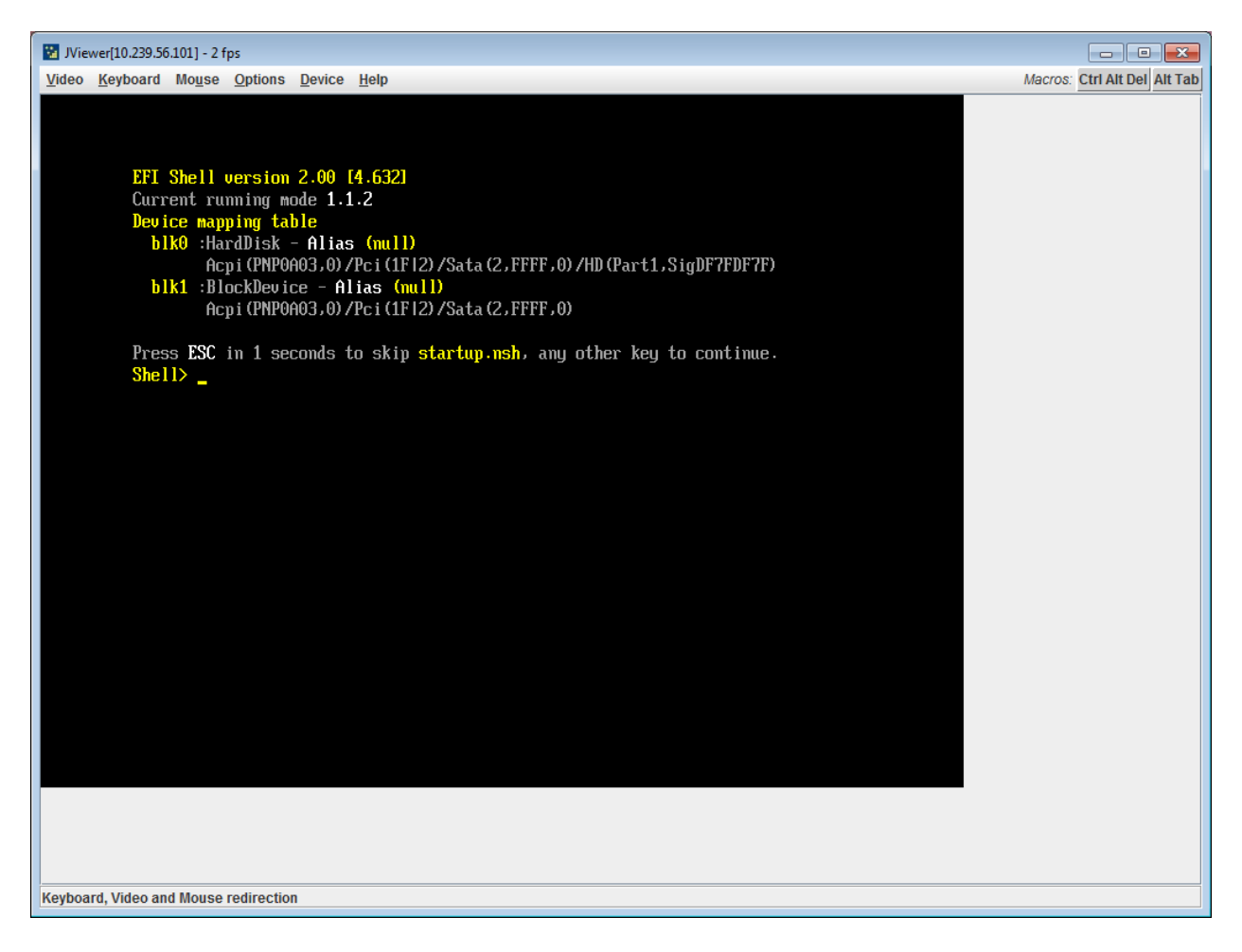

#### **Figure 36: Remote Console**

The Remote Console window is a Java Applet that establishes TCP connections to the Integrated BMC Web Console. The protocol that is used to run these connections is a unique KVM protocol and not HTTP or HTTPS. This protocol uses ports #7578 for KVM, #5120 for

CDROM media redirection, and #5123 for Floppy/USB media redirection. Your local network environment must permit these connections to be made, that is, your firewall and, in case you have a private internal network, your NAT (Network Address Translation) settings have to be configured accordingly.

# 6.2 Main Window

Starting the Remote Console opens an additional window as shown in [Figure 37.](#page-60-0)

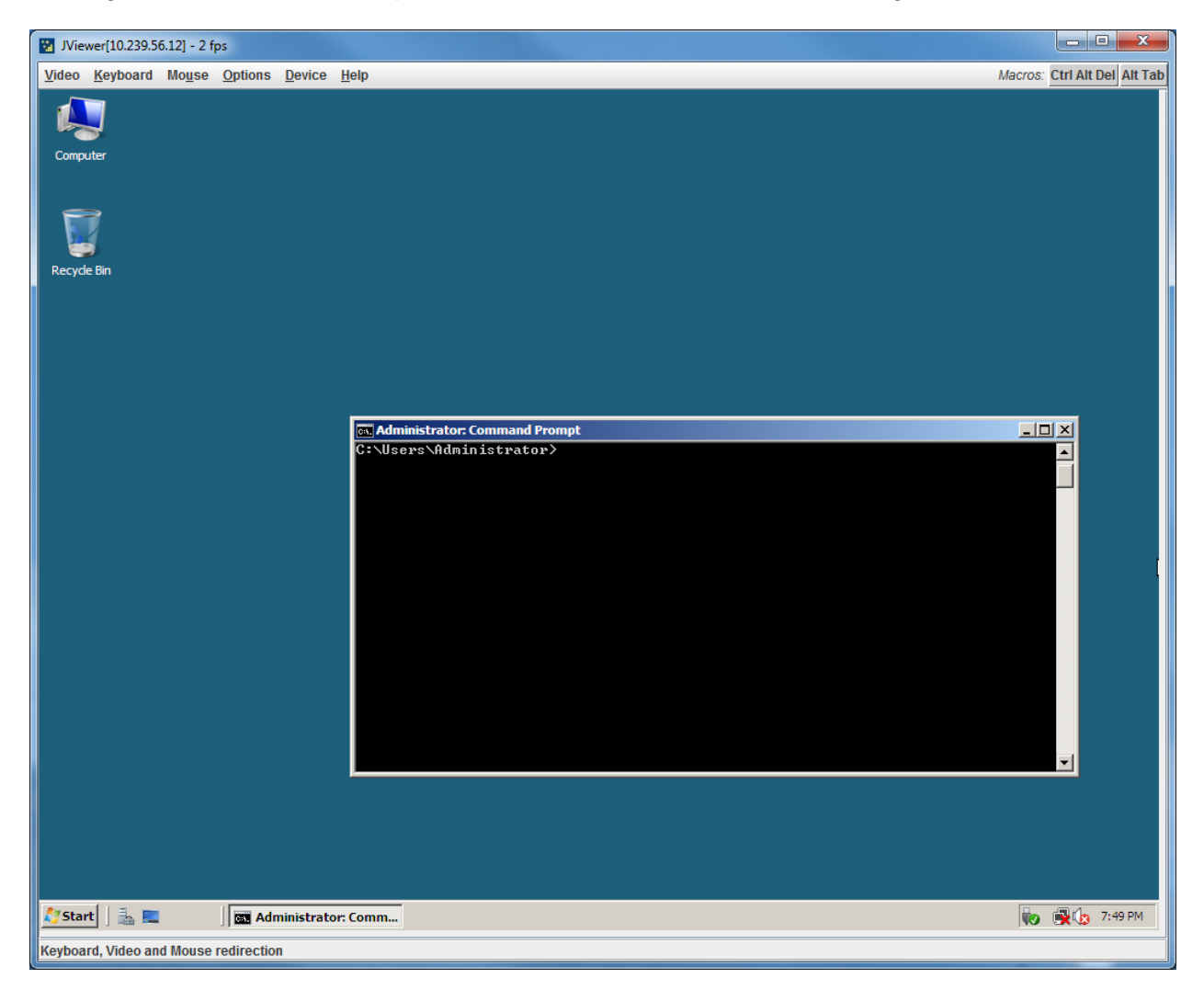

**Figure 37: Remote Console Main Window**

<span id="page-60-0"></span>It displays the screen content of your remote server. The Remote Console will behave as if you were located at the remote server. The responsiveness may be slightly delayed depending on the bandwidth and latency of the network between Integrated BMC Web Console and Remote Console. Enabling KVM and/or media encryption on the Configuration > Remote Session web page will degrade performance as well.

The Remote Console window always shows the remote screen in its *optimal size*. This means it will adapt its size to the size of the remote screen initially and after the screen resolution of the remote screen has been changed. However, you can always resize the Remote Console window in your local window as usual.

# 6.3 Remote Console Control Bar

The upper part of the Remote Console window contains a control bar. Using its elements you can see the status of the Remote Console and influence the local Remote Console settings.

Video Keyboard Mouse Options Device Help

Macros: Ctrl Alt Del Alt Tab

#### **Figure 38: Remote Console Control Bar**

The following sub sections describe the tasks you can perform within each control.

### 6.3.1 Remote Console Video Menu

Click **Video** button in the Remote Console control bar to open the Remote console Video menu as shown in [Figure 39.](#page-61-0)

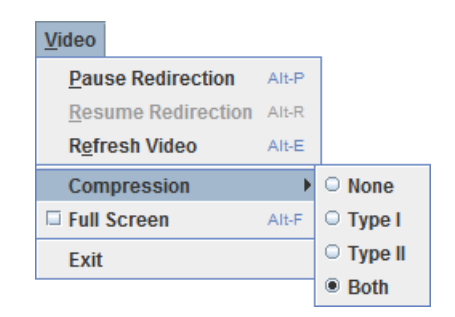

**Figure 39: Remote Console Video Menu**

<span id="page-61-0"></span>Using this menu, you can do the following:

- **Pause Redirection.** Temporarily pauses redirection of keyboard, video, and mouse. The Remote Console window stops being updated. Keyboard shortcut is ALT+P.
- **Resume Redirection.** Resume redirection after a pause. Shortcut is ALT+R.
- **Refresh Video.** Refreshes the Remote Console window. Shortcut is ALT+F.
- **Compression.** Enabling compression improves the responsiveness of the Remote Console. Disabling compression maximizes the quality of the redirected video.
- **Full Screen.** Toggles windowed/full screen mode of the Remote Console. Shortcut is ALT+F.
- **Exit.** Closes Remote Console.

## 6.3.2 Remote Console Keyboard Menu

Click **Keyboard** to open the Keyboard menu with options to perform tasks as shown in [Figure](#page-62-0)  [40:](#page-62-0)

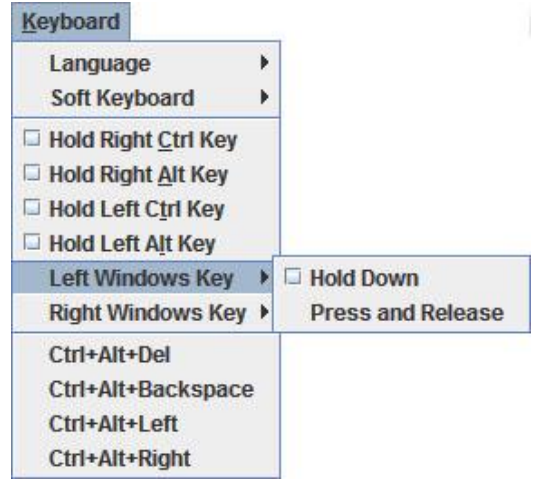

### **Figure 40: Remote Console Keyboard Menu**

<span id="page-62-0"></span>Using this menu, you can do the following:

- **Language.** Controls the keyboard language layout.
- **Soft Keyboard.** Displays and controls the Soft Keyboard window.
- **Hold Ctrl/Alt/Windows\* keys.** Allows simulating holding down these special keys on the remote keyboard. On the local keyboard these special keys are processed by the local OS and not passed on to the remote OS.
- **Ctrl-Alt-Del, Ctrl+Alt+Backspace, Ctrl+Alt+Left, Ctrl+Alt+Right.** Issue a fixed special key combination to the remote OS.

### 6.3.2.1 Keyboard Language Layout

The Remote Console supports the following keyboard language layouts: English, Dutch, French, German, Italian, Russian, and Spanish.

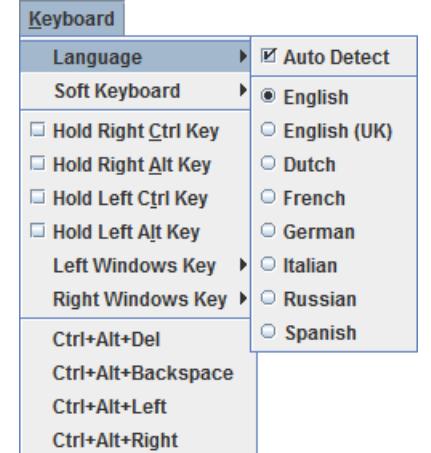

### **Figure 41: Remote Console Keyboard Language Sub Menu**

In order for local key strokes to be interpreted correctly at the remote end, the client OS, the target OS, and the Remote Console should all be configured for the same language layout.

The Remote Console Java application reverse translates local key strokes based on the selected language layout. If there is a mismatch sometimes it works fine anyway, otherwise it mostly works except for a few mistranslated or unresponsive keys and in some mismatched configurations most of the keys are mishandled.

#### *6.3.2.1.1 Windows\* Language Layouts*

The Remote Console supports the Windows\* default keyboard variants for the supported languages.

Under Windows\*, the language is the current Language Bar setting (initially configured in **Control Panel** > **Regional and Language Options** > **Languages** > **Text Services and Input Languages**). If you are using one of the supported language keyboards, you don't have to manually select the language in the Remote Console as the auto detect automatically and immediately follows any Language Bar changes. Manually setting the language would typically be useful if you are using a keyboard close but not identical to one of the supported ones.

### *6.3.2.1.2 Linux\* Language Layouts*

The Remote Console supports the Linux\* default keyboard variants for supported languages, except Russian, where it is the "Russian Winkeys" variant. The Dutch layout is "Belgium" in Linux\*.

Under Linux\* you typically select the language at the login screen; it can also be changed with the "locale" command but not while an application, such as the Remote Console, is running. There is also an OS keyboard layout that can be changed independently of the language. If the OS keyboard layout does not match the OS language setting, you may need to manually select the Remote Console layout.

On the other hand, with Linux\* Java\*, there is less reverse translation required by the application than under Windows\* and is more likely that a mismatched configuration will work anyway.

### 6.3.2.2 Soft Keyboard

Click **Keyboard** to open the Keyboard menu with options to perform tasks as shown in [Figure](#page-64-0)  [42.](#page-64-0)

| Keyboard                      |                        |
|-------------------------------|------------------------|
| Language                      |                        |
| Soft Keyboard                 | $\Box$ Show<br>$Alt-S$ |
| $\Box$ Hold Right Ctrl Key    | <b>☑ Follow Local</b>  |
| $\Box$ Hold Right Alt Key     | $\bullet$ English      |
| □ Hold Left Ctrl Key          | $\circ$ English (UK)   |
| □ Hold Left Alt Kev           | $\bigcirc$ Dutch       |
| Left Windows Key<br>Þ         | $\bigcirc$ French      |
| <b>Right Windows Key</b><br>Þ | $\circ$ German         |
| Ctrl+Alt+Del                  | <b>Italian</b><br>0    |
| Ctrl+Alt+Backspace            | ○ Russian              |
| Ctrl+Alt+Left                 | $\circ$ Spanish        |
| Ctrl+Alt+Right                |                        |

**Figure 42: Remote Console Keyboard Soft Keyboard Sub Menu**

<span id="page-64-0"></span>The Soft Keyboard window is displayed and closed either by selecting the **Keyboard** > **Soft Keyboard** > **Show** checkbox or the ALT+S shortcut.

| Soft Keyboard -- English                                                                                                    | $\Sigma$     |
|----------------------------------------------------------------------------------------------------|--------------|
| F5<br>F6 F7<br>F <sub>8</sub><br>Prt Scr Pau<br>F9   F10   F11   F12  <br>F4<br>Esc<br>F <sub>3</sub><br>F <sub>2</sub><br>F1 |              |
| К<br>⇧<br>۰<br>$+$ Back<br>ln s<br><b>Nm</b><br>6<br>3<br>9<br>8<br>5<br>0<br>2<br>-<br>$\blacksquare$                        | $\pmb{\ast}$ |
| 누<br>↖<br>л<br>Del<br>W<br>b<br>u<br>v<br>۰<br>е                                                                              | 0            |
| A Caps<br>п<br>٠<br>h<br>K<br>a                                                                                               |              |
| <b>Shift</b><br><b>Shift</b><br>v<br>b<br>m<br>с                                                                              |              |
| Alt<br><b>Ins</b><br>Ctrl<br>Alt<br>Ctrl                                                                                      | Del          |

**Figure 43: Remote KVM Soft Keyboard**

Buttons clicked on the Soft Keyboard window get sent as key strokes to the remote target.

The Soft Keyboard is also a convenient way to see the exact layouts supported for the local keyboards since they are the same.

The Soft Keyboard language layout follows the local keyboard language setting when the default **Keyboard** > **Soft Keyboard** > **Follow Local** option is selected. This can be manually overridden by selecting a language.

**Note**: The Soft Keyboard keystrokes get retranslated by the remote target OS just like the local physical keystrokes and are subject to the same mismatched configuration issues.

#### 6.3.3 Remote Console Mouse Menu

<span id="page-65-0"></span>Click **Mouse** to open the Mouse menu with options to perform tasks as shown in [Figure 44.](#page-65-0)

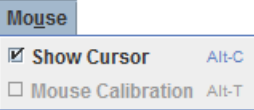

**Figure 44: Remote Console Mouse Menu**

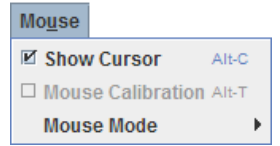

<span id="page-65-1"></span>**Figure 45: Remote Console Mouse Menu on EPSD Platforms Based on Intel® Xeon® Processor E5 4600/2600/2400/1600/1400 Product Families**

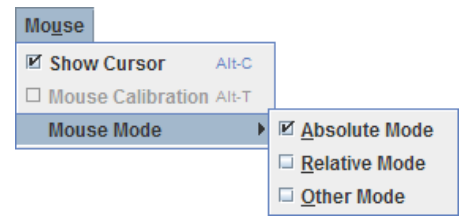

#### <span id="page-65-2"></span>**Figure 46: Remote Console Mouse Menu - Mode selection on EPSD Platforms Based on Intel® Xeon® Processor E5 4600/2600/2400/1600/1400 Product Families**

The Mouse submenu offers two or three options:

- **Show Cursor**. This option toggles the cursor display in the Remote Console window. It does not affect the remote system cursor. Shortcut is ALT+C.
- **Mouse Calibration**. This option is used to detect the threshold and acceleration settings on the remote system and set the local client's mouse settings accordingly. It only applies when in Relative Mouse Mode, selected on the web page **Configuration** > **Mouse Mode**. Absolute Mouse Mode does not require calibration. Shortcut is ALT+T.
- **Mouse Mode.** This option is only available on EPSD Platforms Based on Intel<sup>®</sup> Xeon<sup>®</sup> Processor E5-4600/2600/2400/1600/1400 Product Families. See [Figure 45.](#page-65-1) This allows you to select the mouse mode being used. You can select Absolute, Relative, or Other as shown in [Figure 46.](#page-65-2) For a description of these modes, see section [7.3.9.](#page-97-0) Note that the functionality of this option is the same as changing then saving the mode on the Mouse Mode page. Any selections that you make will be saved for the next time when the remote console window is opened.

### **Relative Mode Mouse Calibration Procedure**

- 1. If the remote mouse and local mouse cursor are not in synch, start mouse calibration by selection the **Mouse Calibration** menu item or pressing ALT+T.
- 2. In this step, the mouse threshold settings on the remote server will be discovered. The local mouse cursor is displayed in RED color and the remote cursor is part of the remote video screen. Both the cursors will be IN SYNCH in the beginning.
- 3. Please use number pad '+' or '-' keys to change the threshold settings until both the cursors go out of synch.
- 4. Please detect the first reading on which cursors go out of synch.
- 5. Once detected, use 'ALT-T' to save the threshold value.
- 6. In this step, the mouse acceleration settings on the remote server will be discovered. The local mouse cursor is displayed in RED color and the remote cursor is part of the remote video screen. Both the cursors will be OUT OF SYNCH in the beginning.
- 7. Please use number pad '+' or '-' keys to change the acceleration settings in steps of 1, or use 'Alt - +' or 'Alt - -' keys to change the acceleration settings in steps of 0.1 until both the cursors are in synch.
- 8. Please detect the first reading on which cursors are in synch.
- 9. Once detected, use 'ALT-T' to save the acceleration value.

### 6.3.4 Remote Console Options Menu

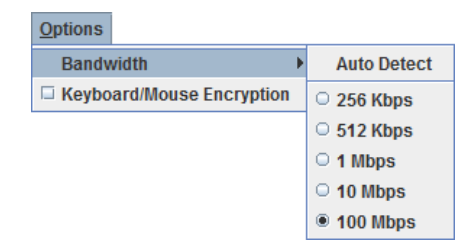

**Figure 47: Remote Console Options Menu**

Using this menu, you can do the following:

- **Bandwidth.** Changing the bandwidth setting affects low-level connection protocol parameters like fragment size and timeouts. If you experience performance problems when operating over a slow connection such as a modem, the Bandwidth setting may need to be adjusted. Use the Auto Detect option to find the correct setting for your connection.
- **Keyboard/Mouse Encryption.** Keyboard and Mouse data are normally encrypted before being sent over the connection, but this can be disabled for a small performance increase.

### 6.3.5 Remote Console Device Menu

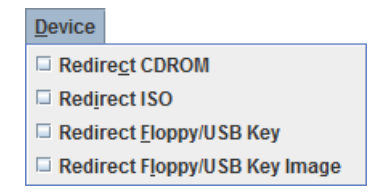

#### **Figure 48: Remote Console Device Menu**

This menu option allows starting/stopping remote media redirection. The first two options allow you to redirect either a local CDROM/DVD drive or else an ISO image on your local client file system as a virtual CDROM device on the remote system. The third option allows you to redirect either a local floppy drive or local USB key drive. The fourth option allows you to redirect a floppy or USB Key,  $\lim_{\Omega}$  file on your local client file system as a virtual floppy device on the remote system.

**Note**: When trying to attach a local floppy or local USB key drive, if it is in use by the operating system or any other application it will fail to attach.

With Microsoft Windows 2008\*, Microsoft Windows Vista\*, Microsoft Windows 2008 R2\*, and Microsoft Windows 7\* if a "Windows Explorer" GUI is opened after the USB Key has been installed in the local system, you may not be able to attach the USB Key as remote media.

With Microsoft Windows 2003\*, and Microsoft Windows XP\* if a "Windows Explorer\*" GUI is opened after the USB Key has been installed in the local system and you then browse through the USB Key, you may not be able to attach the USB Key as remote media.

The virtual devices act just like any other CDROM/DVD or floppy on the remote system. They can be read, written (assuming they are not read-only), and booted. The pair of virtual devices only appears on the remote OS or BIOS setup menus when some media redirection is active. The virtual devices persist across remote system resets and power up/downs. They do not disappear from the remote system until the checkboxes are unchecked in the Remote Console window.

**Note**: The virtual devices are not limited to normal floppy/CDROM sizes and will be as large as the device or file being redirected. A USB Key drive is redirected as a virtual floppy device rather than a USB device to allow the loading of custom device drivers during remote OS installation which may require a floppy drive.

There is only one virtual CDROM and one virtual floppy device on the remote system allowed so only one local item of each type can be redirected at a time. Only one Remote Console window can be doing media redirection at any given time.

# 6.4 Remote Console Status Line

The status line at the bottom of the Remote Console screen shows the console state as shown in [Figure 49.](#page-68-0) As you navigate the menu options, the status line gives a more detailed definition of each option.

Remote Console (KVM) Operation

<span id="page-68-0"></span>Keyboard, Video and Mouse redirection

**Figure 49: Status Line**

# 7. Intel<sup>®</sup> Integrated BMC Web Console Options

This chapter gives you a detailed description of each Integrated BMC Web Console page. It is organized in sections corresponding to the four tabs in the horizontal menu. Within each section, each menu on the left-hand side is illustrated and described in detail.

#### **Notes:**

- The first menu item for each tab is the default page which appears when the tab is selected.
- Similar information about each page is available in the Web Console by clicking the HELP button at the right side of the horizontal menu.
- When the Web Console is working on current user request, a busy indicator bar appears as shown in [Figure 50.](#page-69-0)

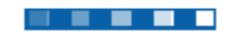

#### **Figure 50: Busy Indicator Bar**

<span id="page-69-0"></span> **Not all of the following sections are used by or directly related to the RMM4 enabled features but have been added here for completeness.**

Intel® Integrated BMC Web Console Options

# 7.1 System Information Tab

The System Information tab contains general information about the system as explained in the following sub sections.

Click on the System Information tab to select the various pages. By default, the Integrated BMC Web Console home page opens the System Information page.

### 7.1.1 System Information page

The System information page displays a summary of the general system information. This includes the power status and the version of firmware, [Figure 51](#page-70-0) shows the details for a S1200BTL system.

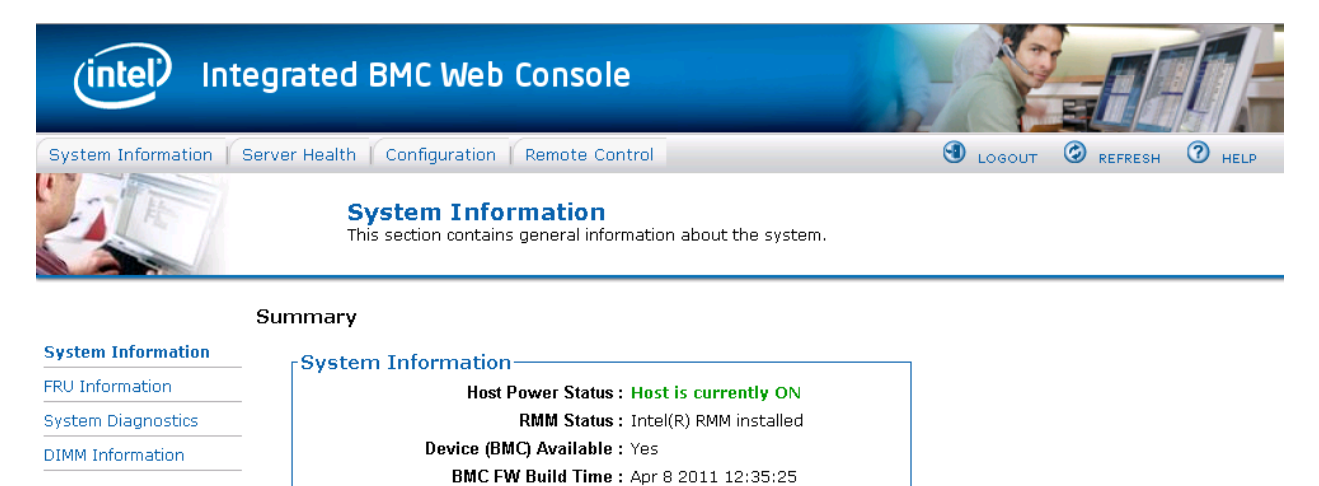

**BMC FW Rev: 01.05 Boot FW Rev: 00.02** SDR Package Version: SDR Package 0.11 Mgmt Engine (ME) FW Rev: 02.08.015.0

### **Figure 51: System Information Page on S1200BTL platforms**

<span id="page-70-0"></span>The System Information page has the following information about the server:

#### **Table 10: System Information Details**

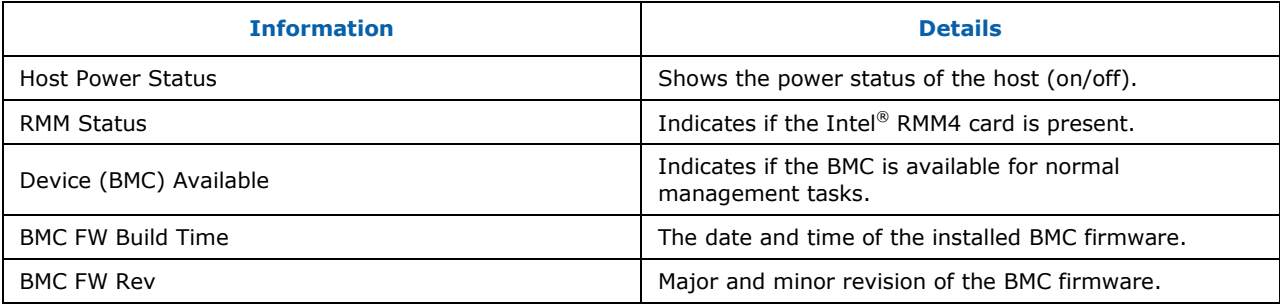

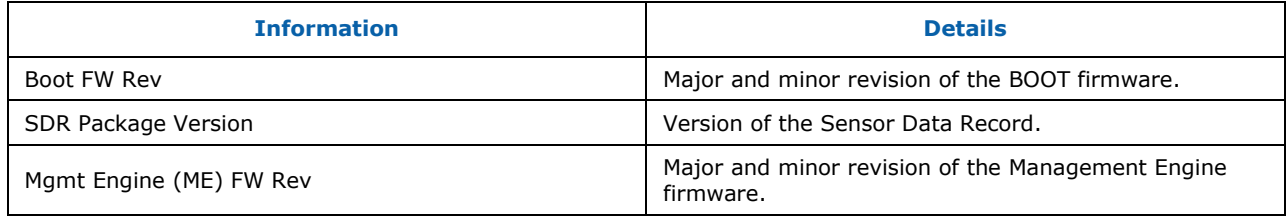

On an EPSD Platforms Based on Intel® Xeon® Processor E5-4600/2600/2400/1600/1400 Product Families you also get an **Overall System Health** Indication. See [Figure 52](#page-71-0) for details. These are a general indication of the system heath:

- Left (Green) = System Ready LED
- Center (Amber) = System Fault LED
- Right (Blue) = Chassis ID LED

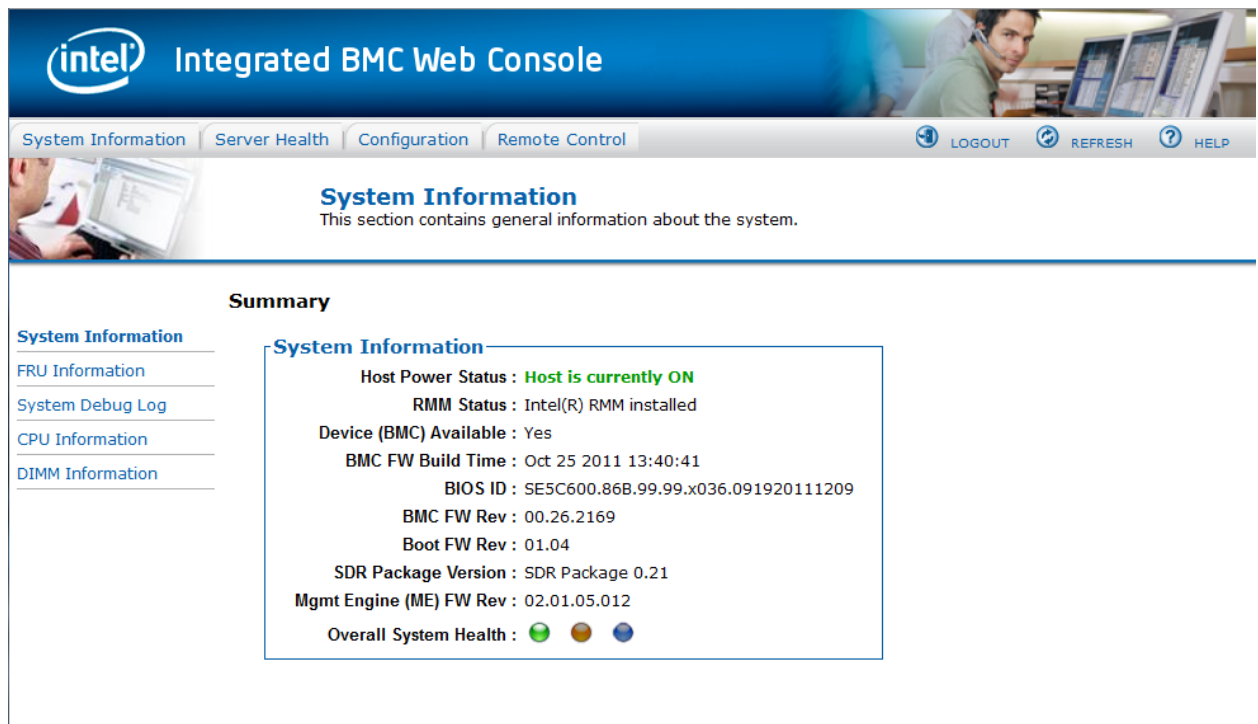

<span id="page-71-0"></span>**Figure 52: System Information Page on EPSD Platforms Based on Intel® Xeon® Processor E5- 4600/2600/2400/1600/1400 Product Families**
## 7.1.2 Field Replaceable Unit (FRU) Information Page

The Field Replaceable Unit (FRU) Information page displays information from the FRU repository of the host system. See [Figure 53](#page-72-0) for details:

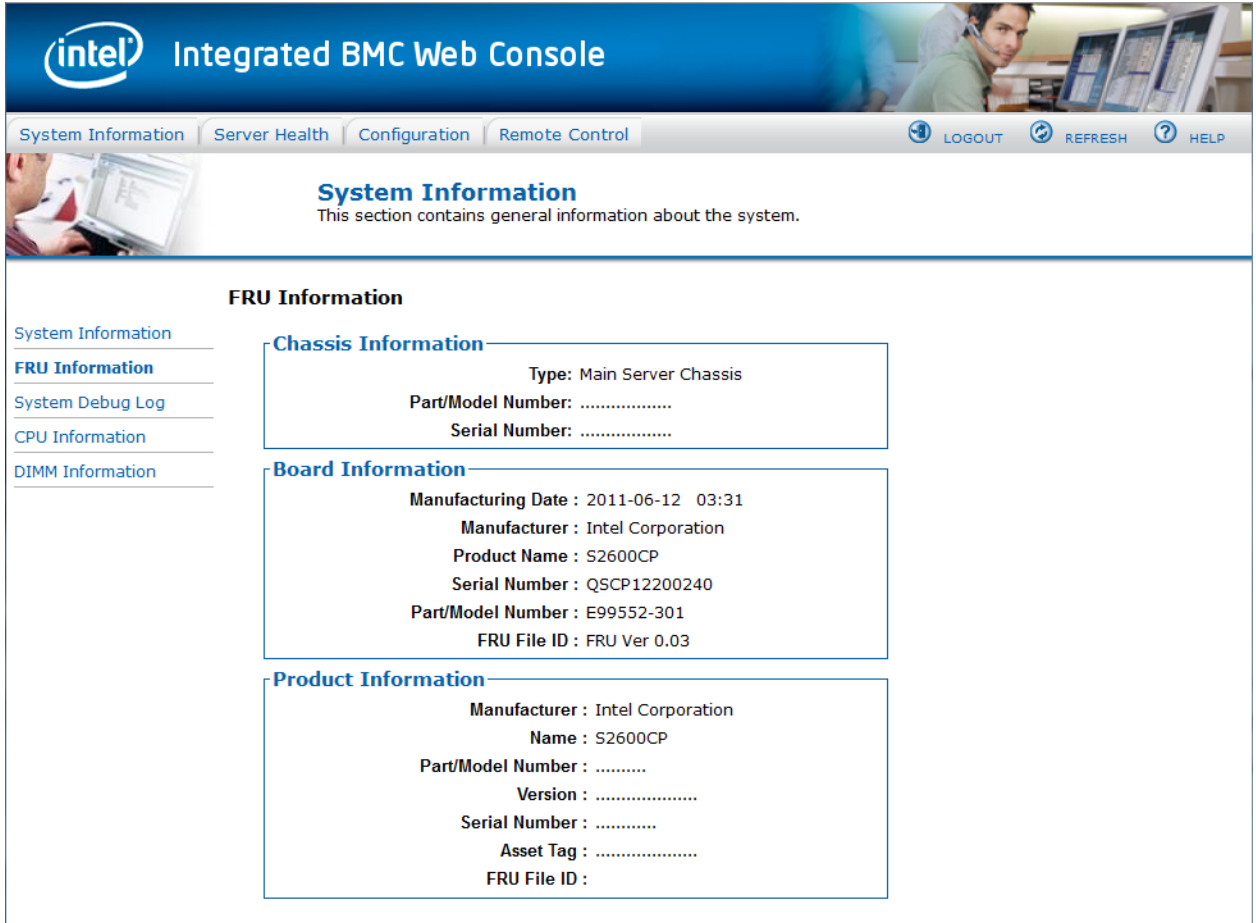

<span id="page-72-0"></span>**Figure 53: System Information FRU Information Page**

## 7.1.3 System Debug Log Page

The System Debug Log page allows administrators to collect system debug information. This feature allows a user to export data into a file that is retrievable for the purpose of sending to an Intel<sup>®</sup> engineer or Intel<sup>®</sup> partners for enhanced debugging capability. The files are compressed, encrypted, and password protected. The file is not meant to be viewable by the end user but rather to provide additional debugging capability to your system manufacturer or an Intel® support engineer.

### 7.1.3.1 System Debug Page on S1200BTL platforms.

The System Debug page can be used to collect system debug information on S1200BTL systems. See

[Figure 54](#page-73-0) for details.

From the System Debug page you will be able to run the System Debug Log dump.

Press the **Run** button. It may take some time for the debug information to be collected.

Once the debug log dump is finished you can click the debug log filename to save the results as a .zip file on your client system. The file can then be sent to your system manufacturer or an Intel<sup>®</sup> support engineer for analysis.

<span id="page-73-0"></span>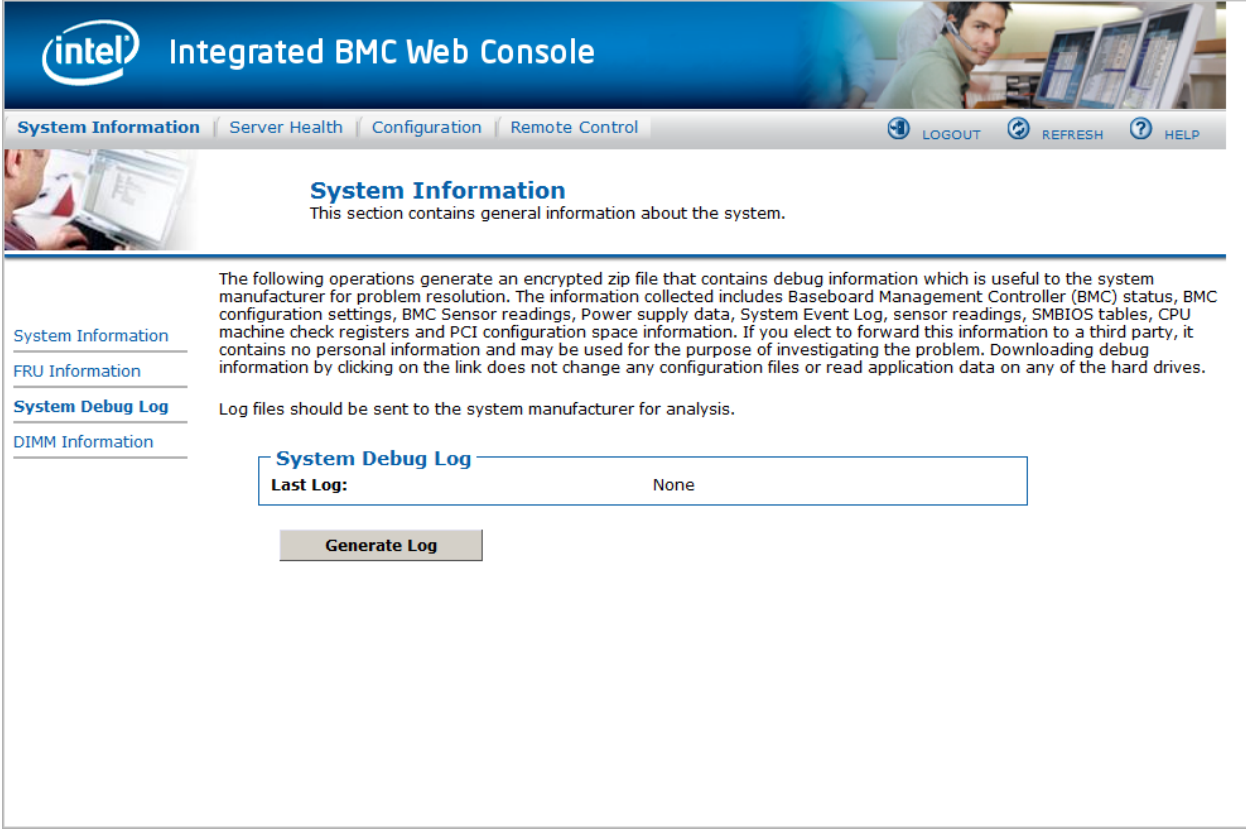

**Figure 54: System Information System Debug Log Page on S1200BTL platforms**

A list of data that may be captured using this feature includes but is not limited to:

**Platform sensor readings** – This includes all "readable" sensors that can be accessed by the BMC FW and have associated SDRs populated in the SDR repository. This does not include any "event-only" sensors. (All BIOS sensors and some BMC and ME sensors are "event-only"; meaning that they are not readable using an IPMI Get Sensor Reading command but rather are used just for event logging purposes).

**SEL** – The current SEL contents are saved in both hexadecimal and text format.

**CPU/memory register data useful for diagnosing the cause of the following system errors: CATERR, ERR[2], SMI timeout, PERR, and SERR.** The debug data is saved and timestamped for the last 3 occurrences of the error conditions.

- a. PCI error registers
- b. MSR registers
- c. Integrated Memory Controller (iMC) and Integrated I/O (IIO) module registers.

#### **BMC configuration data**

**BMC FW debug log** (that is, SysLog) – Captures FW debug messages.

#### 7.1.3.2 System Debug Log Page on EPSD Platforms Based on Intel Xeon Processor E5-4600/2600/2400/1600/1400 Product Families

The System Debug Log page can be used to collect system debug information on EPSD Platforms Based on Intel® Xeon® Processor E5-4600/2600/2400/1600/1400 Product Families. See [Figure 55](#page-75-0) for details.

From the System Debug Log page you will be able to select either the "System Debug Log" or the "System and BMC Debug Log".

Select one of the two and press the "Run" button. It may take some time for the debug information to be collected.

Once the debug log dump is finished you can click the debug log filename to save the results as a .zip file on your client system. The file can then be sent to your system manufacturer or an Intel<sup>®</sup> support engineer for analysis.

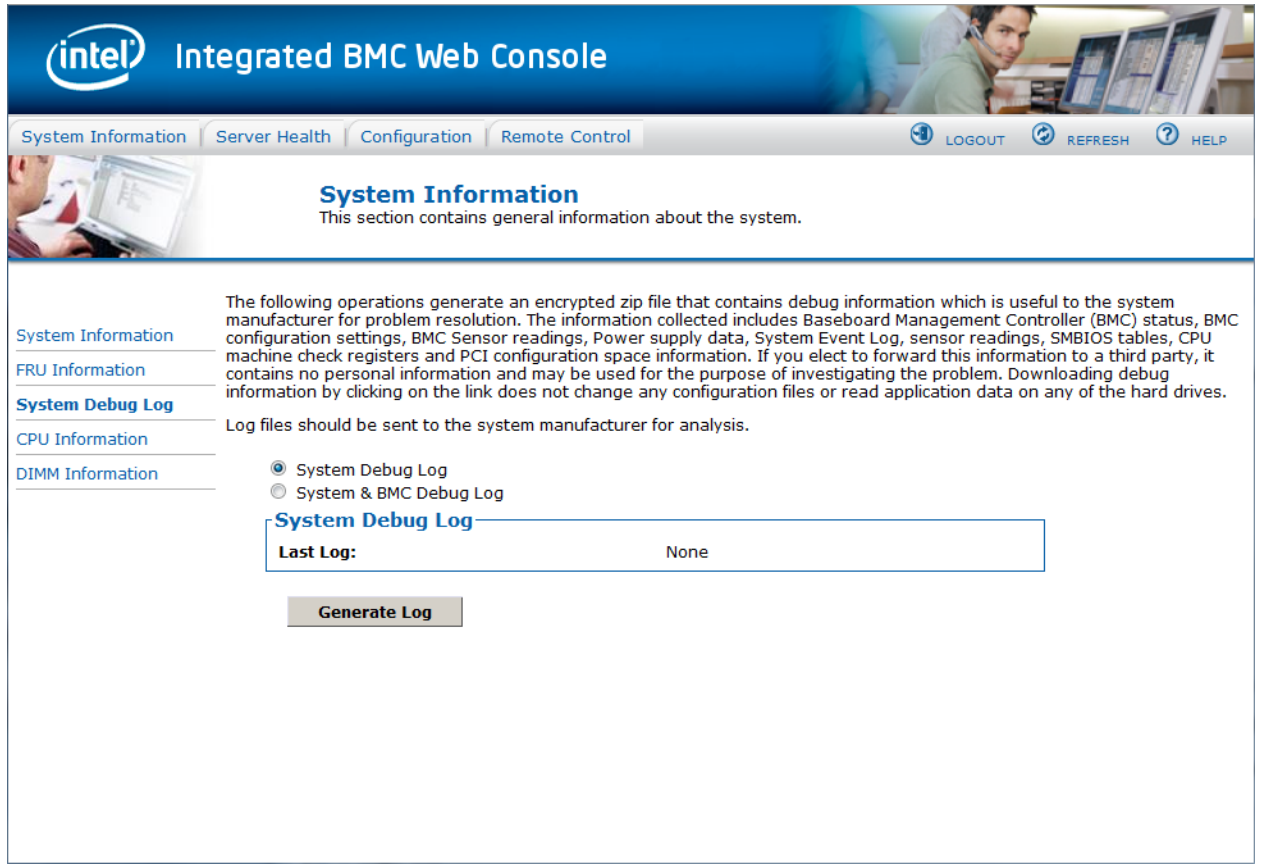

#### <span id="page-75-0"></span>**Figure 55: System Information System Debug Log Page on EPSD Platforms Based on Intel® Xeon® Processor E5-4600/2600/2400/1600/1400 Product Families**

A list of data that may be captured using this feature includes but is not limited to:

**Platform sensor readings** – This includes all "readable" sensors that can be accessed by the BMC FW and have associated SDRs populated in the SDR repository. This does not include any "event-only" sensors. (All BIOS sensors and some BMC and ME sensors are "event-only"; meaning that they are not readable using an IPMI Get Sensor Reading command but rather are used just for event logging purposes).

**SEL** – The current SEL contents are saved in both hexadecimal and text format.

**CPU/memory register data useful for diagnosing the cause of the following system errors: CATERR, ERR[2], SMI timeout, PERR, and SERR.** The debug data is saved and timestamped for the last 3 occurrences of the error conditions.

- a. PCI error registers
- b. MSR registers
- c. Integrated Memory Controller (iMC) and Integrated I/O (IIO) module registers.

### **BMC configuration data**

**BMC FW debug log** (that is, SysLog) – Captures FW debug messages.

- a. *Non-volatile storage of captured data*. Some of the captured data will be stored persistently in the BMC's non-volatile flash memory and preserved across AC power cycles. Due to size limitations of the BMC's flash memory, it is not feasible to store all of the data persistently.
- b. *SMBIOS table data.* The entire SMBIOS table is captured from the last boot.
- c. *PCI configuration data for on-board devices and add-in cards*. The first 256 bytes of PCI configuration data is captured for each device for each boot.
- d. *System memory map*. The system memory map is provided by BIOS on the current boot. This includes the EFI memory map and the Legacy (E820) memory map depending on the current boot.
- e. *Power supply debug capability*
	- Capture of power supply "black box" data and power supply asset information. Power supply vendors are adding the capability to store debug data within the power supply itself. The platform debug feature provides a means to capture this data for each installed power supply. The data can be analyzed by Intel $^{\circledR}$  for failure analysis and possibly provided to the power supply vendor as well. The BMC gets this data from the power supplies by using PMBus\* manufacturer-specific commands.
	- *Storage of system identification in power supply.* The BMC copies board and system serial numbers and part numbers into the power supply whenever a new power supply is installed in the system or when the system is first powered on. This information is included as part of the power supply black box data for each installed power supply.
- f. *Accessibility using IPMI interfaces*. The platform debug file can be accessed from an external IPMI interface (KCS or LAN).
- g. *POST code sequence for the two most recent boots*. This is a best-effort data collection by the BMC as the BMC real-time response cannot guarantee that all POST codes are captured.
- h. *Support for multiple debug files*. The platform debug feature provides the ability to save data to 2 separate files that are encrypted with different passwords.
	- System Debug Log file can be viewed by Intel® partners who have signed an NDA with Intel<sup>®</sup> and its contents are restricted to specific data items specified in this with the exception of the BMC syslog messages and power supply "black box" data.
	- System and BMC Debug Log file is strictly for viewing by Intel<sup>®</sup> engineering and may contain BMC log messages (that is, syslog) and other debug data that Intel<sup>®</sup> FW developers deem useful in addition to the data specified elsewhere in this document.

## 7.1.4 DIMM Information Page

The DIMM Information page displays information on DIMM modules installed on the host system. See [Figure 56](#page-77-0) for details:

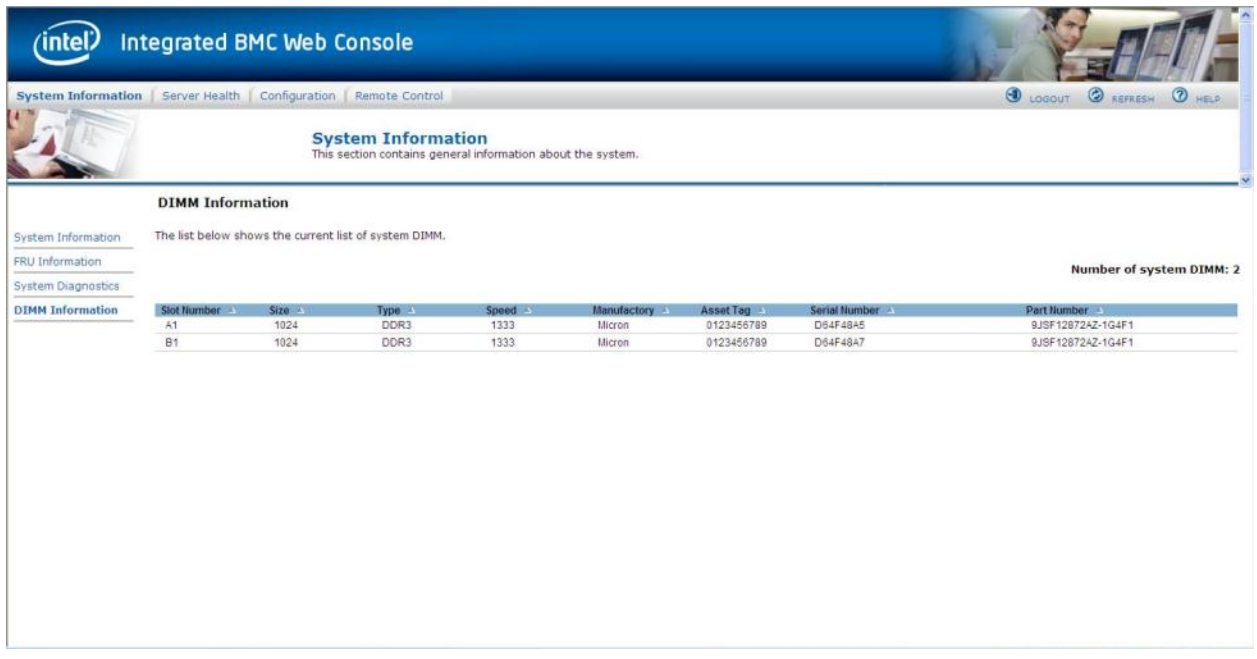

<span id="page-77-0"></span>**Figure 56: System Information DIMM Information Page**

## 7.1.5 CPU Information Page on EPSD Platforms Based on Intel \*Xeon \*Processor E5-4600/2600/2400/1600/1400 Product Families

The CPU Information page displays information on the processors that are installed on EPSD Platforms Based on Intel® Xeon® Processor E5-4600/2600/2400/1600/1400 Product Families. See [Figure 57](#page-78-0) for details:

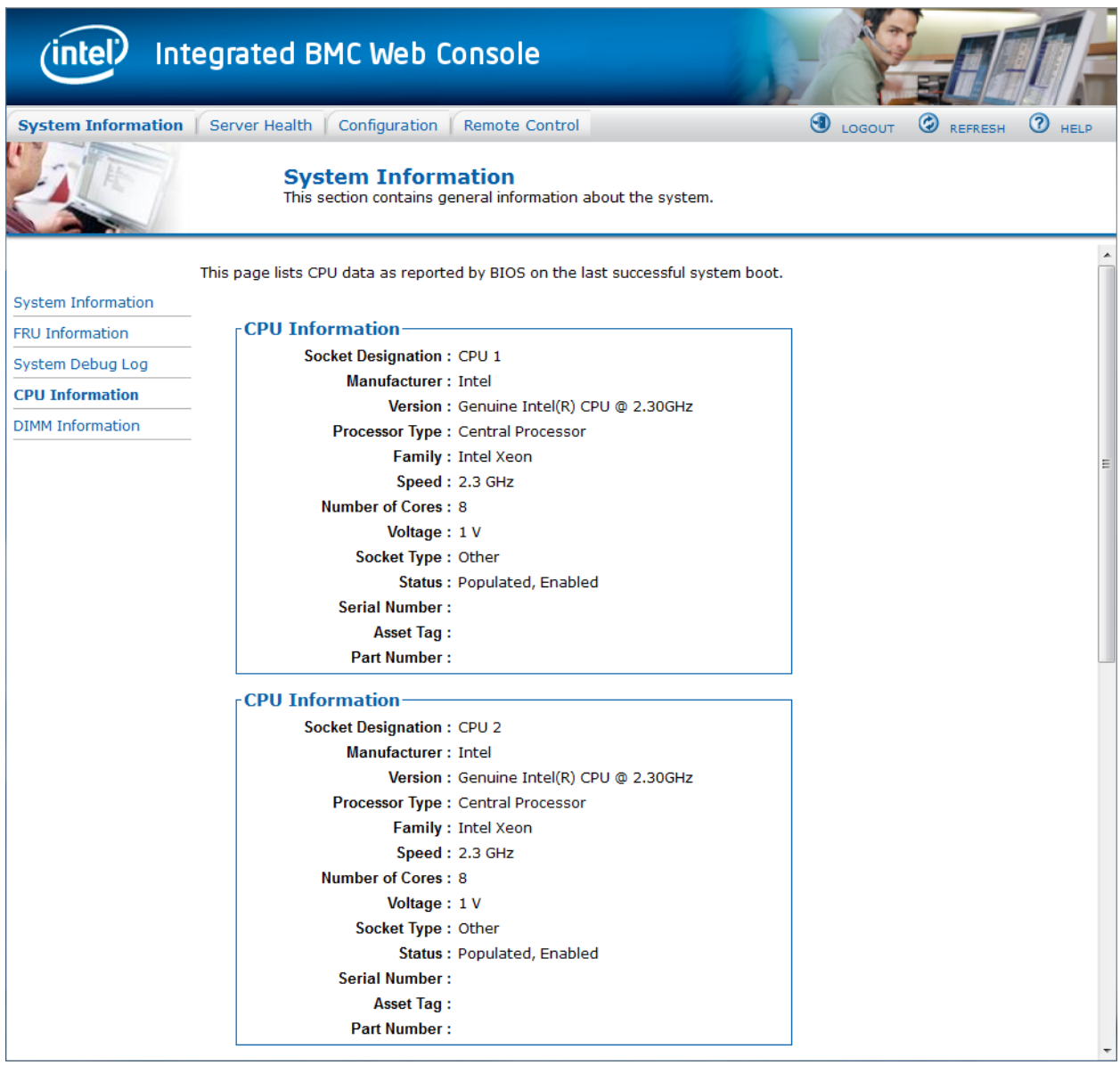

<span id="page-78-0"></span>**Figure 57: System Information CPU Information Page on EPSD Platforms Based on Intel® Xeon® Processor E5-4600/2600/2400/1600/1400 Product Families**

# 7.2 Server Health Tab

The Server Health tab shows you data related to the server's health, such as sensor readings, the event log, and power statistics as explained in the following sub sections.

Click on the Server Health tab to select the various pages. By default, this tab opens the Sensor Readings page.

## 7.2.1 Sensor Readings Page

The Sensor Readings page displays system sensor information including status, health, and reading as shown in [Figure 58](#page-79-0) and [Figure 59.](#page-80-0)

By default the sensor readings are updated every 60 seconds but this can be changed by entering a value in the **Set auto-refresh in seconds** selection box and then pressing the **Set** button.

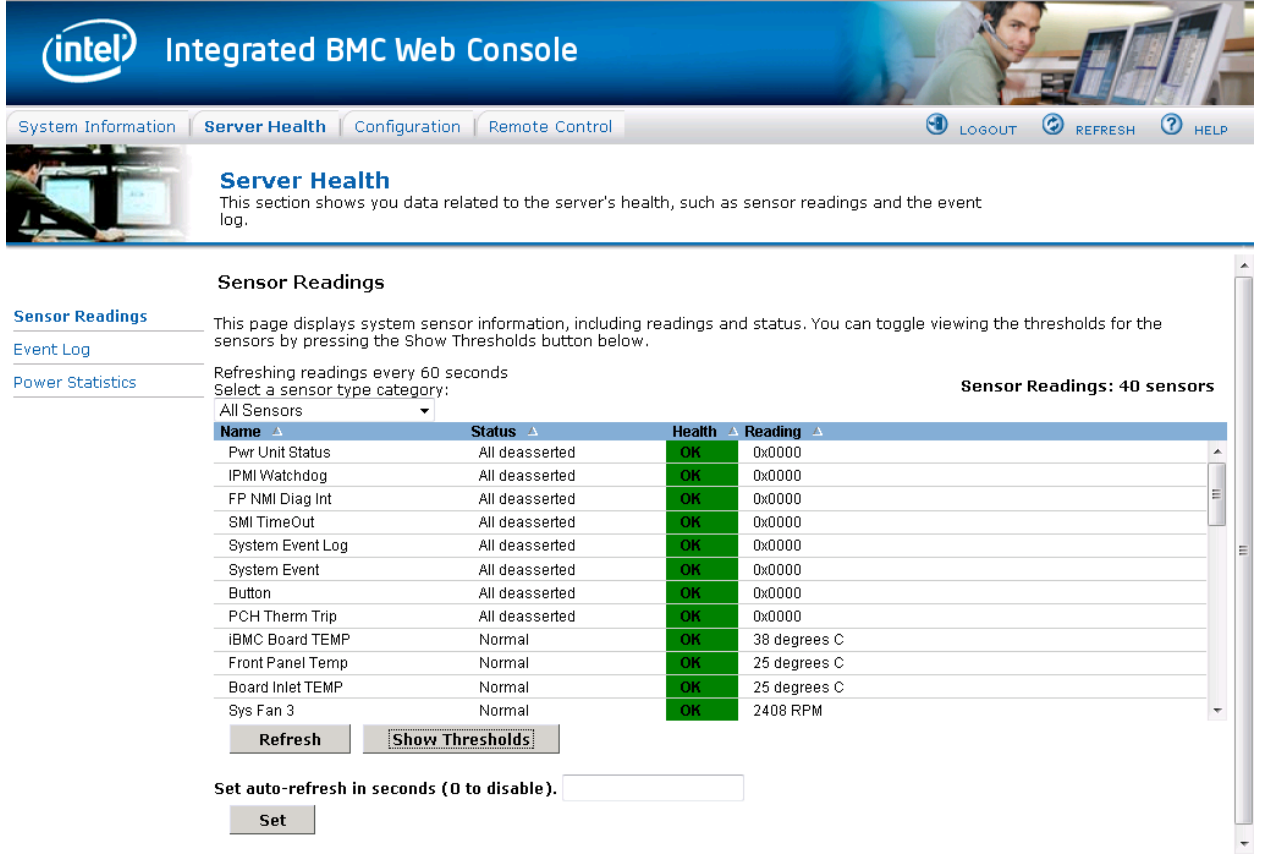

<span id="page-79-0"></span>**Figure 58: Server Health Sensor Readings Page (Thresholds not displayed)**

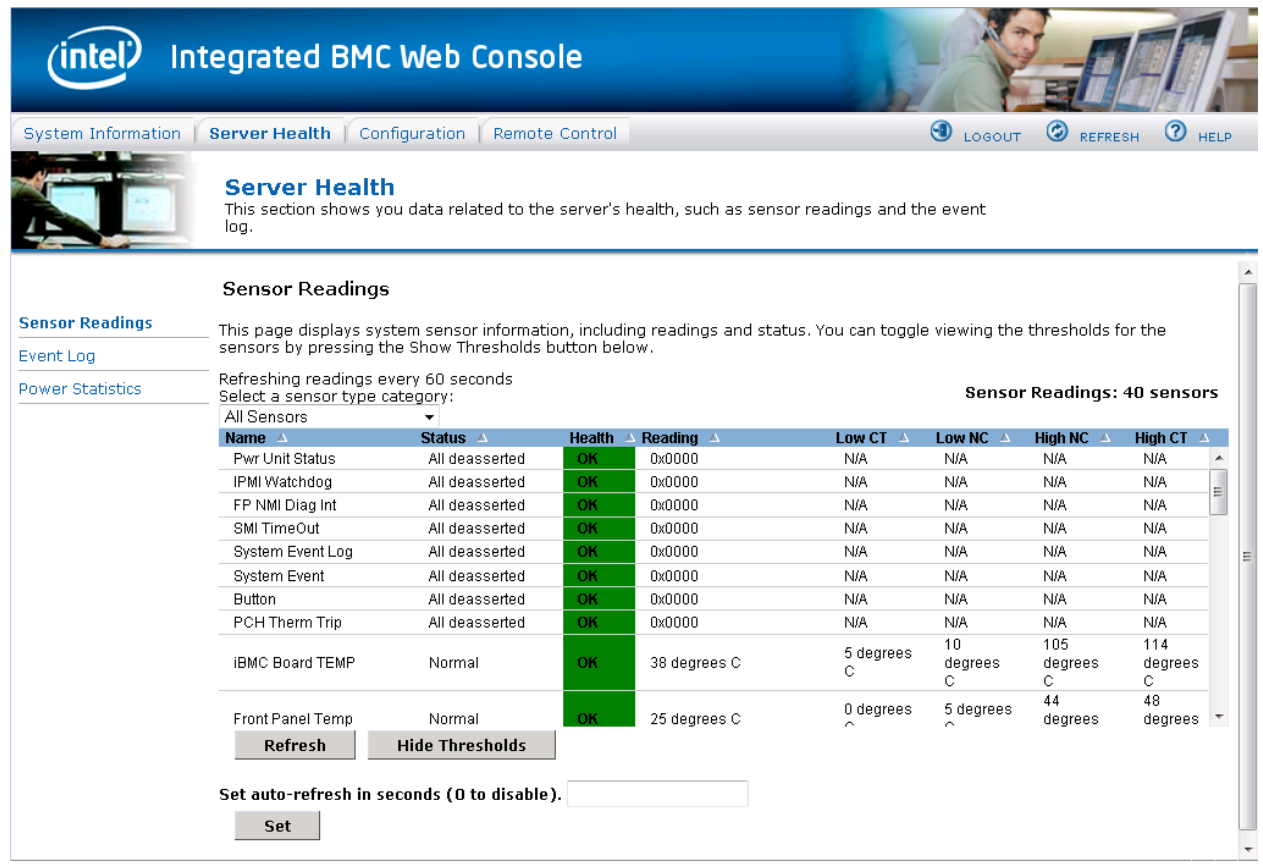

### **Figure 59: Server Health Sensor Readings Page (Thresholds displayed)**

<span id="page-80-0"></span>The following table lists the options available in this page:

### **Table 11: Server Health Sensor Readings Options**

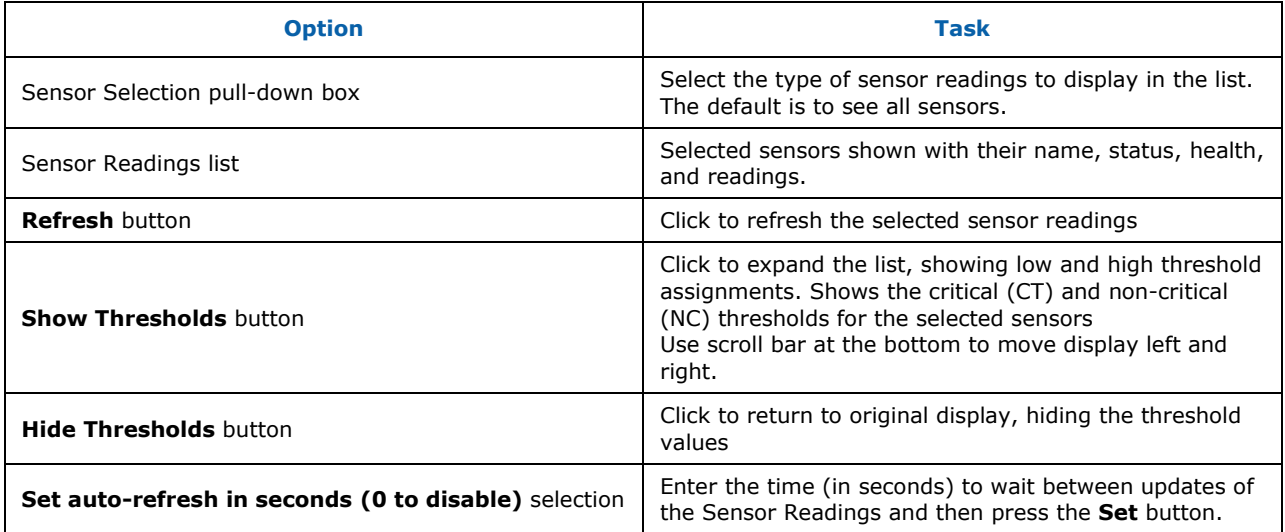

## 7.2.2 Event Log Page

The Event Log page displays the systems server management Event Log. [Figure 60](#page-81-0) shows the details for a S1200BTL system.

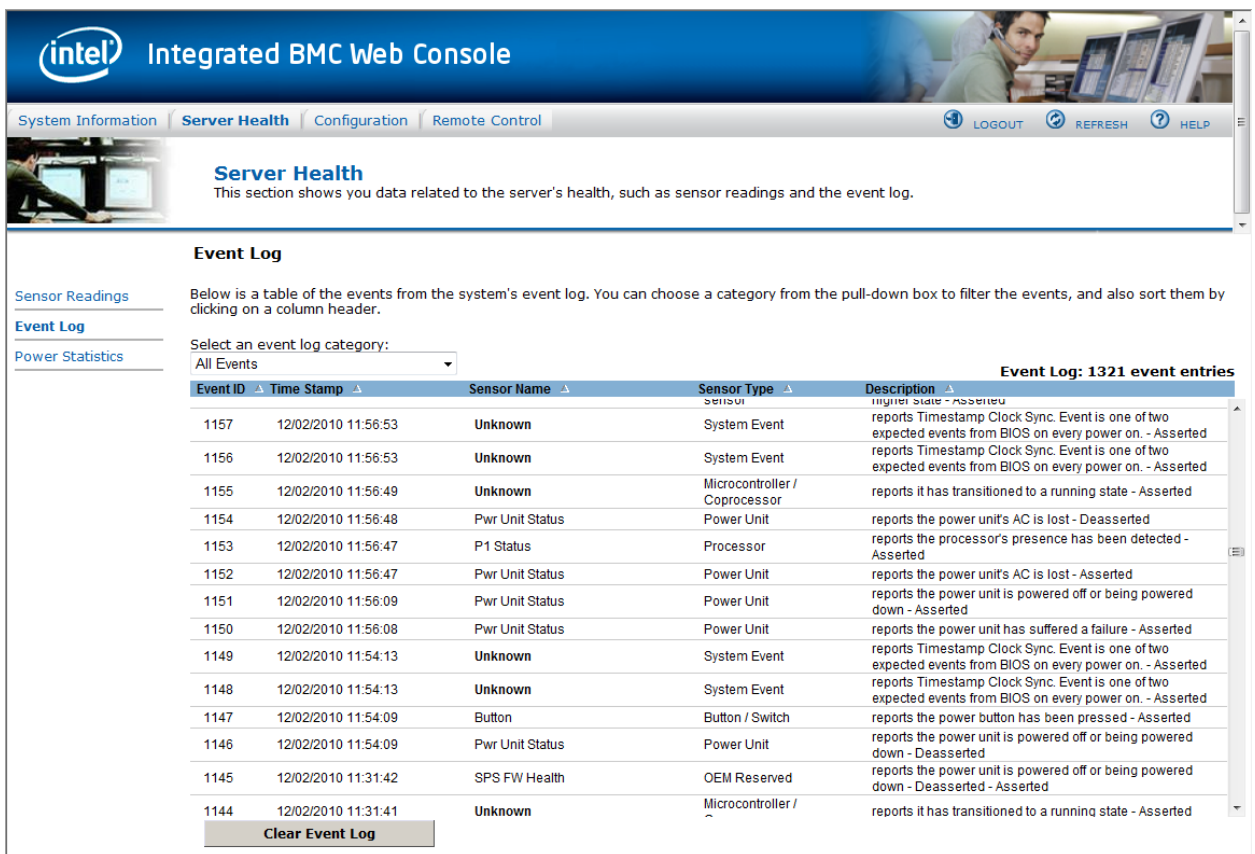

#### **Figure 60: Server Health Event Log Page on S1200BTL platforms**

<span id="page-81-0"></span>The following table lists the options available in this page:

#### **Table 12: Server Health Event Log Options on S1200BTL platforms**

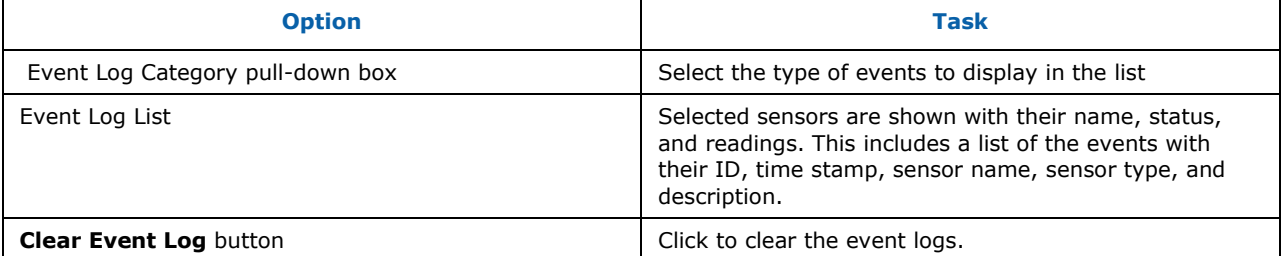

On an EPSD Platforms Based on Intel® Xeon® Processor E5-4600/2600/2400/1600/1400 Product Families you also get a **Save Event Log** button. See [Figure 61](#page-82-0) for details.

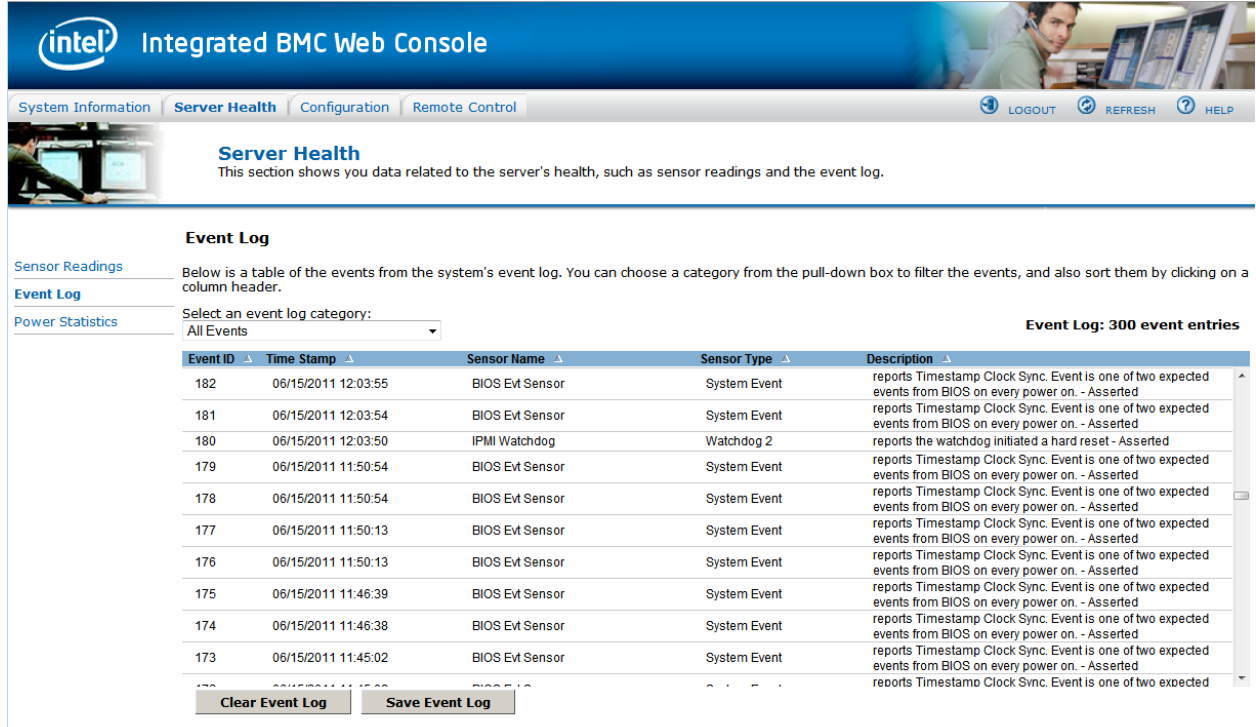

<span id="page-82-0"></span>**Figure 61: Server Health Event Log Page on EPSD Platforms Based on Intel® Xeon® Processor E5- 4600/2600/2400/1600/1400 Product Families**

## 7.2.3 Power Statistics Page

The Power Statistics page displays the systems power statistics in watts as shown in [Figure 62.](#page-82-1)

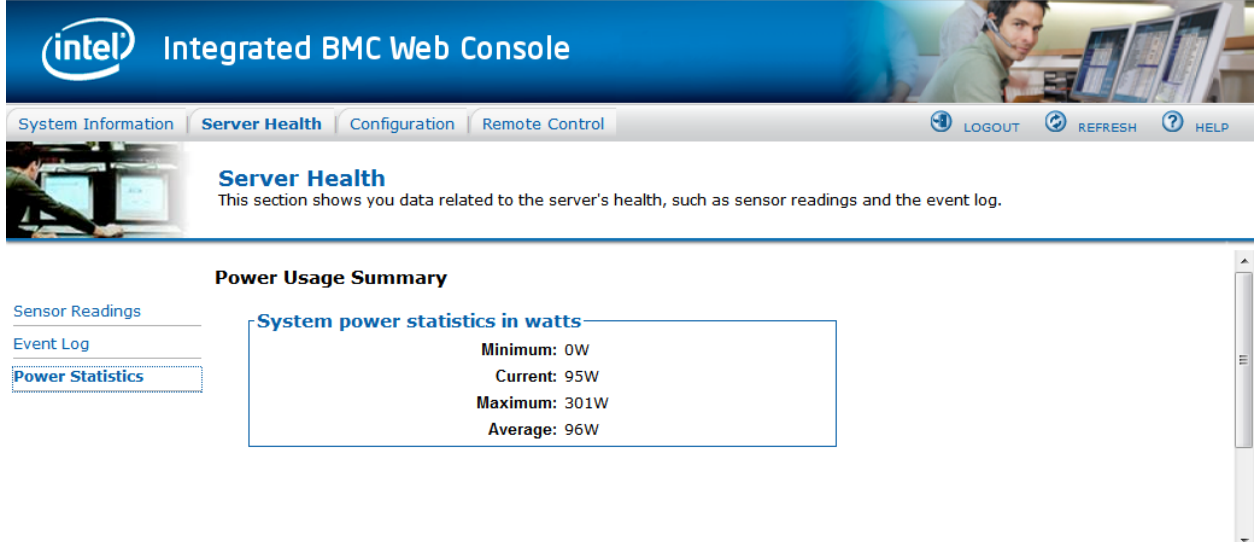

<span id="page-82-1"></span>**Figure 62: Server Health Power Statistics Page**

# 7.3 Configuration Tab

The Configuration tab is used to configure various settings such as IPv4 Network, Users Login, LDAP SSL, Remote Session, Mouse Mode, Keyboard Macros, Alerts, and Alert Email as discussed in the following subsections. In addition on EPSD Platforms Based on Intel® Xeon® Processor E5-4600/2600/2400/1600/1400 Product Families IPv6, VLAN, and Node Manager can also be configured.

Click on the Configuration tab to select the various pages. By default, this tab opens the Network Settings page or the IPv4 Network page.

### 7.3.1 Network or IPv4 Network Page

The Network or IPv4 settings page is used to configure the IPv4 network settings for the server management LAN interface to the BMC controller. See [Figure 63](#page-83-0) or [Figure 64](#page-84-0) for details.

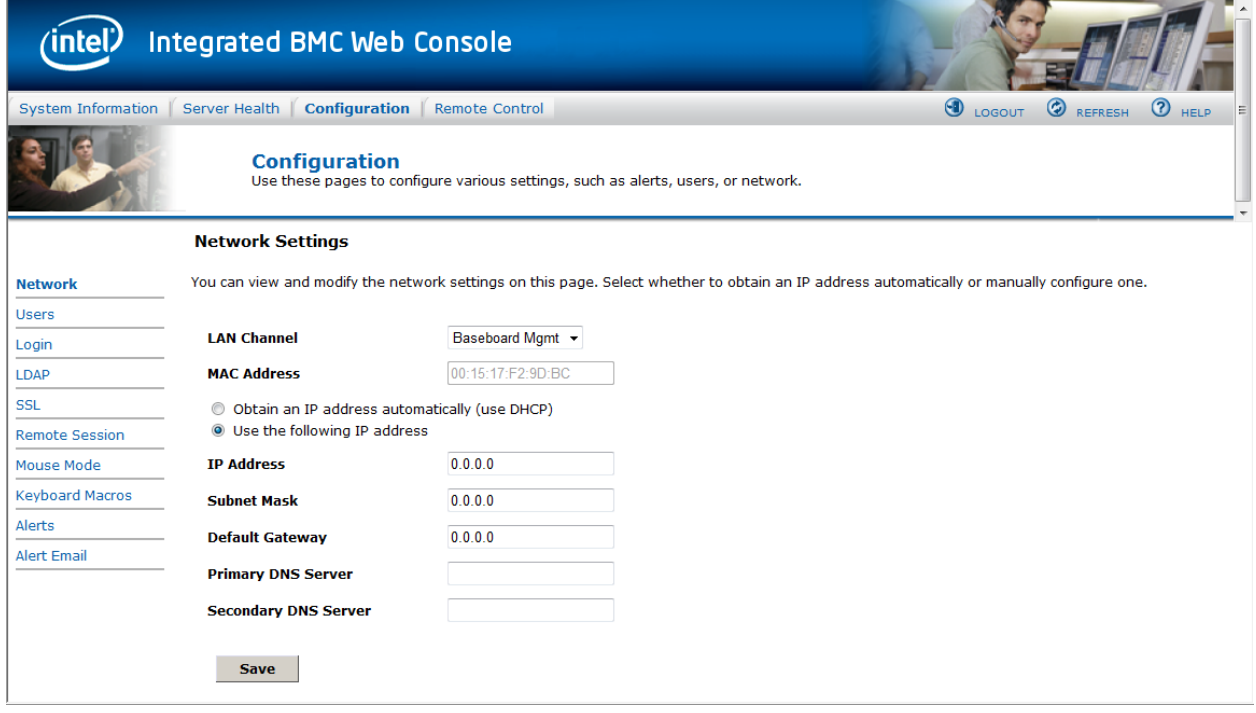

<span id="page-83-0"></span>**Figure 63: Configuration Network Settings Page on S1200BTL platforms**

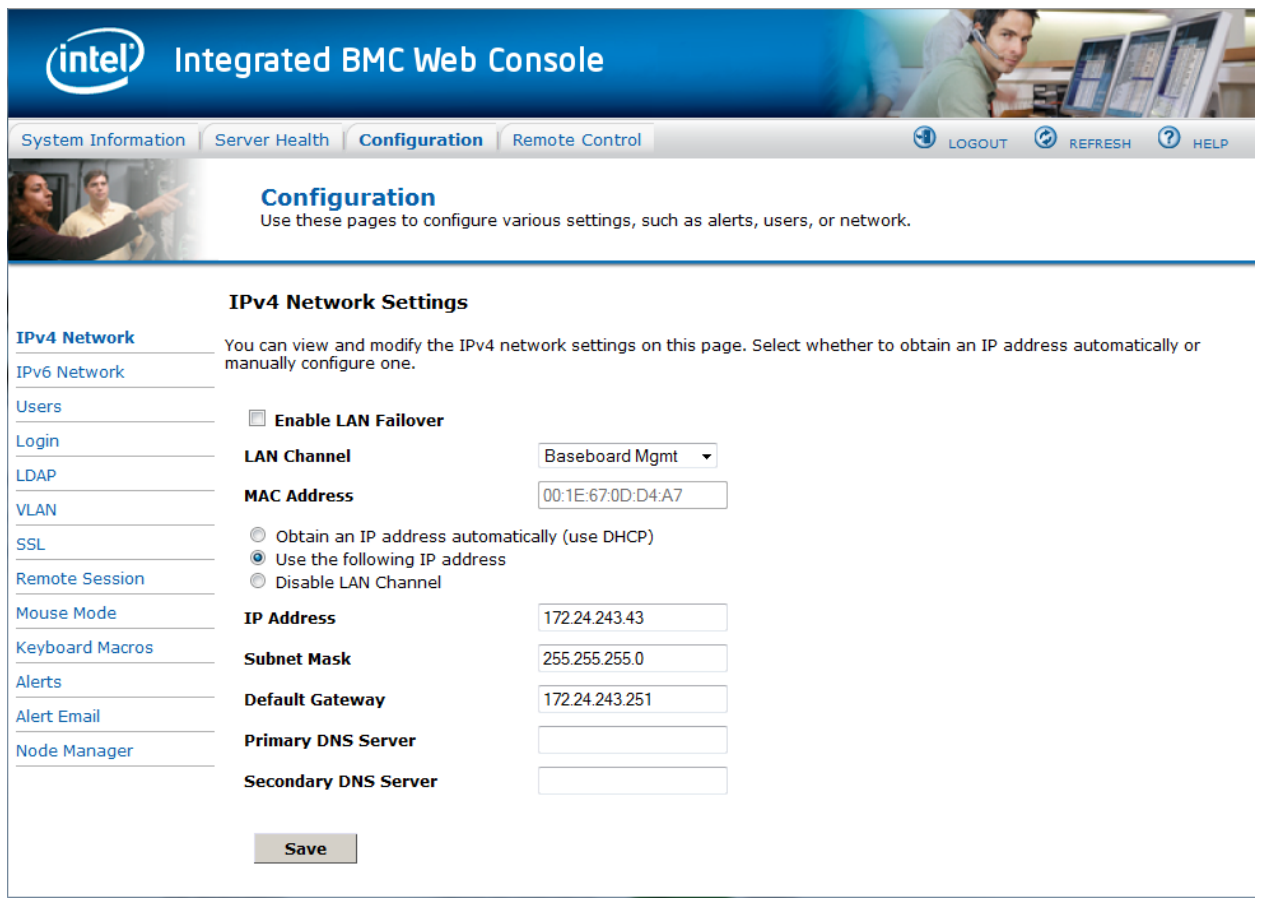

<span id="page-84-0"></span>**Figure 64: Configuration IPv4 Network Settings Page on EPSD Platforms Based on Intel® Xeon® Processor E5-4600/2600/2400/1600/1400 Product Families**

## **WARNING**

Each network controller should be on a different subnet than all other controllers used for management traffic.

## **WARNING**

When LAN failover is enabled the system administrator should ensure that each network controller connection, which can be seen by the BMC, has connectivity to the same networks. If there is a loss of functionality on the primary network controller channel it will randomly failover to any of the other network controller channels that are connected and seen by the BMC.

The following table lists the options available in this page:

| <b>Option</b>              | Task                                                                                                    |
|----------------------------|----------------------------------------------------------------------------------------------------|
| <b>Enable LAN Failover</b> | Used to enable LAN Failover (only available on EPSD Platforms Based on Intel®<br>Xeon <sup>®</sup> Processor E5-4600/2600/2400/1600/1400 Product Families) |

**Table 13: Configuration IPv4 Network Settings Options**

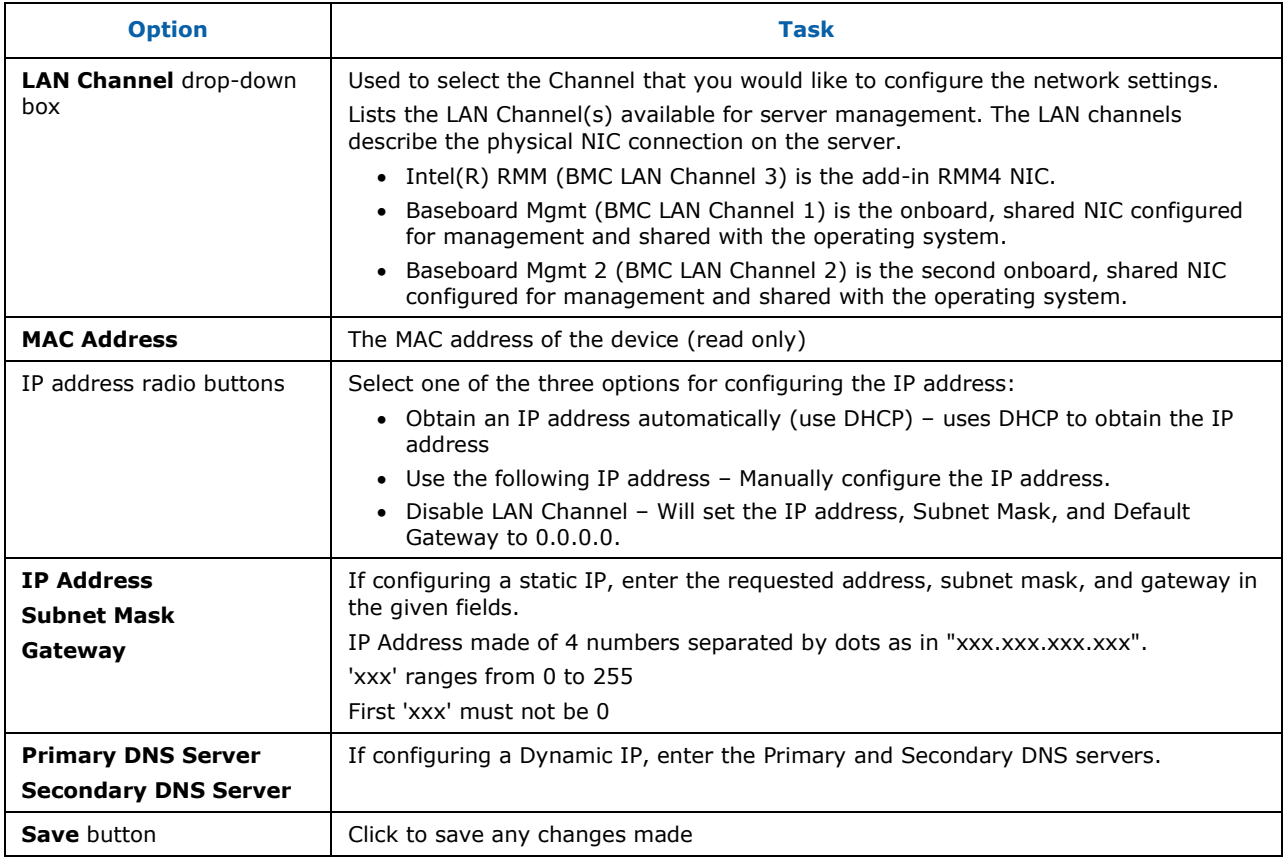

## 7.3.2 IPv6 Page on EPSD Platforms Based on Intel Xeon Processor E5-4600/2600/2400/1600/1400 Product Families

The IPv6 settings page is used to enable and configure the IPv6 network settings. You can also enable and configure LAN Failover on this page See [Figure 65](#page-86-0) for details.

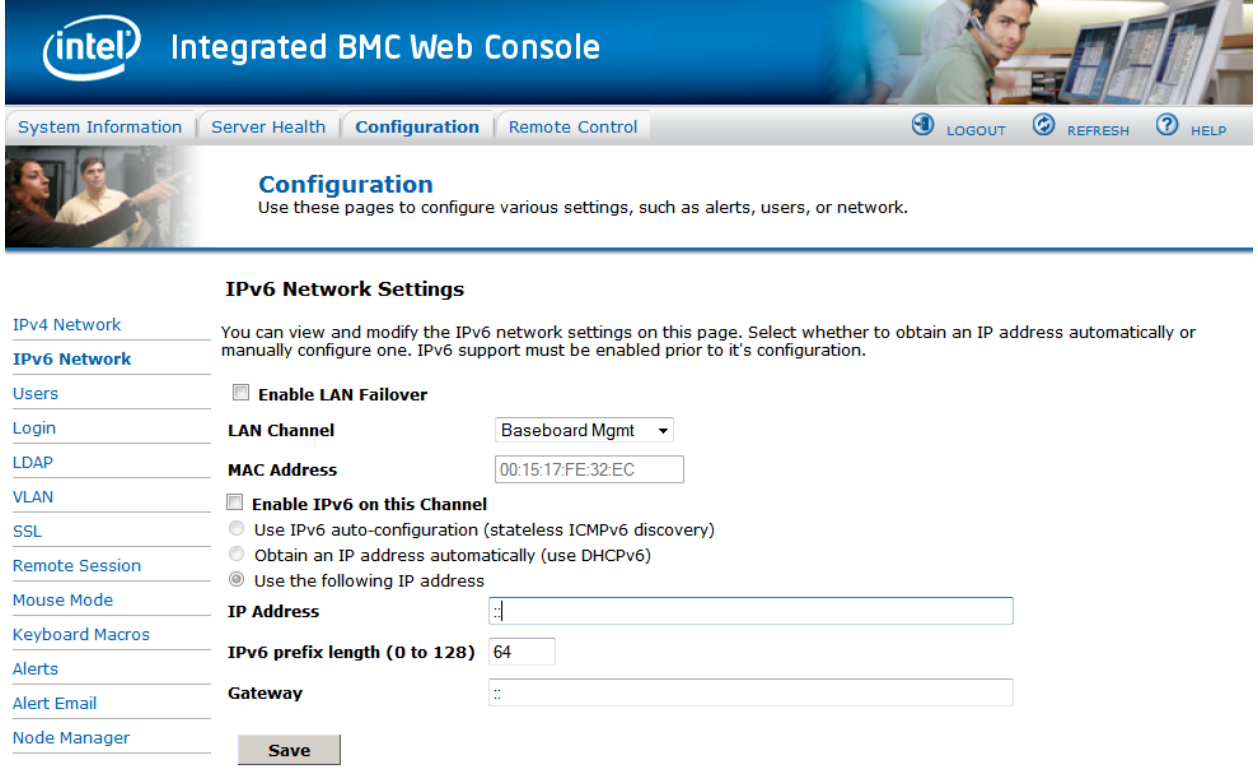

#### <span id="page-86-0"></span>**Figure 65: Configuration IPv6 Page on EPSD Platforms Based on Intel® Xeon® Processor E5- 4600/2600/2400/1600/1400 Product Families**

## **WARNING**

Each network controller should be on a different subnet than all other controllers used for management traffic.

## **WARNING**

When LAN failover is enabled the system administrator should ensure that each network controller connection, which can be seen by the BMC, has connectivity to the same networks. If there is a loss of functionality on the primary network controller channel it will randomly failover to any of the other network controller channels that are connected and seen by the BMC.

The following table lists the options available in this page:

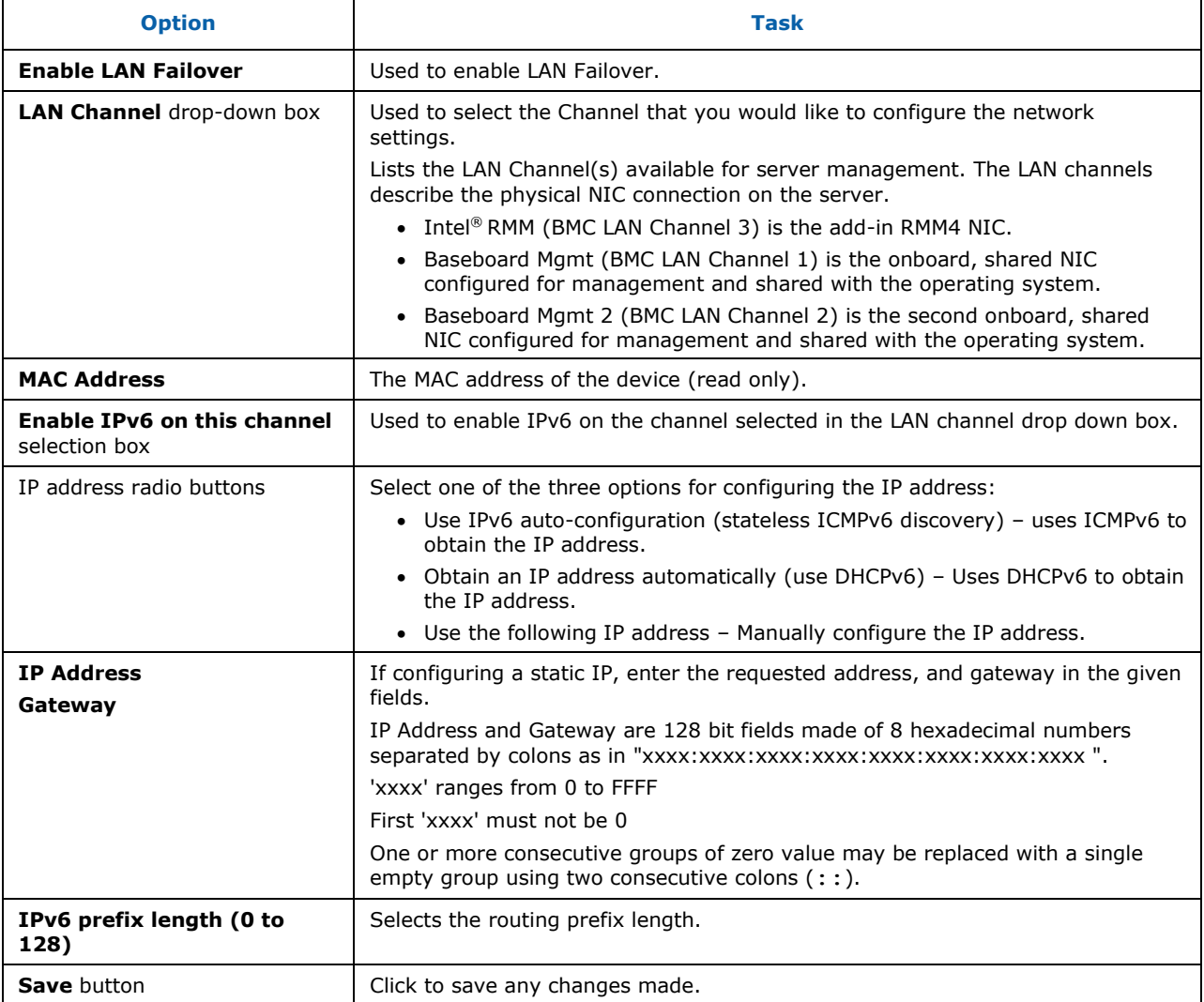

### **Table 14: Configuration IPv6 Network Settings Options**

## 7.3.3 Users page

The User List page lists the configured users, along with their status and network privilege. It also provides the capability to add, modify, and delete users. See [Figure 66](#page-88-0) for details.

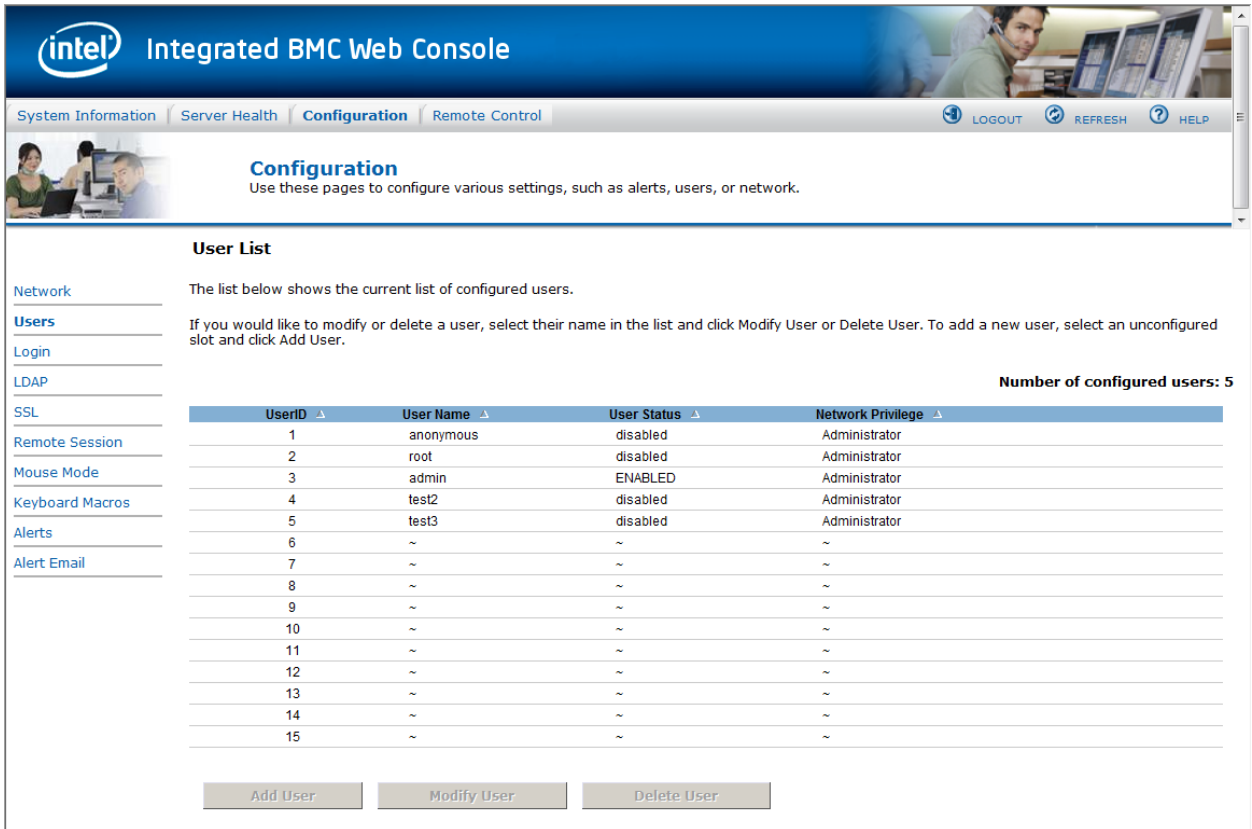

#### **Figure 66: Configuration User List Page**

<span id="page-88-0"></span>This page allows the operator to configure the IPMI users and privileges for this server:

- UserID 1 (anonymous) may not be renamed or deleted.
- UserID 2 (root) may not be renamed or deleted; nor can the network privileges of UserID 2 be changed.
- User Names cannot be changed. To rename a User you must first delete the existing User, and then add the User with the new name.

To delete a user, select the user in the list and click **Delete User**.

To add a user, select an empty slot in the list and click **Add User**. This allows you to set the User Name, Password, and Network Privileges as shown in [Figure 67.](#page-89-0)

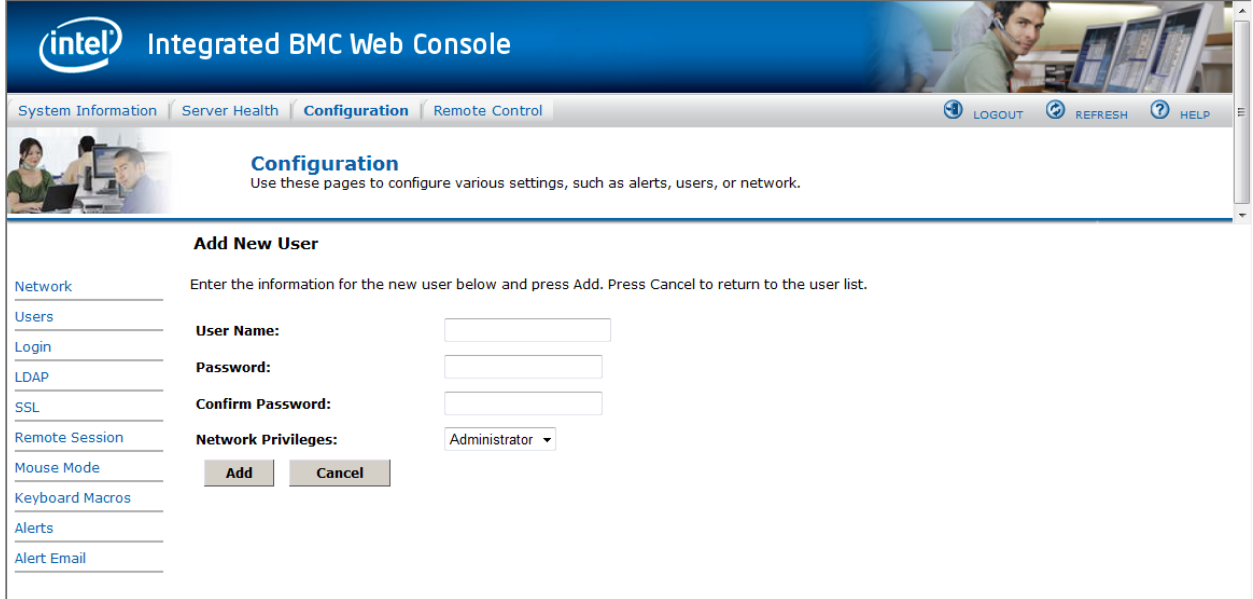

**Figure 67: Configuration Users Add User Page**

<span id="page-89-0"></span>To modify a user, select a user in the list and click Modify User. This allows you to change the Password, Enable Access, and change Network Privileges as shown in [Figure 68.](#page-89-1)

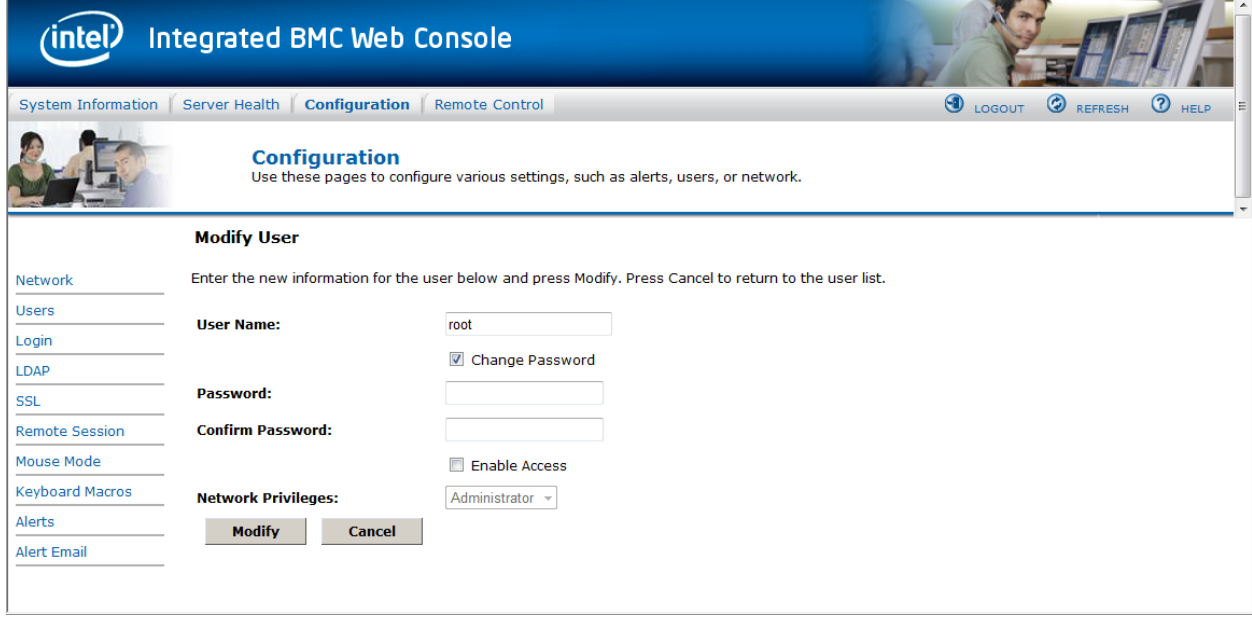

<span id="page-89-1"></span>**Figure 68: Configuration Users Modify User Page**

## 7.3.4 Login Security Settings Page

Users can be locked out if they supply incorrect passwords too many times in a row. This is a security feature to prevent brute force hacking attacks. Only that user is locked out – other users can still login.

The number of failed attempts before being locked out is configurable; as is the length of time the lockout lasts.

To turn the feature off, set the lockout time to zero. Three default failures will lockout a user for one minute.

Press the **Save** button to save any changes.

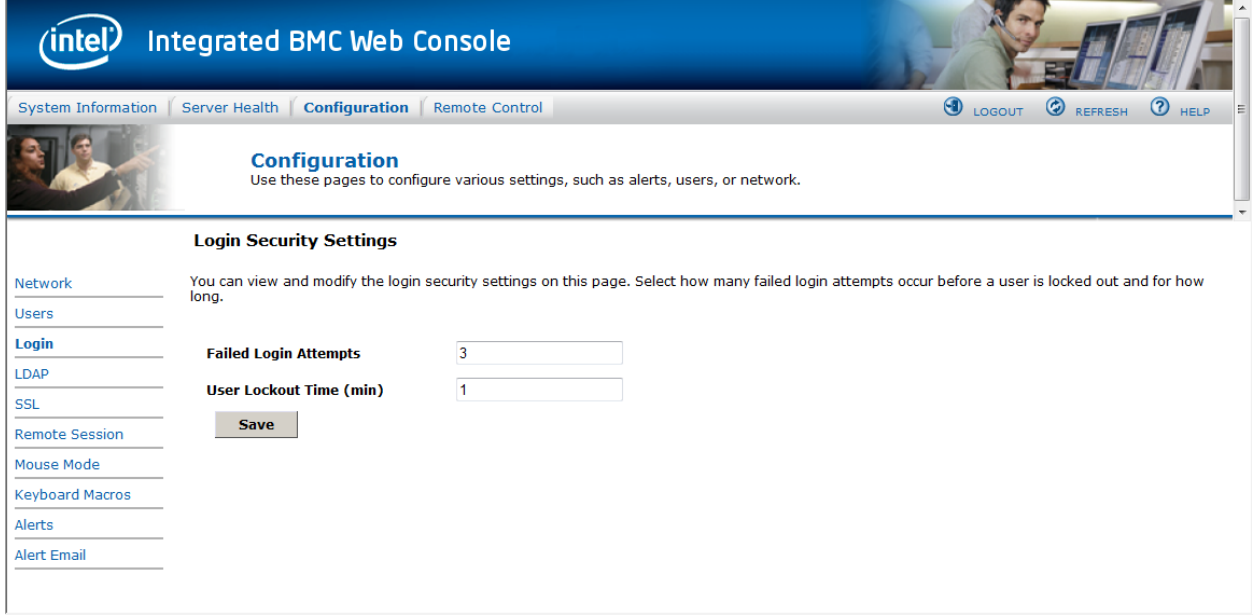

#### **Figure 69: Configuration Login Security Settings Page on S1200BTL platforms**

For EPSD Platforms Based on Intel® Xeon® Processor E5-4600/2600/2400/1600/1400 Product Families you can also force the interface to HTTP Secure mode by selecting the **Force HTTPS** – **Enable** check box. See [Figure 70](#page-91-0) for details.

In addition the **Web Session Timeout** that locks the web session after a specified time of inactivity can be changed from the default of 30 minutes (1800 seconds) by entering a new value for the number of seconds to wait before locking out the web session.

Click the **Save** button to save any changes.

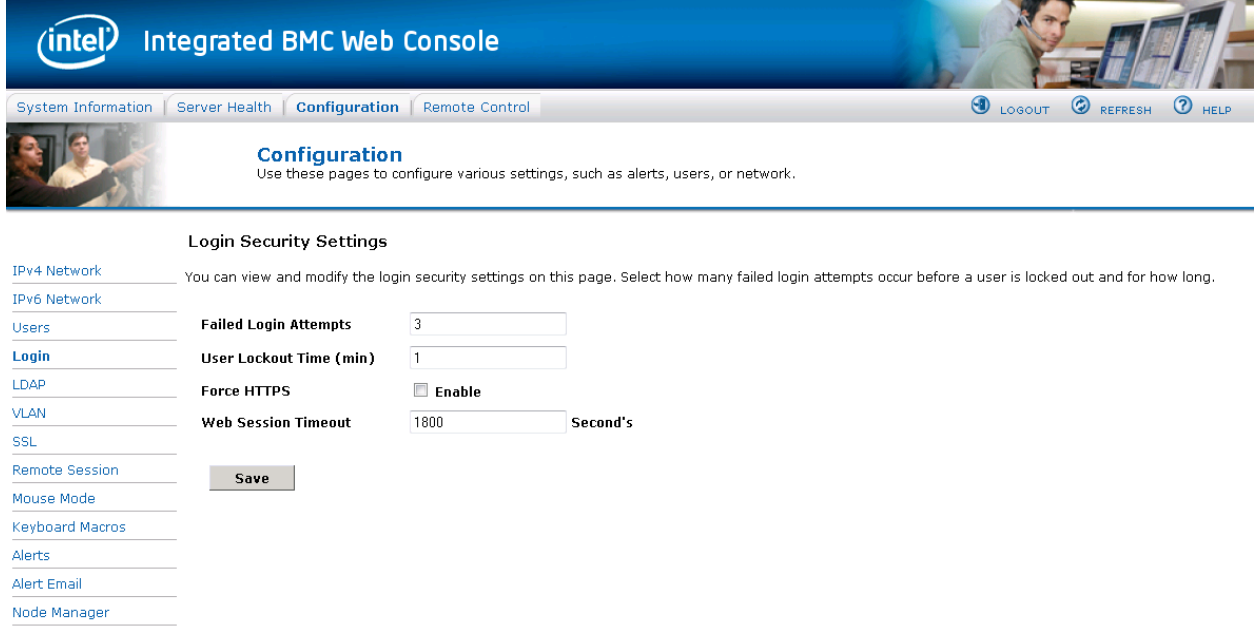

#### <span id="page-91-0"></span>**Figure 70: Configuration Login Security Settings Page on EPSD Platforms Based on Intel® Xeon® Processor E5-4600/2600/2400/1600/1400 Product Families**

## 7.3.5 LDAP Settings Page

To enable/disable LDAP, check or uncheck the **Enable LDAP Authentication** checkbox respectively.

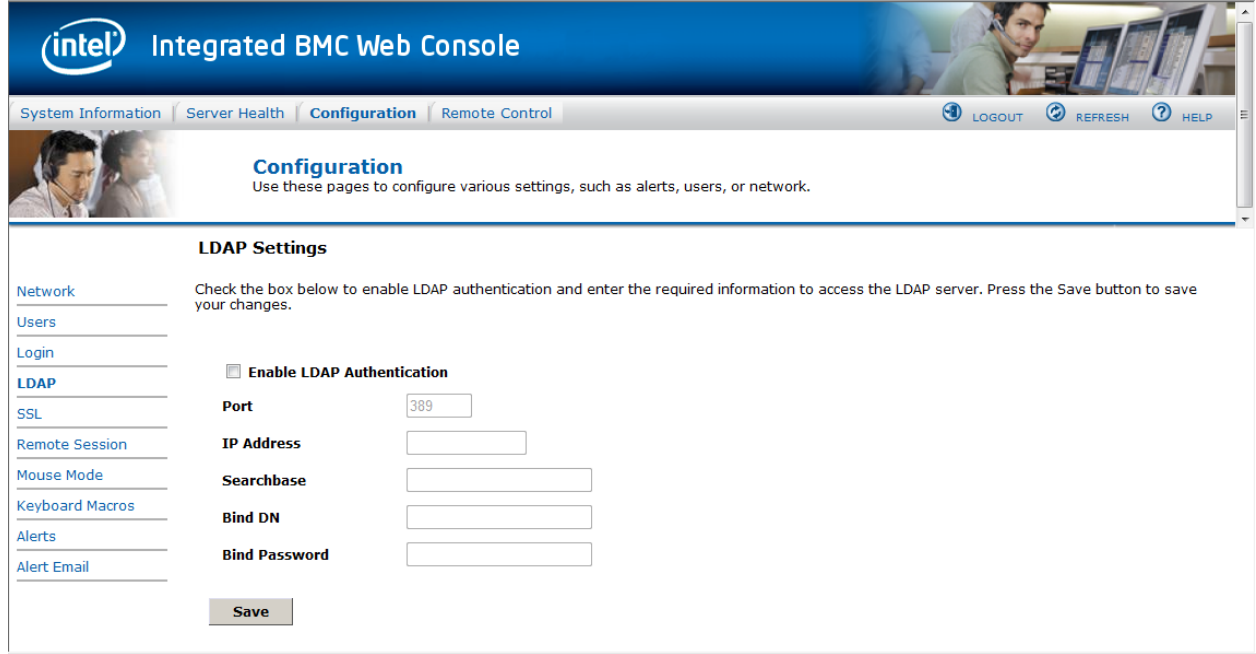

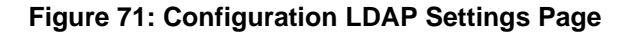

The following table lists the options available in this page:

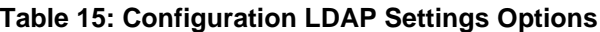

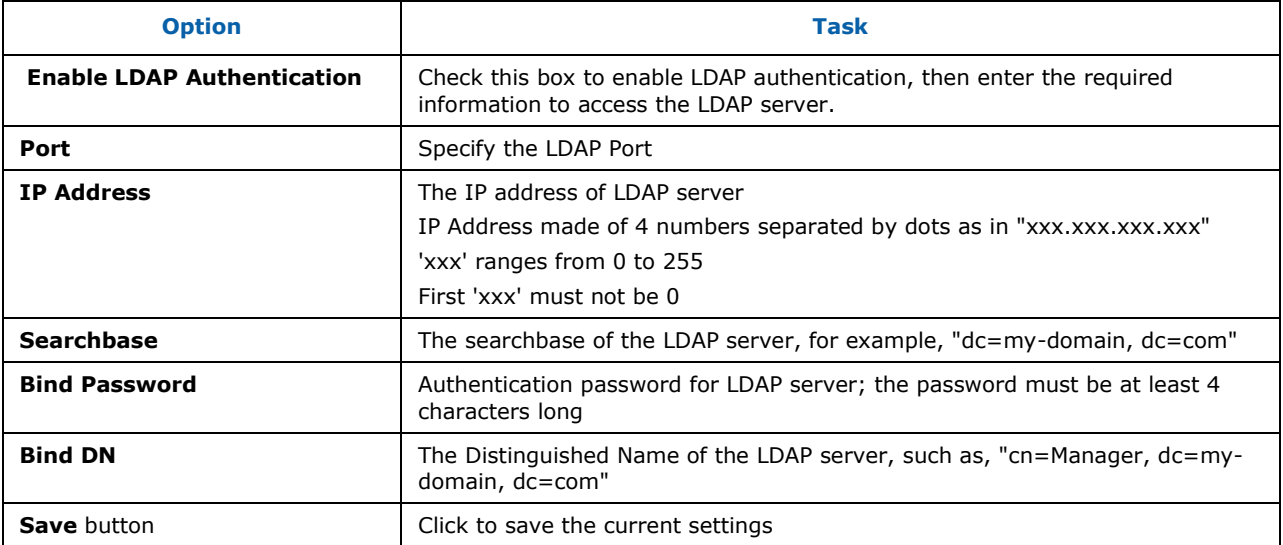

### 7.3.6 VLAN Page on EPSD Platforms Based on Intel Xeon Processor E5-4600/2600/2400/1600/1400 Product Families

On EPSD Platforms Based on Intel® Xeon® Processor E5-4600/2600/2400/1600/1400 Product Families this page is used to enable and configure the VLAN private network settings on the selected server management LAN channels.

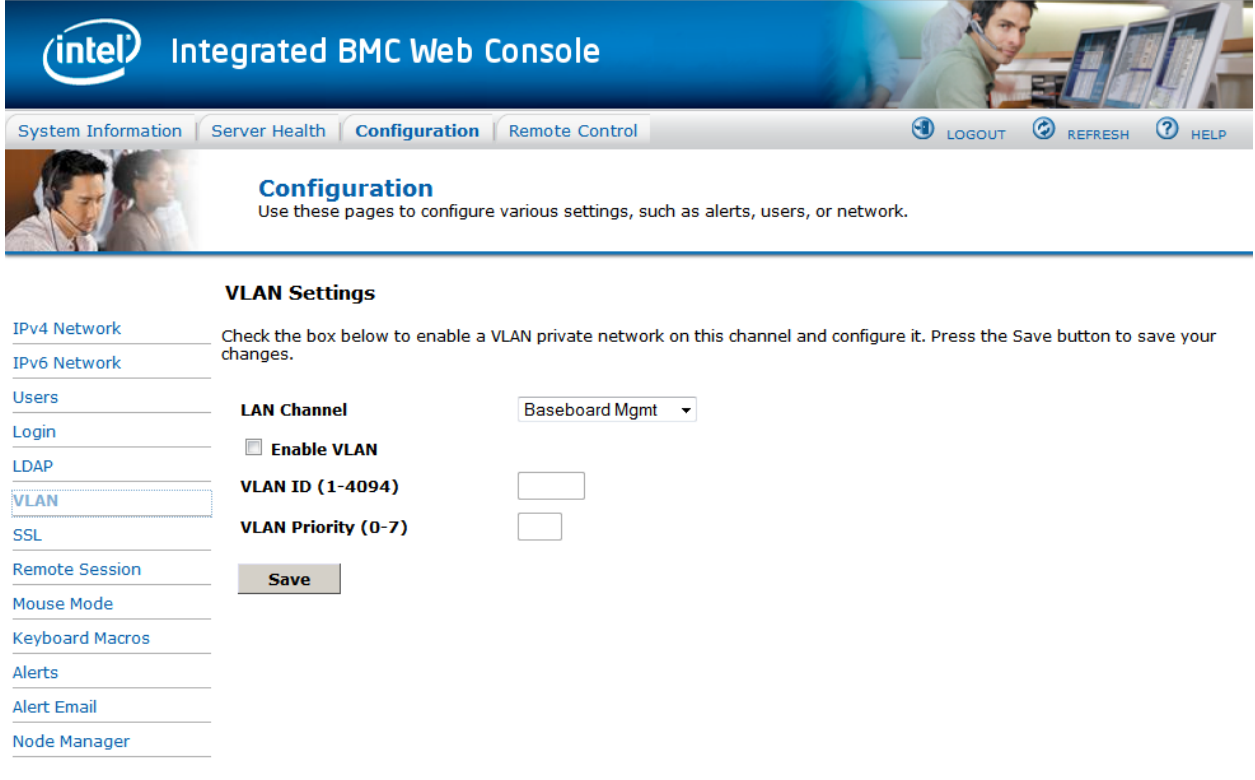

#### **Figure 72: Configuration VLAN Settings on EPSD Platforms Based on Intel® Xeon® Processor E5- 4600/2600/2400/1600/1400 Product Families**

The following table lists the options available in this page:

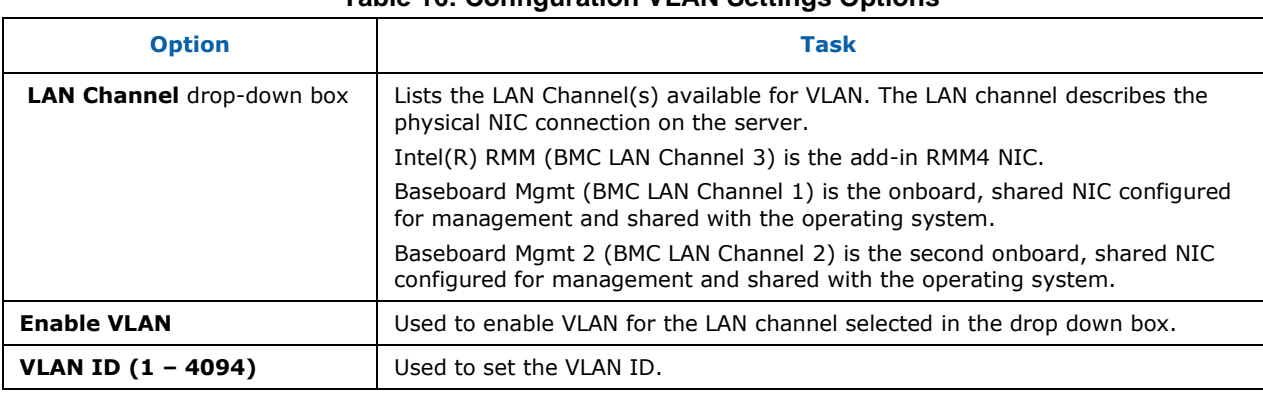

### **Table 16: Configuration VLAN Settings Options**

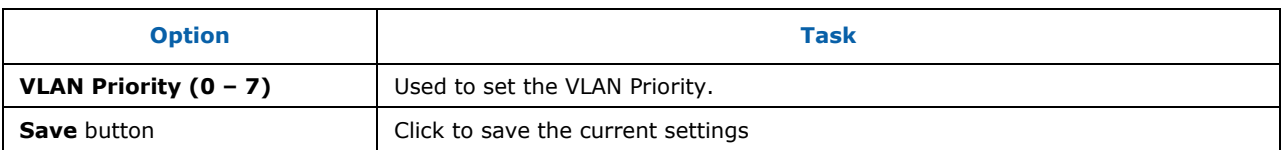

## 7.3.7 SSL Upload Page

Use this page to upload an SSL certificate and privacy key, which allows the device to be accessed in secured mode.

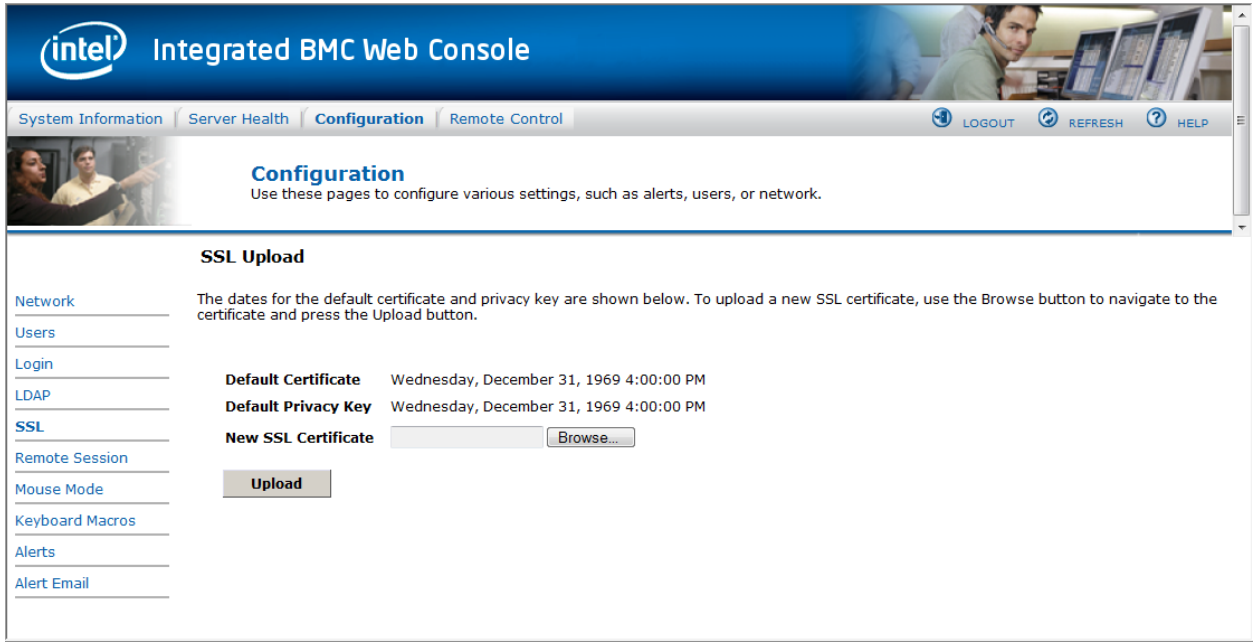

**Figure 73: Configuration SSL Upload Page**

First upload the SSL certificate and then the device will prompt to upload privacy key. If either of the files is invalid the device will notify. The device will give notification on Successful upload. On successful upload, device will prompt to reboot the device. If you want to reboot click **Ok** or click **Cancel** to cancel the reboot operation.

First upload the SSL certificate and then the device will prompt to upload the privacy key. Click the **Upload** button. On successful upload, a notification appears.

## 7.3.8 Remote Session Page

Use this page to enable/disable encryption on KVM or Media during a redirection session. [Figure 74](#page-95-0) shows the details for a S1200BTL system.

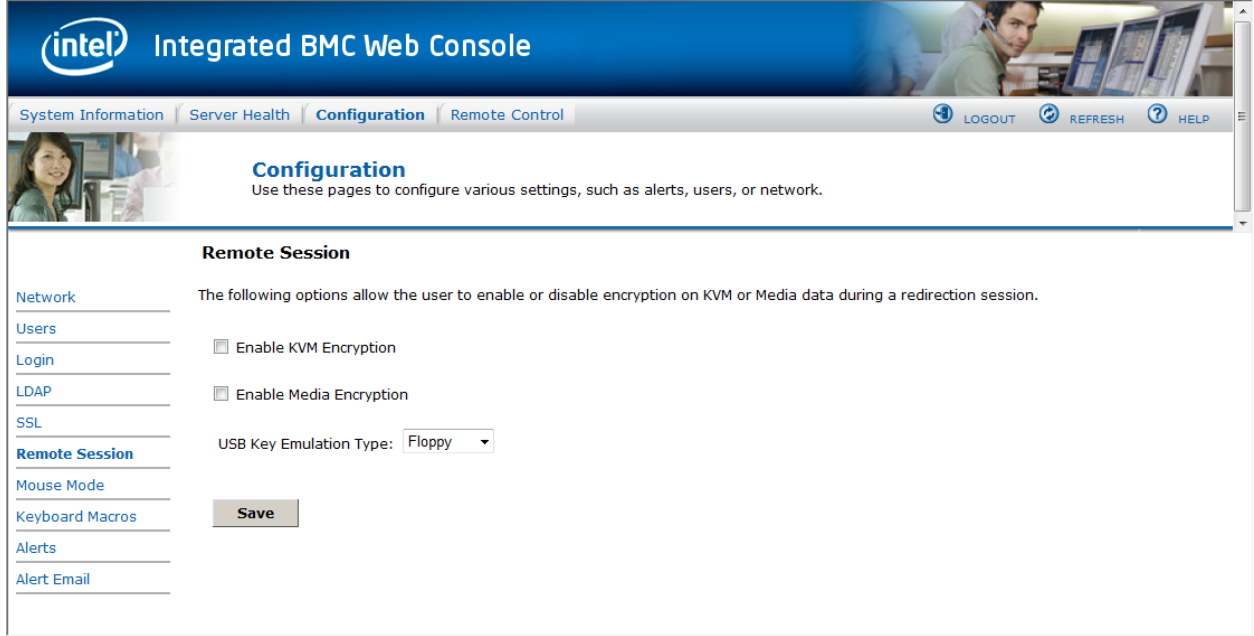

**Figure 74: Configuration Remote Session Page on S1200BTL platforms**

<span id="page-95-0"></span>The following table lists the options allowing you to enable or disable encryption on KVM or media data, and the USB Key Emulation type selection used during a redirection session:

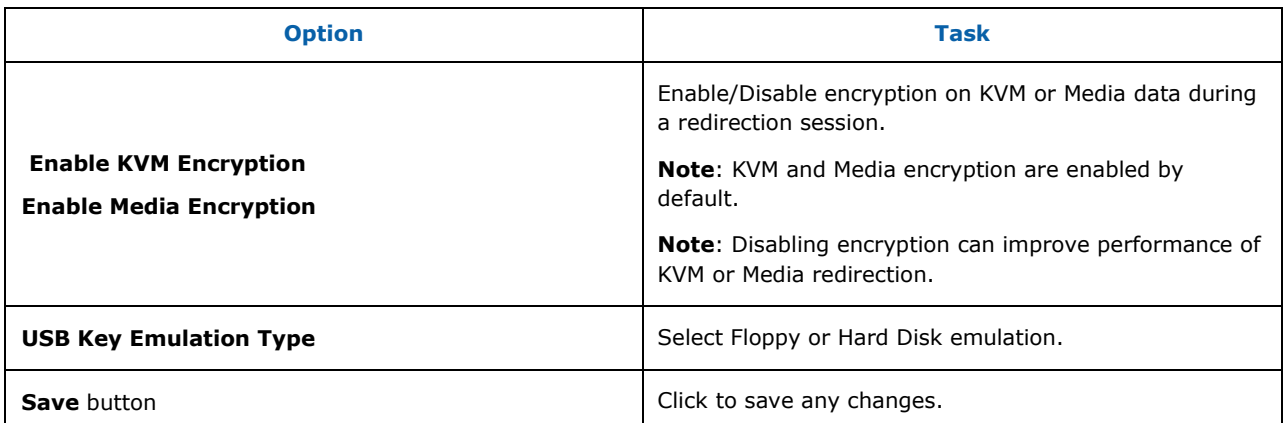

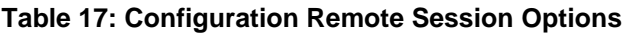

On an EPSD Platforms Based on Intel® Xeon® Processor E5 4600/2600/2400/1600/1400 Product Families you can select the Encryption mode and separately enable/disable keyboard/mouse and Media encryption. See [Figure 75](#page-96-0) for details.

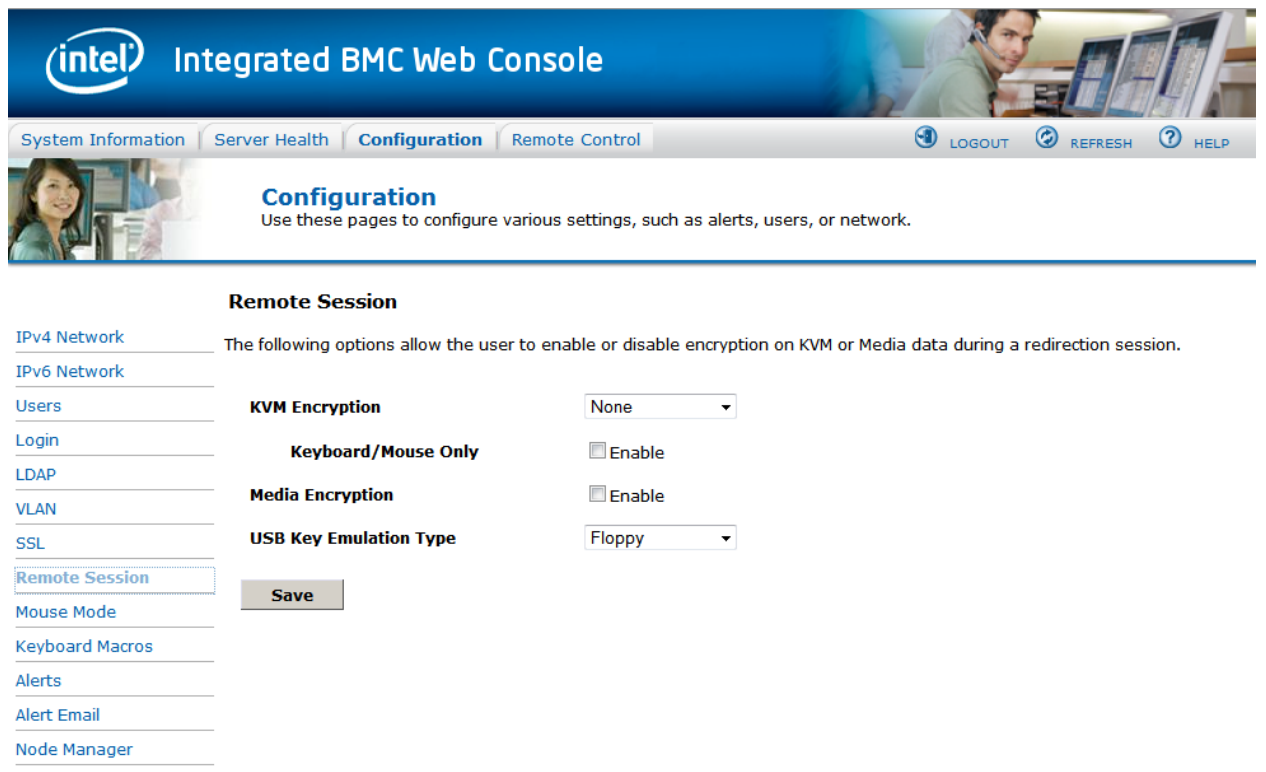

#### <span id="page-96-0"></span>**Figure 75: Configuration Remote Session Page on EPSD Platforms Based on Intel® Xeon® Processor E5-4600/2600/2400/1600/1400 Product Families**

The following table lists the options allowing you to enable or disable encryption on KVM or media data, and the USB Key Emulation type selection used during a redirection session:

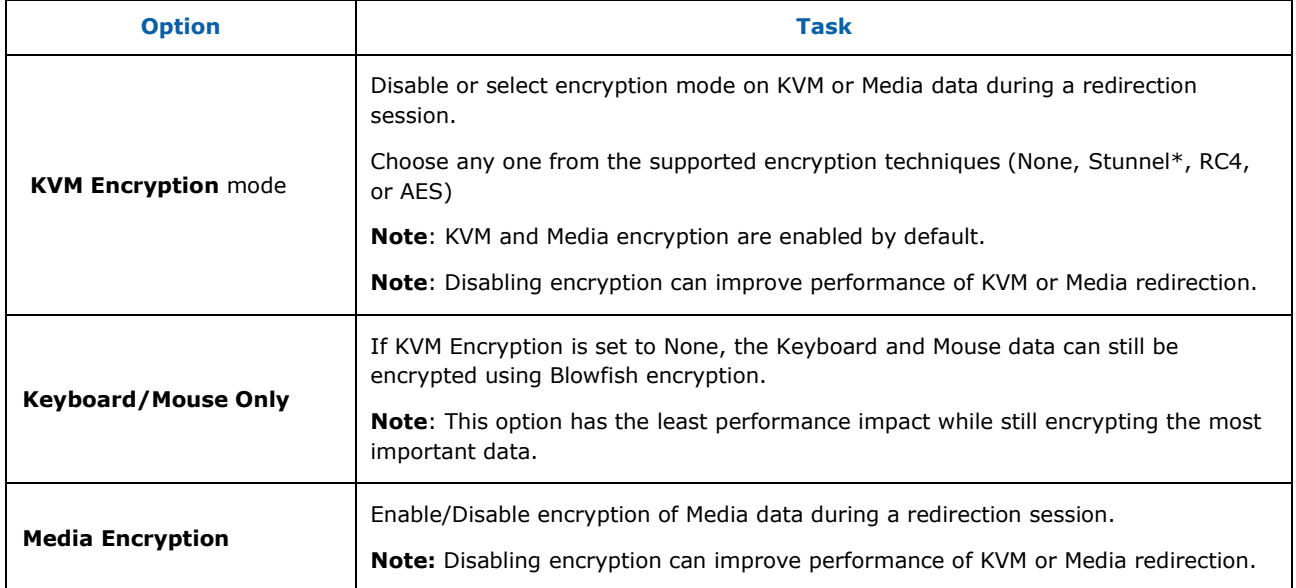

#### **Table 18: Configuration Remote Session Options**

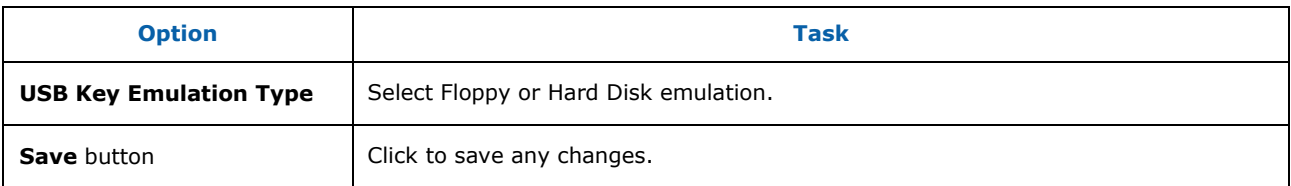

### 7.3.9 Mouse Mode Page

Use this page to select the Mouse Mode used during a Remote KVM session.

On a S1200BTL system the Redirection Console handles mouse emulation from local window to remote screen in either of two methods. [Figure 76](#page-97-0) shows the details.

- **Absolute Mode**. Select to have the absolute position of the local mouse sent to the server. Use this mode for Windows\* OS.
- **Relative Mode**. Select Relative Mode to have the calculated relative mouse position displacement sent to the server. Use this mode for Linux\* OS.

Click **Save** to use selected mode.

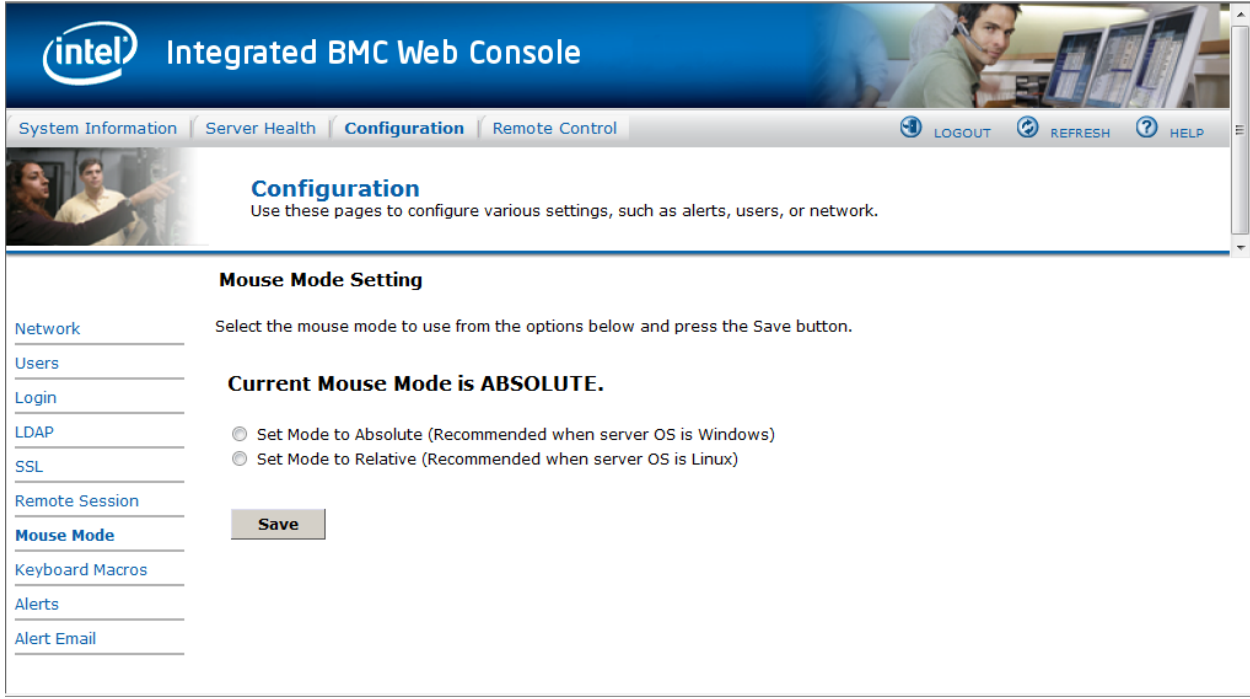

**Figure 76: Configuration Mouse Mode Setting Page on S1200BTL platforms**

<span id="page-97-0"></span>On an EPSD Platforms Based on Intel® Xeon® Processor E5 4600/2600/2400/1600/1400 Product Families the Redirection Console handles mouse emulation from local window to remote screen in either of three methods. [Figure 77](#page-98-0) shows the details.

 **Absolute Mode**. Select to have the absolute position of the local mouse sent to the server. Use this mode for Windows\* and newer Red Hat\* Linux versions (RHEL 6.x).

- **Relative Mode**. Select Relative Mode to have the calculated relative mouse position displacement sent to the server. Use this mode for other Linux\* versions such as SUSE (SLES) and older versions of Red Hat\* (RHEL 5.x). For best results, server OS mouse acceleration/threshold settings can be reduced, or use mouse calibration in the remote console window.
- **Other Mode.** Select Other Mode to have the calculated displacement from the local mouse in the center position, sent to the server. Under this mode ALT+C should be used to switch between Host and client mouse cursor. Use this mode for SLES 11 Linux\* OS installation. See section [7.3.9.1](#page-98-1) for more details on this mode.

Click **Save** to use selected mode.

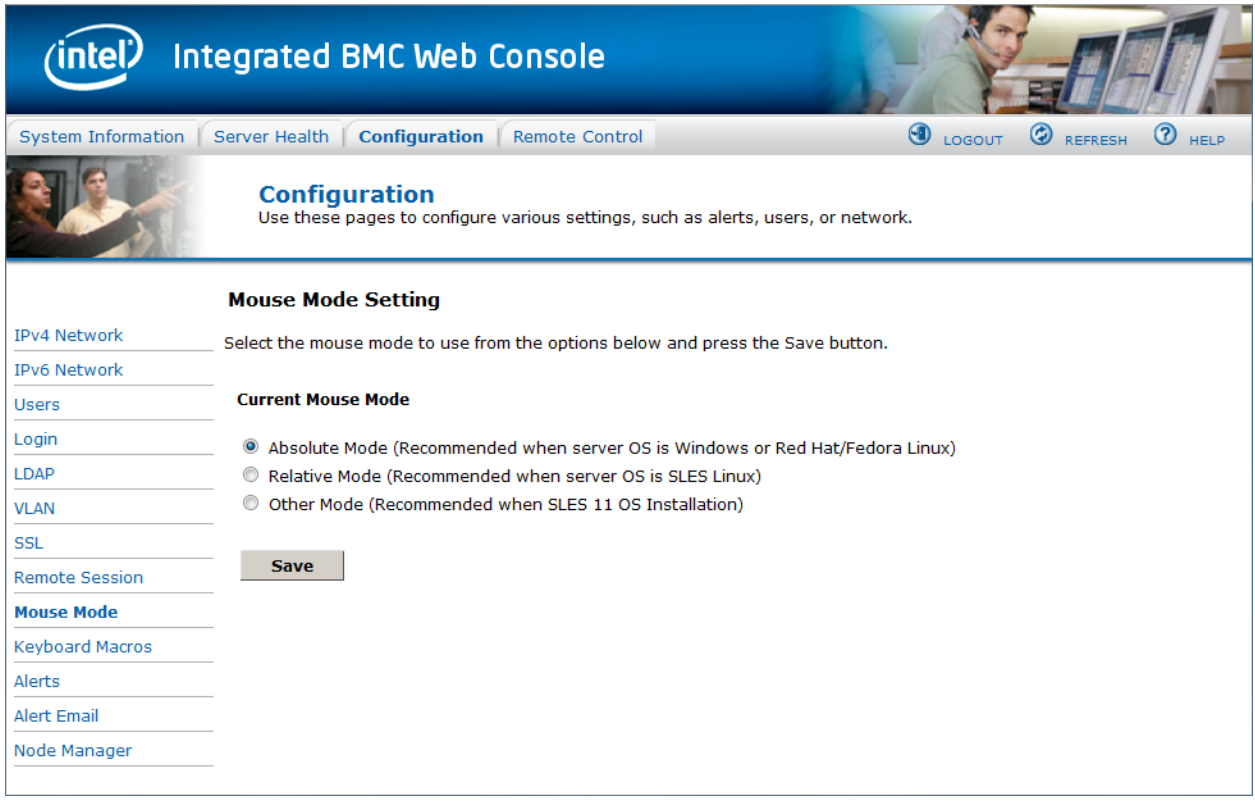

#### <span id="page-98-0"></span>**Figure 77: Configuration Mouse Mode Setting Page on EPSD Platforms Based on Intel® Xeon® Processor E5-4600/2600/2400/1600/1400 Product Families**

#### <span id="page-98-1"></span>7.3.9.1 Mouse Mode Setting – Other Mode Description

This mode should only be used for a SLES\* 11 OS installation, and once this has been completed, the Mouse Mode Setting should be changed to the suggested Relative Mode for use within the SLES 11 OS.

In this mode, the KVM window will be maximized to the full screen. Note that the windows resizing button in the top right corner is grayed out.

To use the mouse within the KVM window you must press ALT-C. The first time that Alt-C is pressed the mouse should appear close to the center of the window. Pressing Alt-C after that

will switch between using the mouse within the KVM window and using the mouse on your host system. The mouse in the KVM window will remain in the last position that it was at when the operation is switched between the KVM Window, to the host system, and then back to the KVM window. There is a reminder of using Alt-C key in the Remote Console control bar to the left of the keyboard macros. See [Figure 78](#page-99-0) for details. During installation, the mouse response in the KVM will be slow. This is normal and expected.

**Note**: If the top bar of the KVM window is double clicked, the window will be resized. If this occurs, since there is no resize window button, the operator can use the Remote Console Control Bar to select Video and then perform a Full Screen (or press Alt –F) operation to go to the full screen mode.

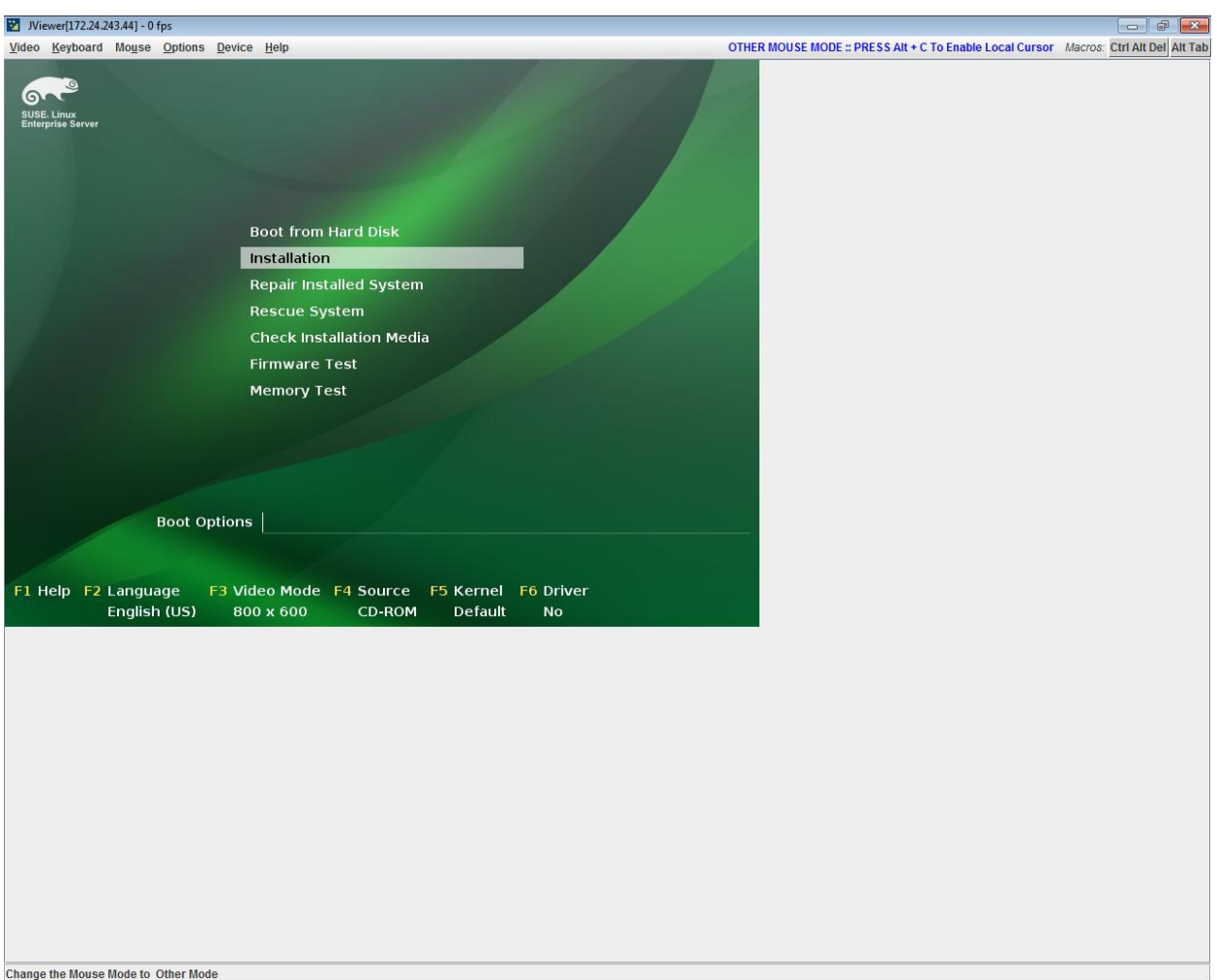

<span id="page-99-0"></span>**Figure 78: KVM window with Mouse Other Mode selected on EPSD Platforms Based on Intel® Xeon® Processor E5-4600/2600/2400/1600/1400 Product Families**

## 7.3.10 Keyboard Macros Page

Macro buttons can be defined on this page that will appear in the upper right corner of the KVM Remote Console application window. Each button is assigned a sequence of keys to execute when the button is clicked.

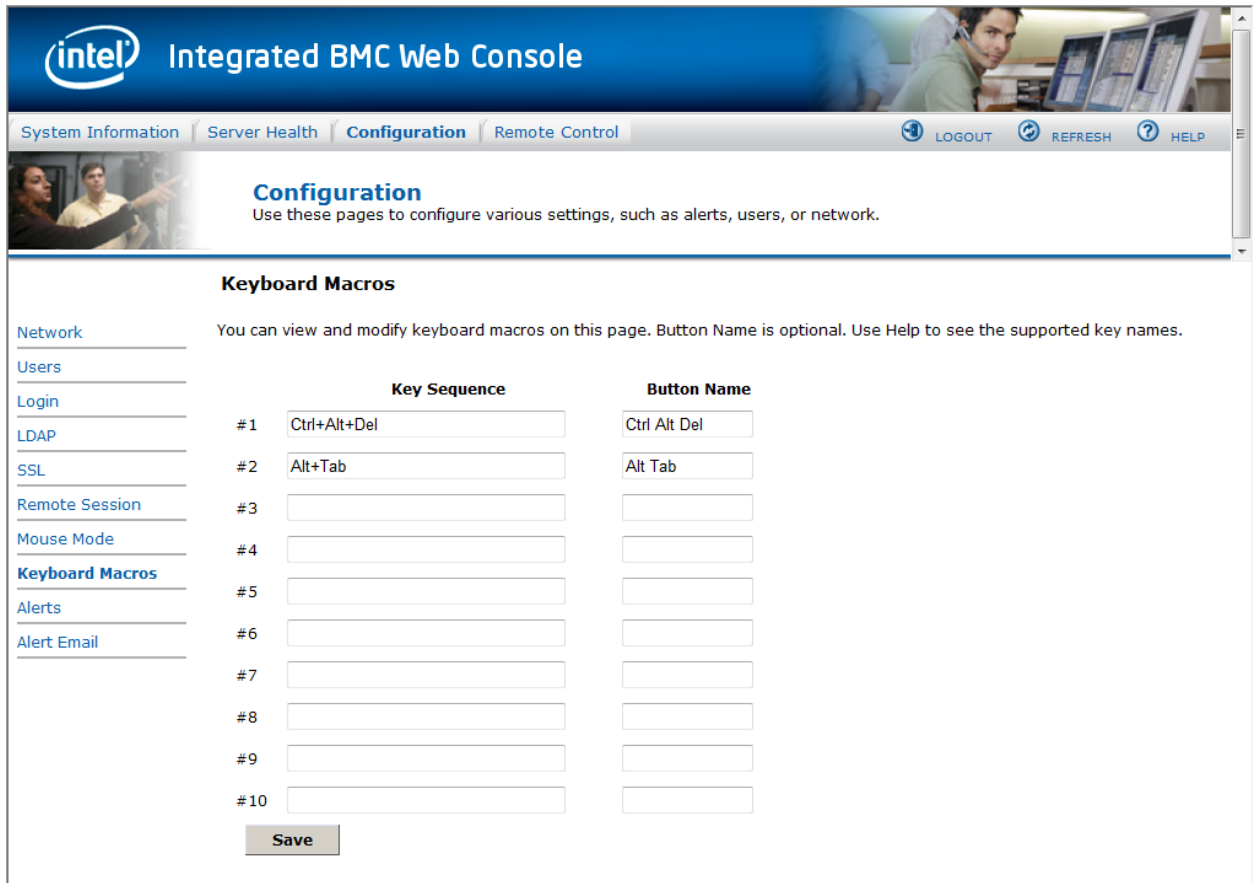

#### **Figure 79: Configuring Keyboard Macros Page**

This makes it convenient to quickly do oft repeated typing as well as execute key combos that aren't possible directly from the local client keyboard. Alt and Win key combos such as Ctrl+Alt+Del get interpreted by the local client OS and aren't passed through to the remote target OS. However, a macro can be set up to take care of this.

Each button can optionally be given a short mnemonic name. If this field is blank, the key sequence itself will also be used as the button label.

You must save changes before they take effect. If a Remote Console session is open at that time you will not see the changes until that session is closed and a new session is opened.

### 7.3.10.1 Key Sequences

A key sequence is a set of one or more key names separated by a '+' or '-'.

A '+' indicates keep the previous keys pressed while holding down the next key, whereas a '-' indicates release all previous keys first before pressing the next key. A '\*' inserts a one second pause in the key sequence.

Key names are either a printable character such as a, 5, @, and so on or else one of the nonprintable keys in the table below. Names in parentheses are aliases for the same key. Numeric keypad keys are prefixed with "NP\_".

A plain '\*' indicates a pause. Use '\\*' for the actual '\*' key. The '\' key must also be escaped as '\\'.

**Note**: The key sequences are sent to the target as scan codes that get interpreted by the target OS, so they will be affected by modifiers such as Numlock as well as the target OS keyboard language setting.

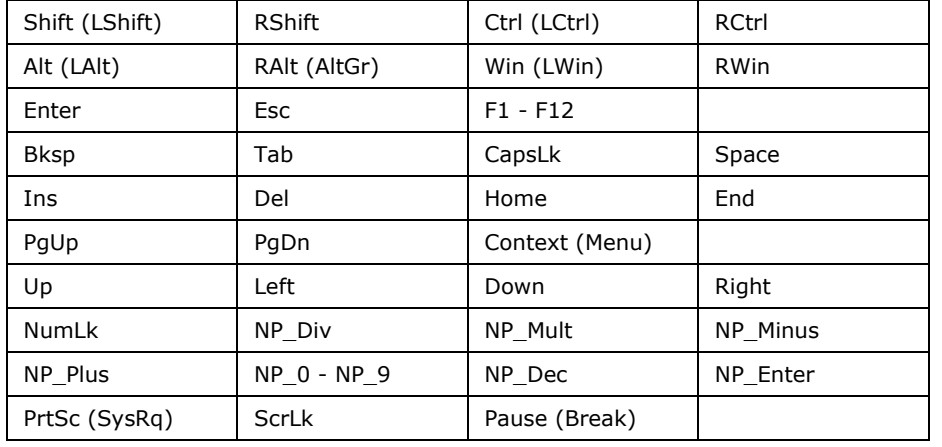

#### **Table 19: Macro Non-printable Key Names**

## 7.3.11 Alerts Page

Use this page to configure which system events an alert should be sent for and the destination for the alerts. Up to two destinations can be selected for each LAN channel. [Figure 80](#page-102-0) shows the details for a S1200BTL system.

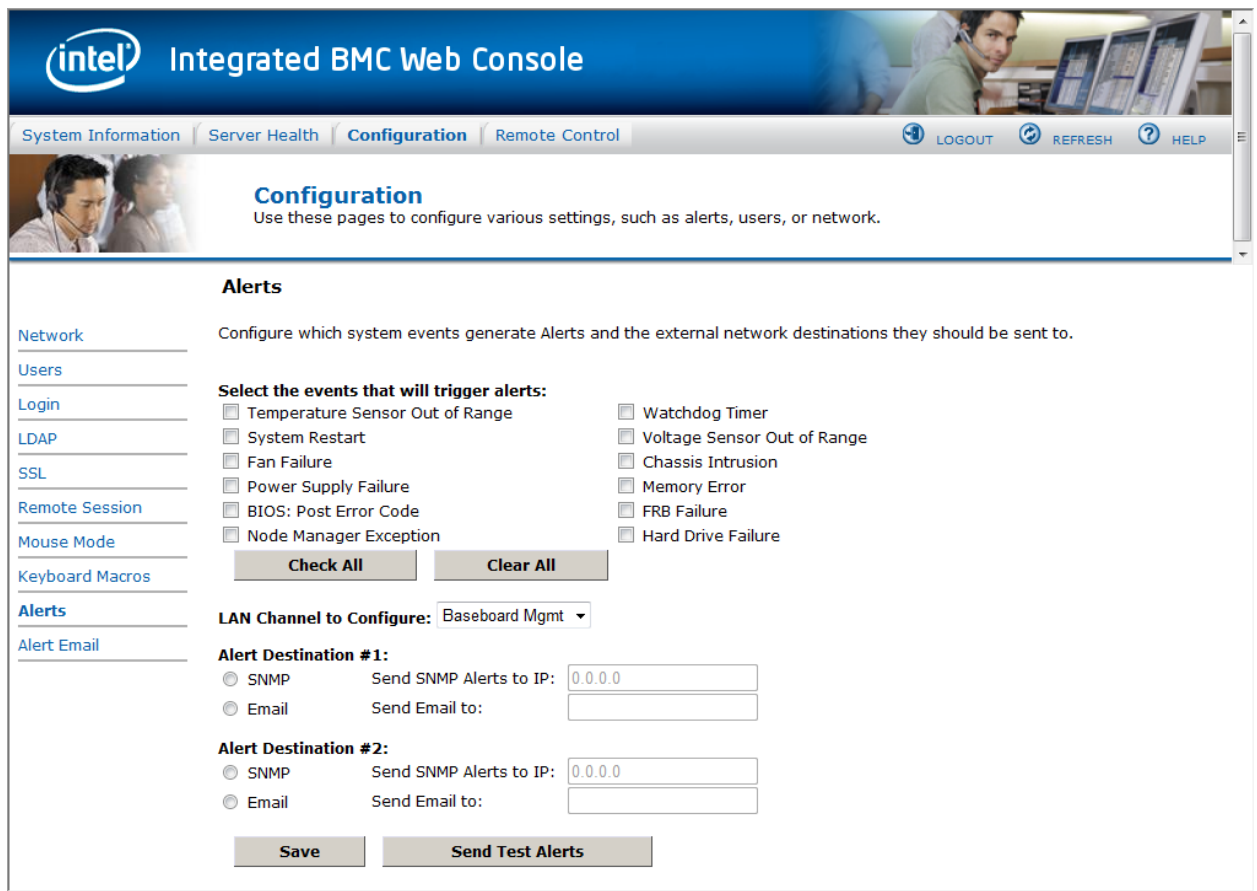

**Figure 80: Configuration Alerts Page on S1200BTL platforms**

<span id="page-102-0"></span>The following table lists the options allowing you to select the events that alerts should be sent on and selection of where the alerts are to be sent:

#### **Table 20: Configuration Alerts Options**

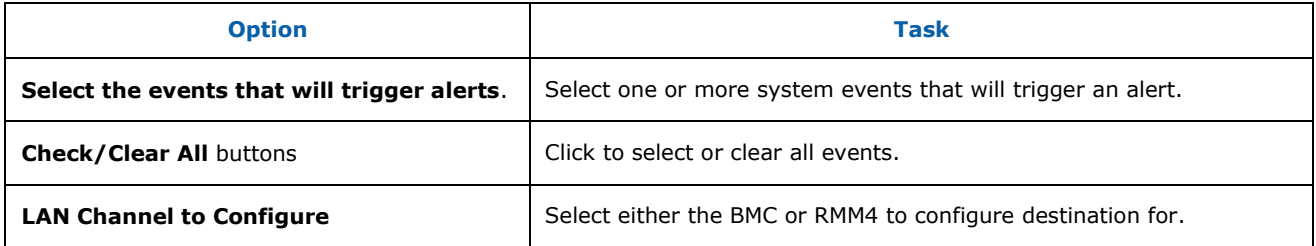

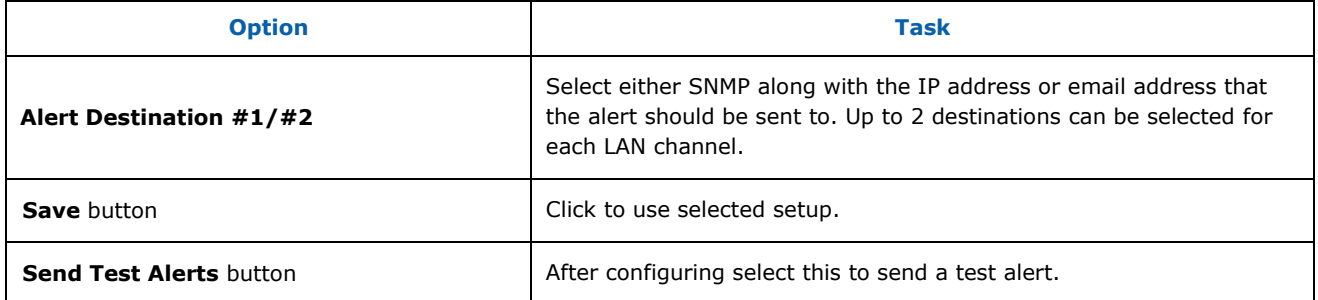

On an EPSD Platforms Based on Intel® Xeon® Processor E5 4600/2600/2400/1600/1400 Product Families there is an additional option to **Globally Enable Platform Event Filtering**. This can be used to prevent sending alerts until you have fully specified your desired alerting policies. See [Figure 81](#page-103-0) for details.

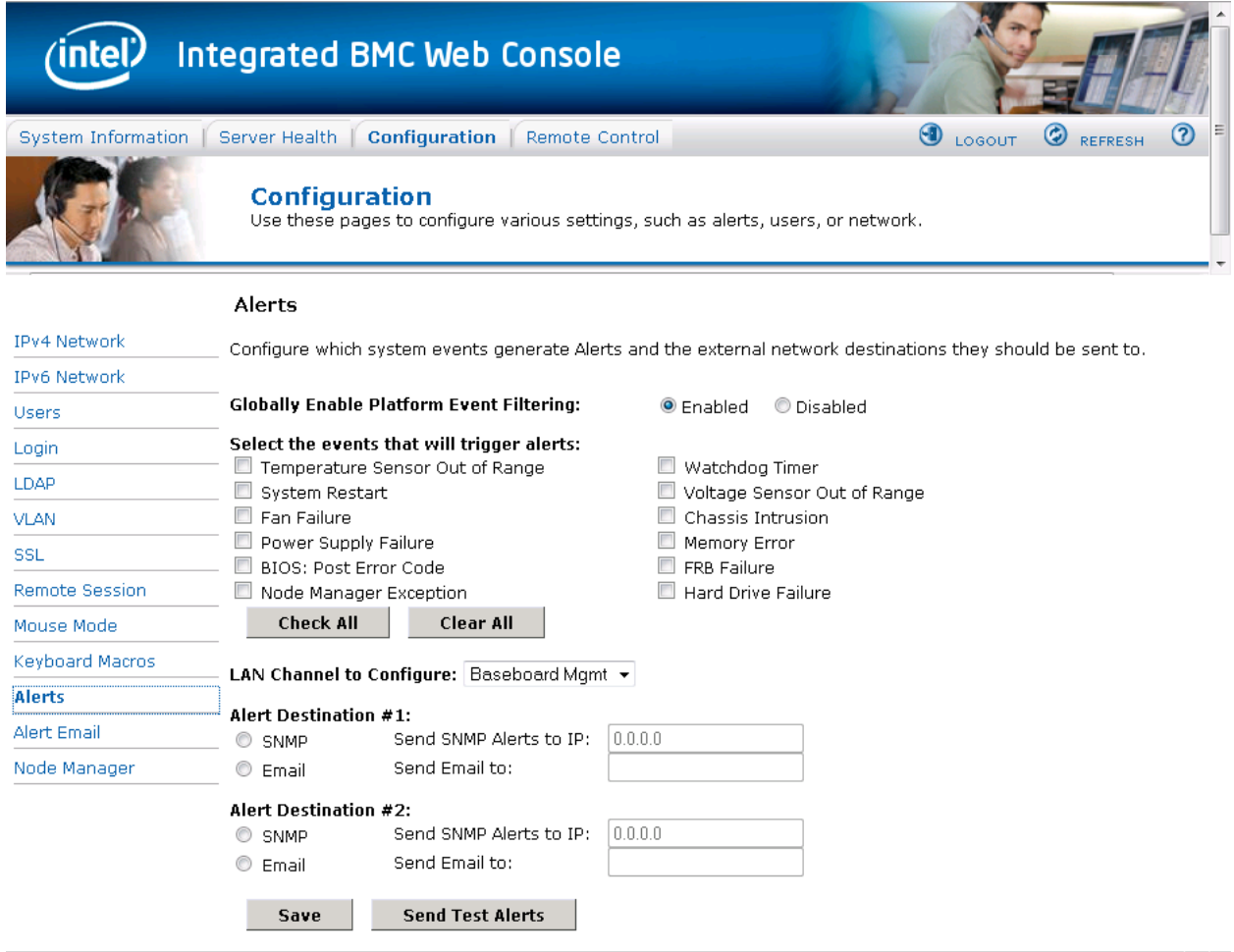

<span id="page-103-0"></span>**Figure 81: Configuration Alerts Page on EPSD Platforms Based on Intel® Xeon® Processor E5- 4600/2600/2400/1600/1400 Product Families**

# 7.3.12 Alert Email Page

Use this page to configure the parameter for Alert Emails.

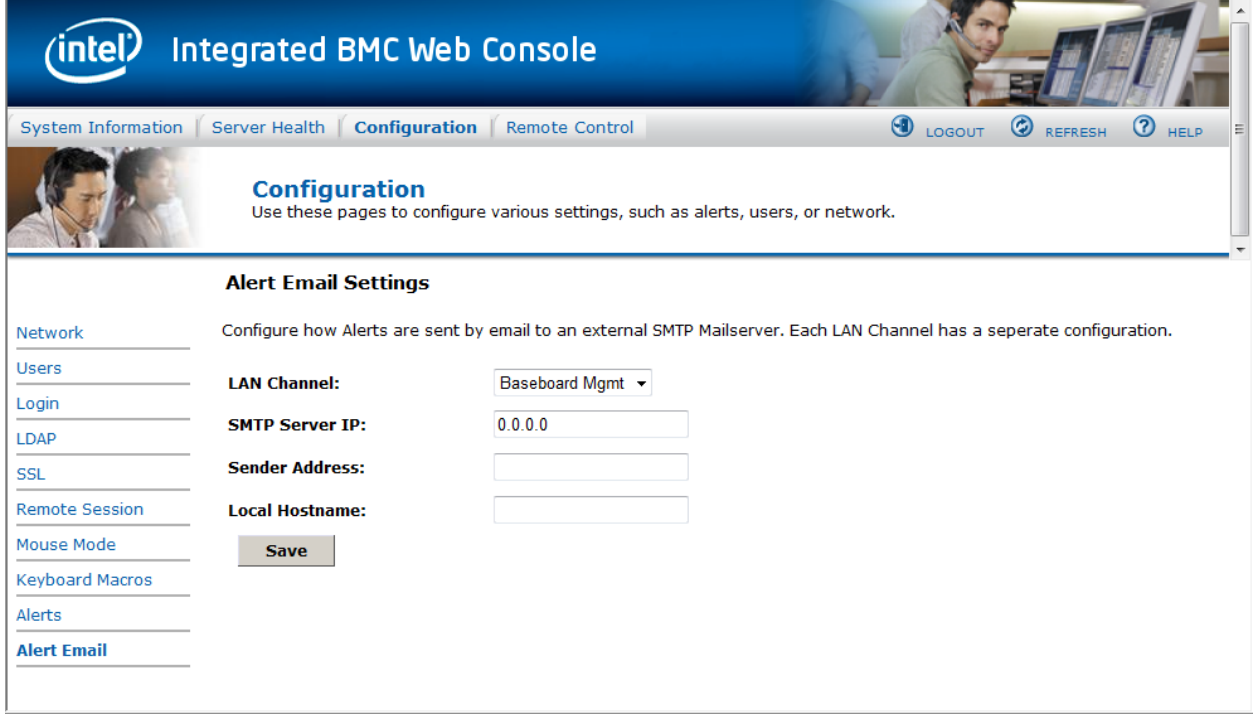

### **Figure 82: Configuration Alert Email Page**

### **Table 21: Configuration Alert Email Options**

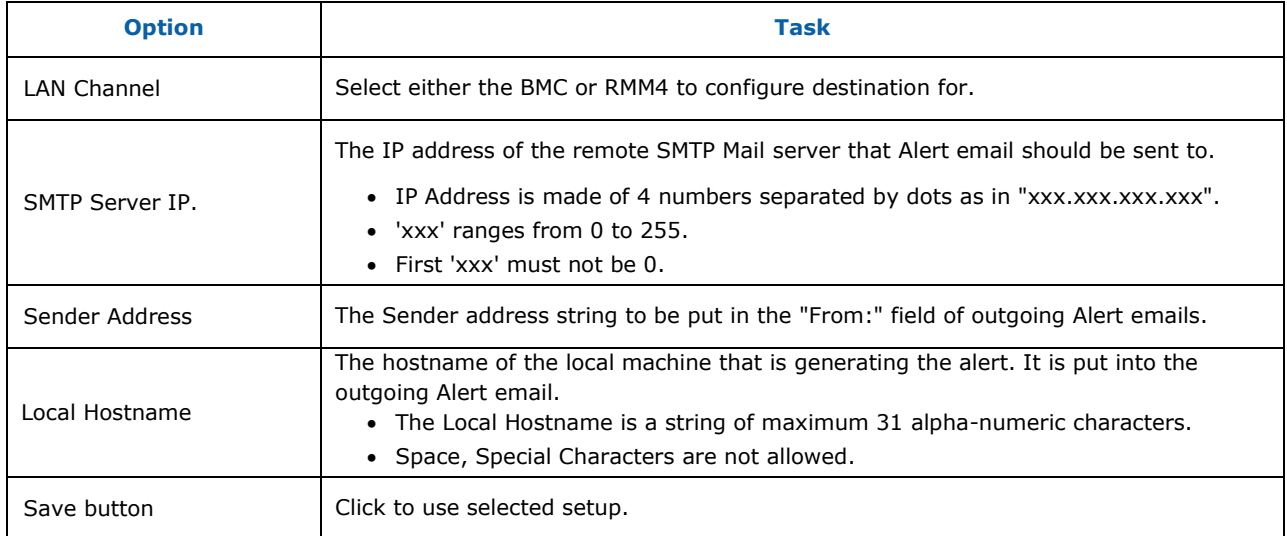

## 7.3.13 Node Manager Power Polices Page on EPSD Platforms Based on Intel \*Xeon\* Processor E5-4600/2600/2400/1600/1400 Product Families

On EPSD Platforms Based on Intel® Xeon® Processor E5-4600/2600/2400/1600/1400 Product Families this page is used to view, add, and configure the Node Manager Power Policies.

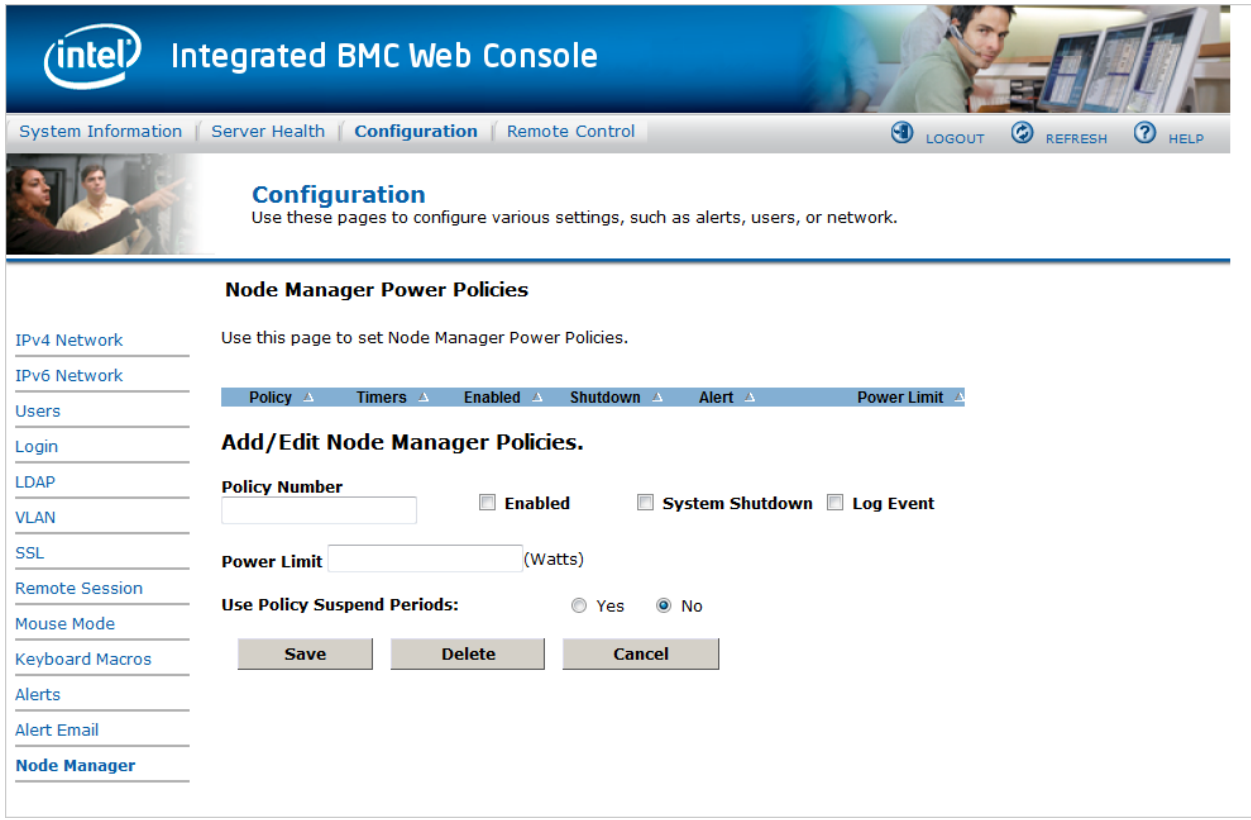

#### **Figure 83: Configuration Node Manager Page on EPSD Platforms Based on Intel® Xeon® Processor E5-4600/2600/2400/1600/1400 Product Families**

The following table lists the options allowing you to view, add, and edit the Node Manager Power Policies.

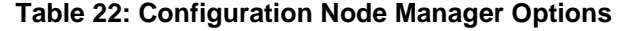

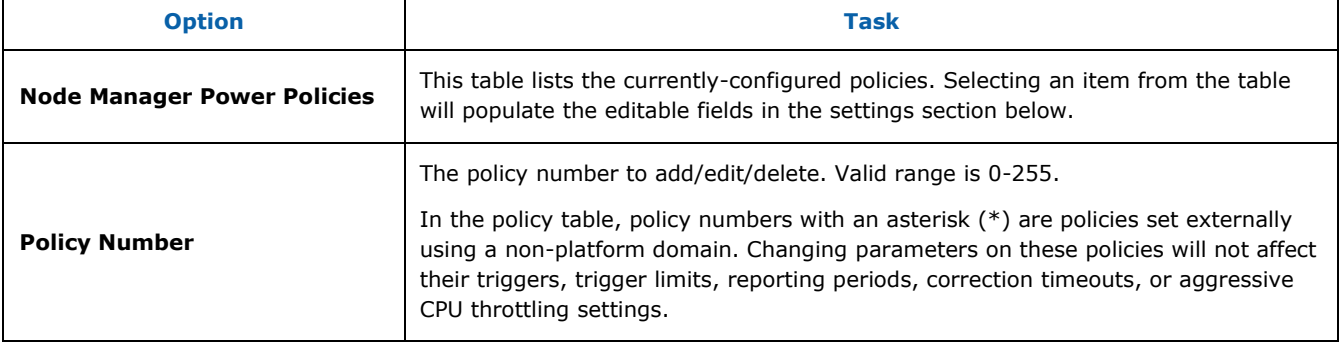

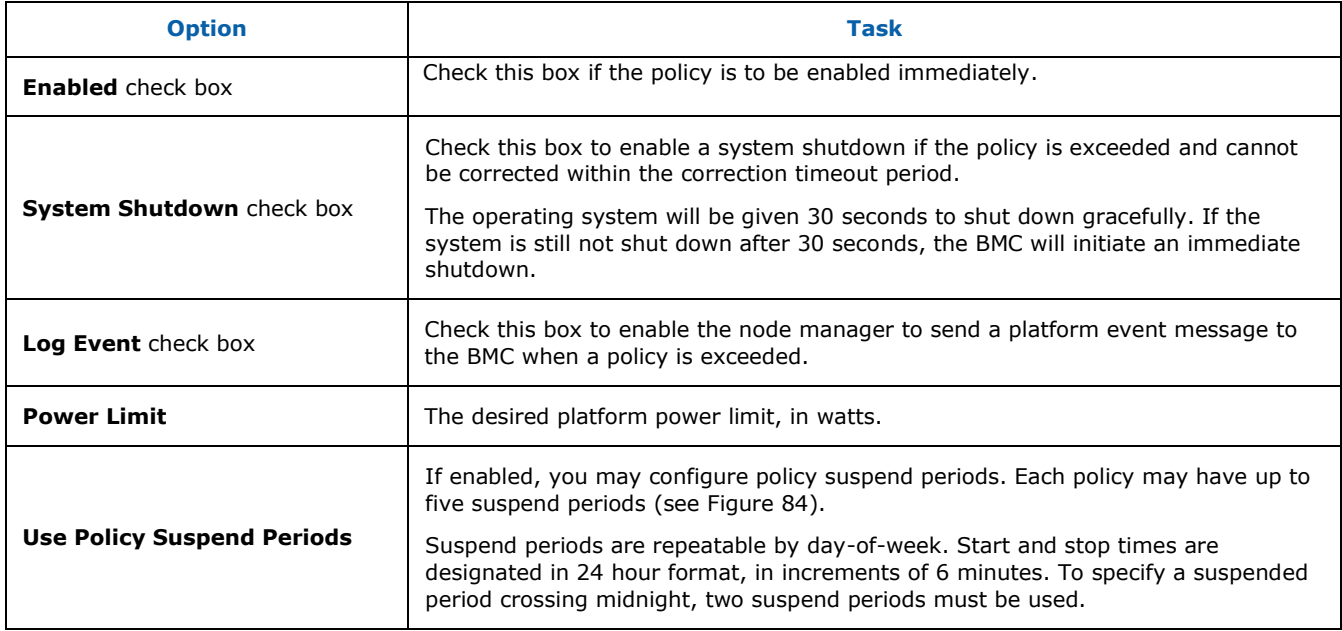

For all policies set through this page, the following default values will be applied:

- **Domain: Platform** Power for the entire platform.
- **Trigger:** None Always monitor after end of POST.
- **Aggressive CPU Power Correction:** AUTO Use of T-states and memory throttling controlled by policy exception actions.
- **Trigger Limit:** None.
- **Reporting Period:** 10 seconds This is a rolling average for reporting only. It will not affect the average power monitored by the node manager.
- **Correction Timeout:** 22.555 seconds Maximum time for the NM to correct power before taking an exception action (that is, shutdown or alert).

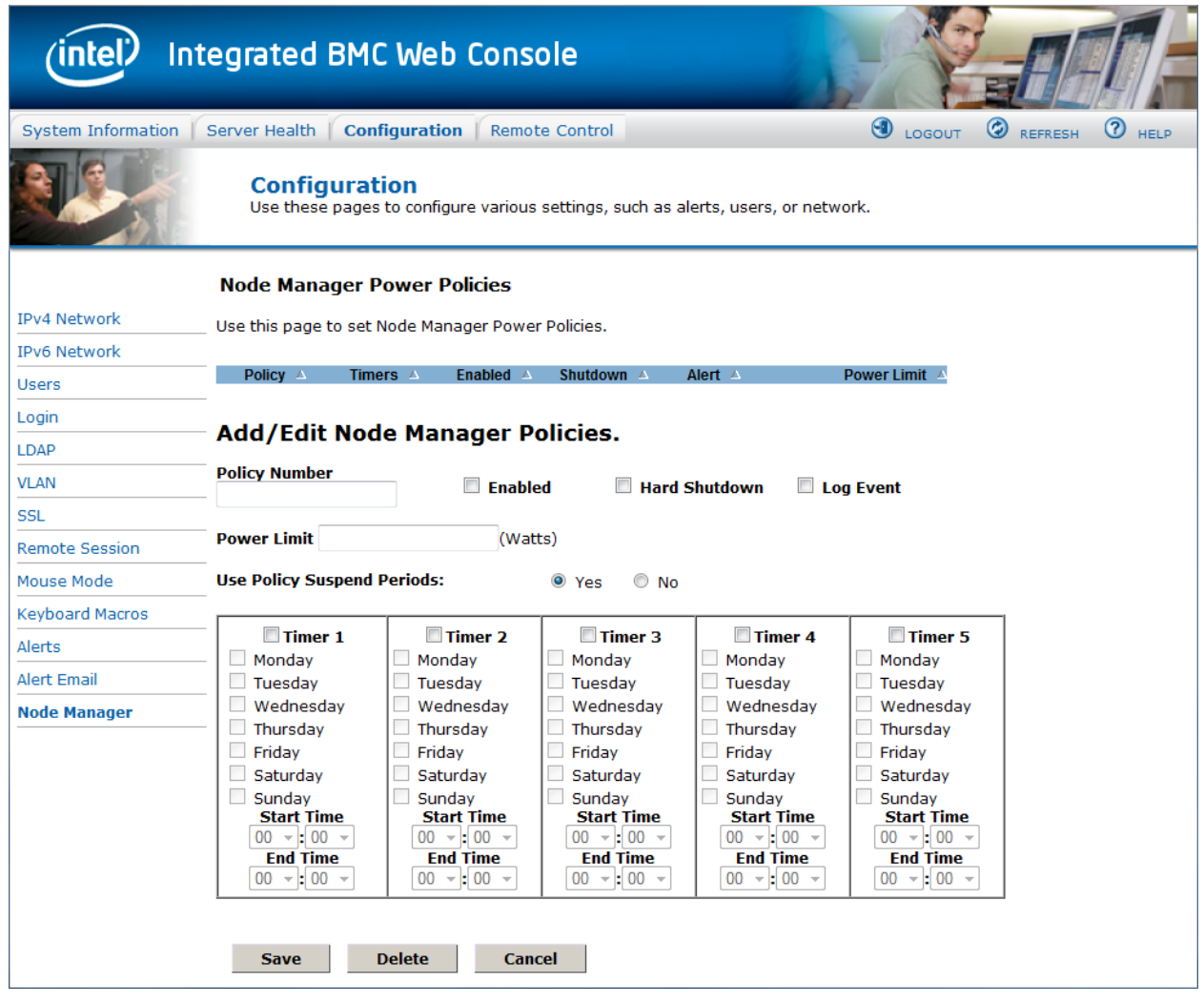

<span id="page-107-0"></span>**Figure 84: Configuration Node Manager Page with Use Poilicy Suspend Period selected**
Intel® Integrated BMC Web Console Options

# 7.4 Remote Control tab

The Remote Control tab helps you perform the following remote operations on the server:

- Console redirection
- Server power control

# 7.4.1 Console Redirection Page

By default, the Remote control tab opens in the Console Redirection page. Launch the remote console KVM redirection window from this page.

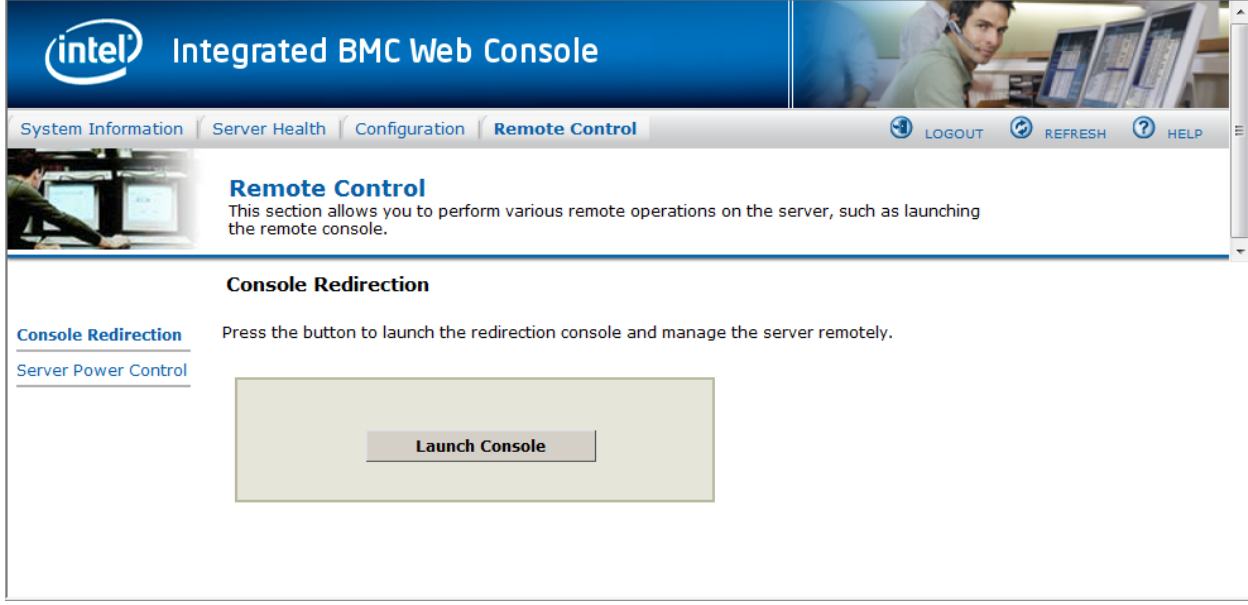

### **Figure 85: Remote Control Console Redirection Page**

Click the **Launch Console** button to launch the redirection console and manage the server remotely.

**Note**: Java\* Run-Time Environment (JRE\* Version 6 Update 22 or higher) must be installed on the client prior to launch of JNLP file.

Intel® Remote Management Module 4 and Integrated BMC Web Console User Guide

# 7.4.2 Server Power Control Page

The Server Power Control page shows the power status and allows power/reset control of the server. [Figure 86](#page-109-0) shows the details for a S1200BTL system.

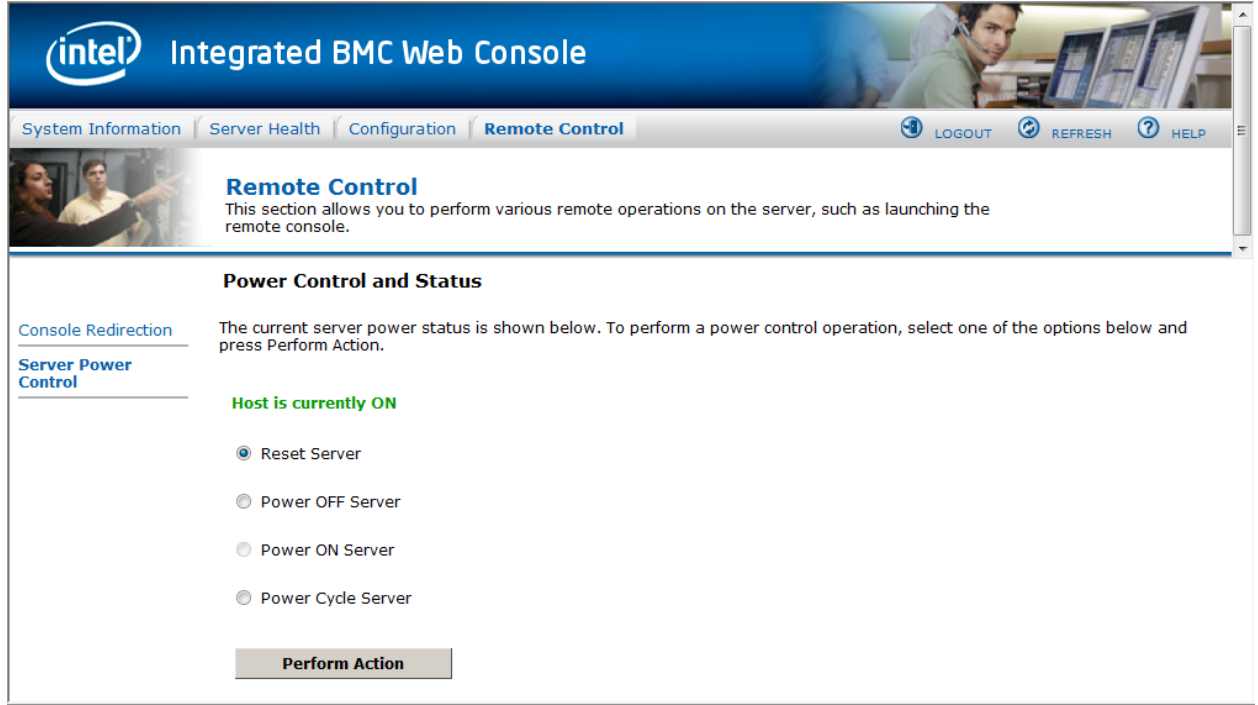

#### **Figure 86: Remote Control Server Power Control Page on S1200BTL platforms**

<span id="page-109-0"></span>The following power control operations can be performed:

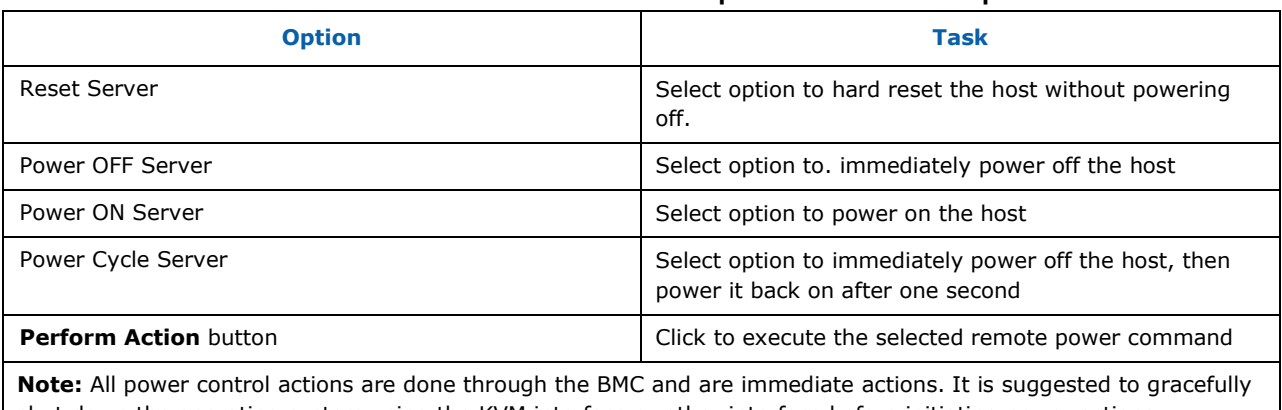

#### **Table 23: Remote Control Power Control Options on S1200BTL platforms**

shut down the operating system using the KVM interface or other interface before initiating power actions.

On an EPSD Platforms Based on Intel® Xeon® Processor E5 4600/2600/2400/1600/1400 Product Families you have two additional options, one is to **Force-enter BIOS Setup** on a reset and the second is to request a **Graceful Shutdown**. See [Figure 87](#page-110-0) and [Table 24](#page-110-1) for details.

Intel® Integrated BMC Web Console Options

For the Graceful OS Shutdown to function properly the OS must be ACPI aware and be configured to do the shutdown without operator intervention. Once a Graceful Shutdown has been requested, if the system does not shutdown as requested, the command cannot be executed again for five minutes.

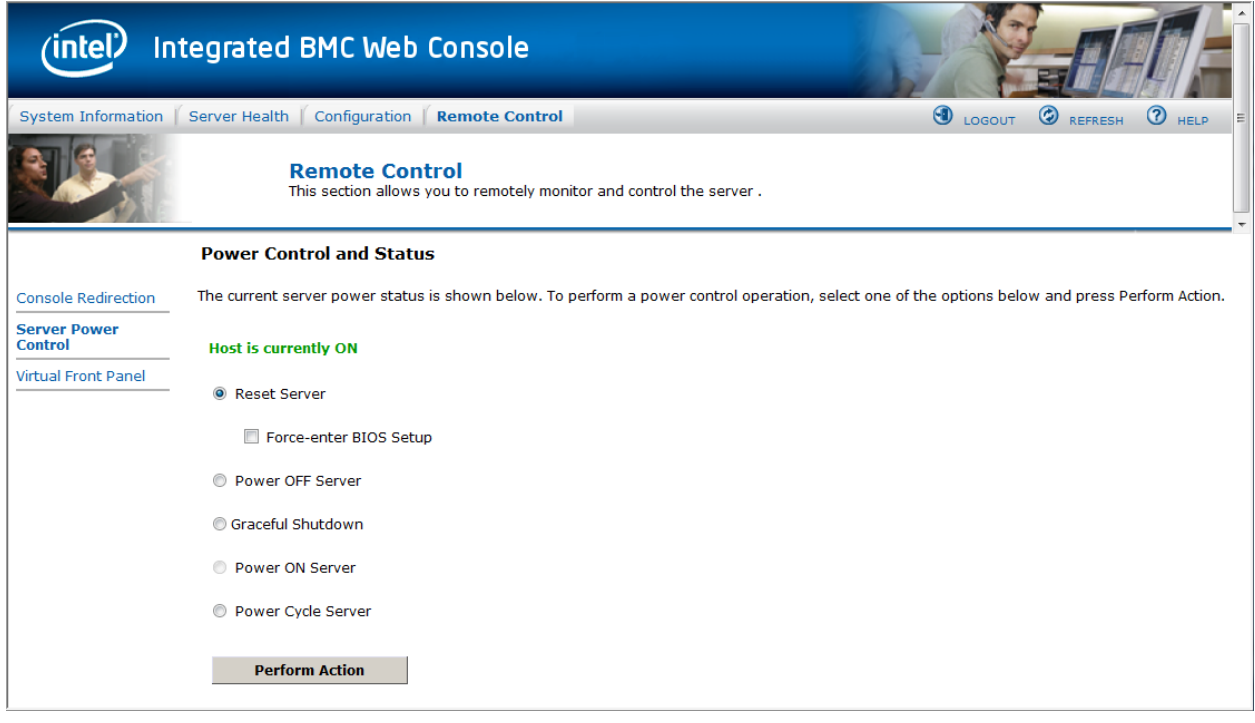

#### <span id="page-110-0"></span>**Figure 87: Remote Control Server Power Control Page on EPSD Platforms Based on Intel® Xeon® Processor E5-4600/2600/2400/1600/1400 Product Families**

#### <span id="page-110-1"></span>**Table 24: Remote Control Power Control Options on EPSD Platforms Based on Intel® Xeon® Processor E5-4600/2600/2400/1600/1400 Product Families**

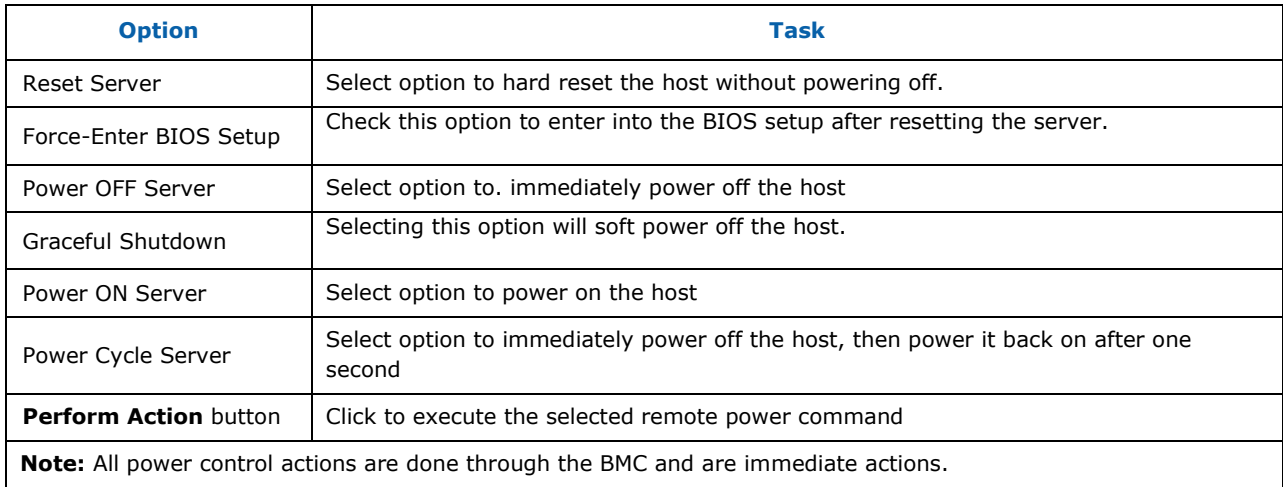

Intel® Remote Management Module 4 and Integrated BMC Web Console User Guide

# 7.4.3 Virtual Front Panel Page on EPSD Platforms Based on Intel \*Xeon \*Processor E5-4600/2600/2400/1600/1400 Product Families

On EPSD Platforms Based on Intel® Xeon® Processor E5-4600/2600/2400/1600/1400 Product Families this page can be used just like the systems front panel.

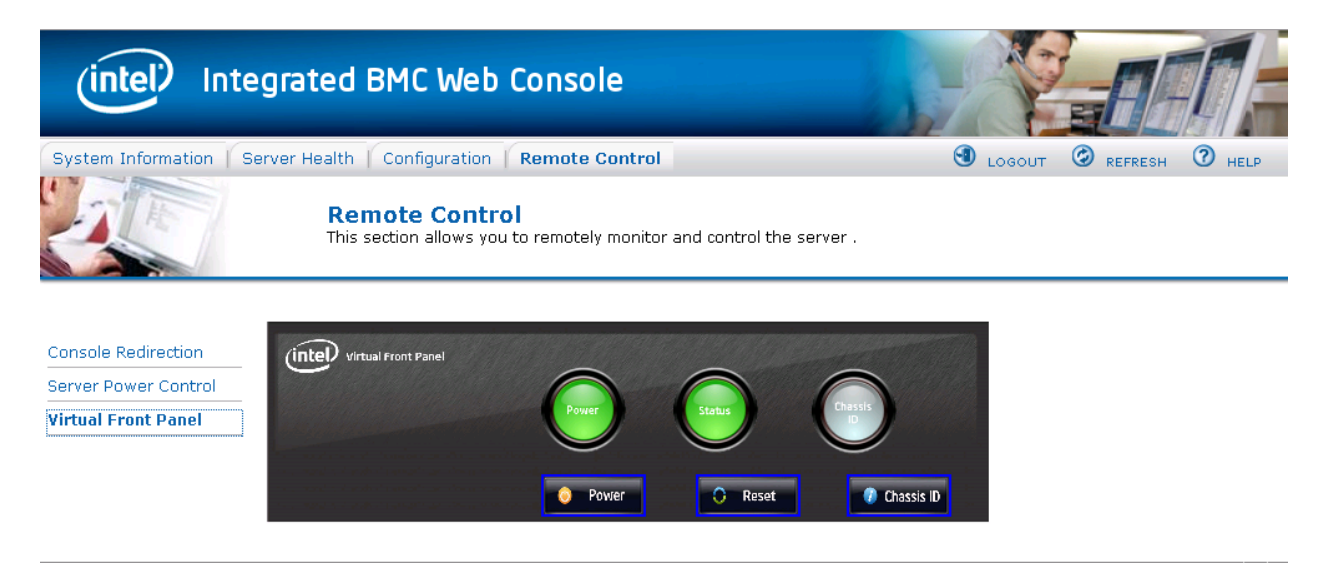

#### **Figure 88: Remote Control Virutal Front Panel Page on EPSD Platforms Based on Intel® Xeon® Processor E5-4600/2600/2400/1600/1400 Product Families**

The following power control operations can be performed:

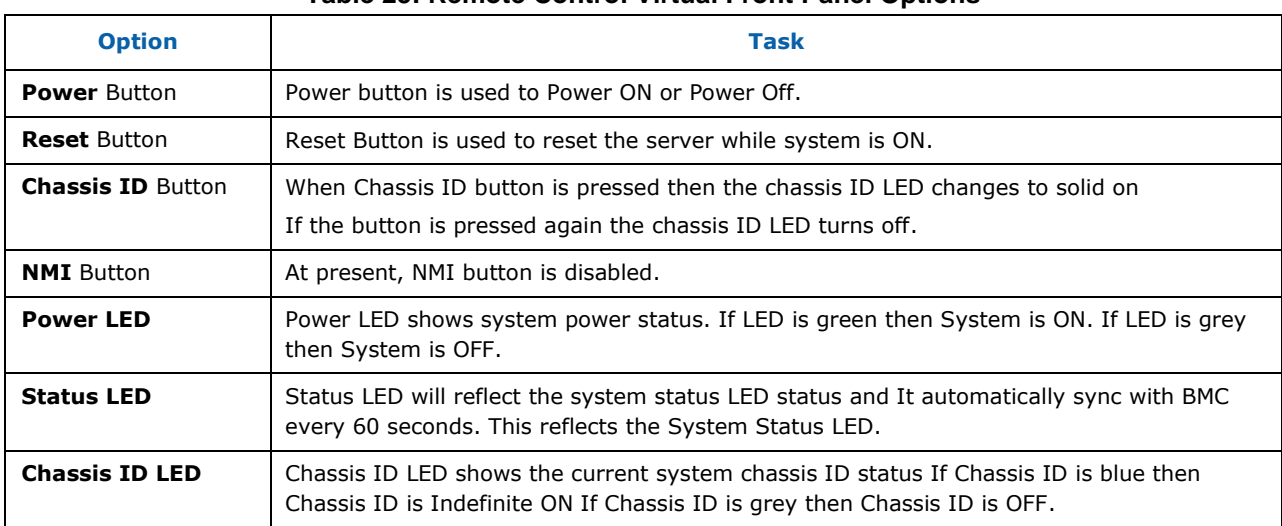

## **Table 25: Remote Control Virtual Front Panel Options**